## htc IMaGIO™ User Manual

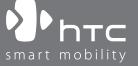

## **Please Read Before Proceeding**

THE BATTERY IS NOT FULLY CHARGED WHEN YOU TAKE IT OUT OF THE BOX.

DO NOT REMOVE THE BATTERY PACK WHEN THE DEVICE IS CHARGING.

YOUR WARRANTY IS INVALIDATED IF YOU DISASSEMBLE OR ATTEMPT TO DISASSEMBLE THE DEVICE.

#### PRIVACY RESTRICTIONS

Some countries require full disclosure of recorded telephone conversations, and stipulate that you must inform the person with whom you are speaking that the conversation is being recorded. Always obey the relevant laws and regulations of your country when using the recording feature of your PDA Phone.

#### INTELLECTUAL PROPERTY RIGHT INFORMATION

Copyright © 2009 HTC Corporation. All Rights Reserved.

HTC, the HTC logo, HTC Innovation, ExtUSB, TouchFLO, HTC Imagio, and HTC Care are trademarks and/or service marks of HTC Corporation.

Microsoft, Windows, Windows Mobile, Windows XP, Windows Vista, ActiveSync, Windows Mobile Device Center, Internet Explorer, MSN, Hotmail, Windows Live, Outlook, Excel, PowerPoint, Word, OneNote and Windows Media are either registered trademarks or trademarks of Microsoft Corporation in the United States and/or other countries.

Bluetooth and the Bluetooth logo are trademarks owned by Bluetooth SIG, Inc.

Wi-Fi is a registered trademark of the Wireless Fidelity Alliance, Inc.

Java, J2ME and all other Java-based marks are trademarks or registered trademarks of Sun Microsystems, Inc. in the United States and other countries.

Copyright © 2009, Sun Microsystems, Inc. All Rights Reserved.

Copyright © 2009, Adobe Systems Incorporated. All Rights Reserved.

microSD is a trademark of SD Card Association.

Opera Mobile from Opera Software ASA. Copyright 1995-2009 Opera Software ASA. All Rights Reserved.

YouTube is a trademark of Google, Inc. in the United States and other countries.

Copyright © 2003-2009, ArcSoft, Inc. and its licensors. All Rights Reserved. ArcSoft and the ArcSoft logo are registered trademarks of ArcSoft, Inc. in the United States and/or other countries.

Copyright © 2004-2009, Ilium Software, Inc. All Rights Reserved.

Copyright © 2000 - 2009 WESTTEK LLC. All Rights Reserved. WESTTEK and the WT Logo are registered trademarks of WESTTEK, LLC.

Licensed by QUALCOMM Incorporated under one or more of the following patents:

| 4,901,307 | 5,490,165 | 5,056,109 | 5,504,773 | 5,101,501 | 5,778,338 |
|-----------|-----------|-----------|-----------|-----------|-----------|
| 5,506,865 | 5,109,390 | 5,511,073 | 5,228,054 | 5,535,239 | 5,710,784 |
| 5,267,261 | 5,544,196 | 5,267,262 | 5,568,483 | 5,337,338 | 5,659,569 |
| 5,600,754 | 5,414,796 | 5,657,420 | 5,416,797 |           |           |

All other company, product and service names mentioned herein are trademarks, registered trademarks or service marks of their respective owners.

HTC shall not be liable for technical or editorial errors or omissions contained herein, nor for incidental or consequential damages resulting from furnishing this material. The information is provided "as is" without warranty of any kind and is subject to change without notice. HTC also reserves the right to revise the content of this document at any time without prior notice.

No part of this document may be reproduced or transmitted in any form or by any means, electronic or mechanical, including photocopying, recording or storing in a retrieval system, or translated into any language in any form without prior written permission of HTC.

## **Disclaimers**

THE WEATHER INFORMATION, DATA AND DOCUMENTATION ARE PROVIDED "AS IS" AND WITHOUT WARRANTY OR TECHNICAL SUPPORT OF ANY KIND FROM HTC. TO THE MAXIMUM EXTENT PERMITTED BY APPLICABLE LAW, HTC AND ITS AFFILIATES expressly disclaim any and all representations and warranties, express or implied, arising by law or otherwise, regarding the Weather Information, Data, Documentation, or any other Products and services, including without limitation any express or implied warranty of merchantability, express or implied warranty of fitness for a particular purpose, non-infringement, quality, accuracy, completeness, effectiveness, reliability, usefulness, that the Weather Information, Data and/or Documentation will be error-free, or implied warranties arising from course of dealing or course of performance.

Without limiting the foregoing, it is further understood that HTC and its Providers are not responsible for Your use or misuse of the Weather Information, Data and/or Documentation or the results from such use. HTC and its Providers make no express or implied warranties, guarantees or affirmations that weather information will occur or has occurred as the reports, forecasts, data, or information state, represent or depict and it shall have no responsibility or liability whatsoever to any person or entity, parties and non-parties alike, for any inconsistency, inaccuracy, or omission for weather or events predicted or depicted, reported, occurring or occurred. WITHOUT LIMITING THE GENERALITY OF THE FOREGOING, YOU ACKNOWLEDGE THAT THE WEATHER INFORMATION, DATA AND/OR DOCUMENTATION MAY INCLUDE INACCURACIES AND YOU WILL USE COMMON SENSE AND FOLLOW STANDARD SAFETY PRECAUTIONS IN CONNECTION WITH THE USE OF THE WEATHER INFORMATION, DATA OR DOCUMENTATION.

## **Limitation of Damages**

TO THE MAXIMUM EXTENT PERMITTED BY APPLICABLE LAW, IN NO EVENT SHALL HTC OR ITS PROVIDERS BE LIABLE TO USER OR ANY THIRD PARTY FOR ANY INDIRECT, SPECIAL, CONSEQUENTIAL, INCIDENTAL OR PUNITIVE DAMAGES OF ANY KIND, IN CONTRACT OR TORT, INCLUDING, BUT NOT LIMITED TO, INJURY, LOSS OF REVENUE, LOSS OF GOODWILL, LOSS OF BUSINESS OPPORTUNITY, LOSS OF DATA, AND/OR LOSS OF PROFITS ARISING OUT OF, OR RELATED TO, IN ANY MANNER, OR THE DELIVERY, PERFORMANCE OR NONPERFORMANCE OF OBLIGATIONS, OR USE OF THE WEATHER INFORMATION, DATA OR DOCUMENTATION HEREUNDER REGARDLESS OF THE FORESEEABILITY THEREOF.

## **Location Based Services (LBS)**

Your wireless device can determine its (and your) physical, geographical location ("Location Information"). Certain software applications are capable of accessing, collecting and using Location Information and disclosing the information to the application provider and other people. You should use caution and discretion when determining whether or not Location Information should be made available to them. To limit potential unauthorized access to your Location Information, Verizon Wireless devices are preset to "911 ONLY" which will only allow authorized emergency response personnel to locate you if you dial 9-1-1 from your wireless device.

By changing the setting on the device to "LOCATION ON" you are enabling third party access to Location Information through software, widgets or peripheral components you choose to download, add or attach to your wireless device. Verizon Wireless encourages you to check your wireless device periodically and only use software, widgets and peripheral components that are obtained from reliable sources. When you use your mobile browser or other services and applications, you authorize Verizon Wireless to collect, use and disclose your Location Information as appropriate to provide you with any location services that you enabled.

Verizon Wireless does not retain Location Information longer than necessary to provide the services to you. We will not knowingly disclose your Location Information to third parties without your consent. You should carefully review the privacy policies of application providers and third parties who you allow access to your Location Information, and you should know that significant risks can be associated with disclosing your Location Information to others.

Note For information on the Location Setting, see "CDMA Services" and "GSM settings" in Chapter 2.

## **Important Health Information and Safety Precautions**

When using this product, the safety precautions below must be taken to avoid possible legal liabilities and damages.

Retain and follow all product safety and operating instructions. Observe all warnings in the operating instructions on the product.

To reduce the risk of bodily injury, electric shock, fire, and damage to the equipment, observe the following precautions.

#### **ELECTRICAL SAFETY**

This product is intended for use when supplied with power from the designated battery or power supply unit. Other usage may be dangerous and will invalidate any approval given to this product.

#### SAFETY PRECAUTIONS FOR PROPER GROUNDING INSTALLATION

**CAUTION:** Connecting to an improperly grounded equipment can result in an electric shock to your device.

This product equipped with a USB Cable for connecting with desktop or notebook computer. Be sure your computer is properly grounded (earthed) before connecting this product to the computer. The power supply cord of a desktop or notebook computer has an equipment-grounding conductor and a grounding plug. The plug must be plugged into an appropriate outlet which is properly installed and grounded in accordance with all local codes and ordinances.

#### SAFETY PRECAUTIONS FOR POWER SUPPLY UNIT

#### Use the correct external power source

A product should be operated only from the type of power source indicated on the electrical ratings label. If you are not sure of the type of power source required, consult your authorized service provider or local power company. For a product that operates from battery power or other sources, refer to the operating instructions that are included with the product.

#### Handle battery packs carefully

This product contains a Li-ion battery. There is a risk of fire and burns if the battery pack is handled improperly. Do not attempt to open or service the battery pack. Do not disassemble, crush, puncture, short external contacts or circuits, dispose of in fire or water, or expose a battery pack to temperatures higher than 60°C (140°F).

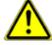

**WARNING:** Danger of explosion if battery is incorrectly replaced. To reduce risk of fire or burns, do not disassemble, crush, puncture, short external contacts, expose to temperature above 60°C (140°F), or dispose of in fire or water. Replace only with specified batteries. Recycle or dispose of used batteries according to the local regulations or reference guide supplied with your product.

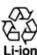

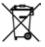

#### Take extra precautions

- Keep the battery or device dry and away from water or any liquid as it may cause a short circuit.
- Keep metal objects away so they don't come in contact with the battery or its connectors as it may lead to short circuit during operation.
- The phone should be only connected to products that bear the USB-IF logo or have completed the USB-IF compliance program.
- Do not use a battery that appears damaged, deformed, or discolored, or the one that has any rust on its casing, overheats, or emits a foul odor.
- Always keep the battery out of the reach of babies and small children, to avoid swallowing of the battery. Consult the doctor immediately if the battery is swallowed.
- Only use the battery with a charging system that has been qualified with the system per this standard, IEEE-Std-1725-2006. Use of an unqualified battery or charger may present a risk of fire, explosion, leakage or other hazard.

- Replace the battery only with another battery that has been qualified with the system per this standard, IEEE-Std-1725-2006. Use of an unqualified battery may present a risk of fire, explosion, leakage or other hazard.
- Avoid dropping the phone or battery. If the phone or battery is dropped, especially on a hard surface, and the user suspects damage, take it to a service centre for inspection.
- If the battery leaks:
  - Do not allow the leaking fluid to come in contact with skin or clothing. If already in contact, flush the affected area immediately with clean water and seek medical advice.
  - Do not allow the leaking fluid to come in contact with eyes. If already in contact, DO NOT rub; rinse with clean water immediately and seek medical advice.
  - Take extra precautions to keep a leaking battery away from fire as there is a danger of ignition or explosion.

#### SAFETY PRECAUTIONS FOR DIRECT SUNLIGHT

Keep this product away from excessive moisture and extreme temperatures. Do not leave the product or its battery inside a vehicle or in places where the temperature may exceed 60°C (140°F), such as on a car dashboard, window sill, or behind a glass that is exposed to direct sunlight or strong ultraviolet light for extended periods of time. This may damage the product, overheat the battery, or pose a risk to the vehicle.

#### PREVENTION OF HEARING LOSS

**CAUTION:** Permanent hearing loss may occur if earphones or headphones are used at high volume for prolonged periods of time.

#### **SAFETY IN AIRCRAFT**

Due to the possible interference caused by this product to an aircraft's navigation system and its communications network, using this device's phone function on board an airplane is against the law in most countries. If you want to use this device when on board an aircraft, remember to turn off your phone by switching to Airplane Mode.

#### **ENVIRONMENT RESTRICTIONS**

Do not use this product in gas stations, fuel depots, chemical plants or where blasting operations are in progress, or in potentially explosive atmospheres such as fuelling areas, fuel storehouses, below deck on boats, chemical plants, fuel or chemical transfer or storage facilities, and areas where the air contains chemicals or particles, such as grain, dust, or metal powders. Please be aware that sparks in such areas could cause an explosion or fire resulting in bodily injury or even death.

#### **EXPLOSIVE ATMOSPHERES**

When in any area with a potentially explosive atmosphere or where flammable materials exist, the product should be turned off and the user should obey all signs and instructions. Sparks in such areas could cause an explosion or fire resulting in bodily injury or even death. Users are advised not to use the equipment at refueling points such as service or gas stations, and are reminded of the need to observe restrictions on the use of radio equipment in fuel depots, chemical plants, or where blasting operations are in progress. Areas with a potentially explosive atmosphere are often, but not always, clearly marked. These include fueling areas, below deck on boats, fuel or chemical transfer or storage facilities, and areas where the air contains chemicals or particles, such as grain, dust, or metal powders.

#### **ROAD SAFETY**

Vehicle drivers in motion are not permitted to use telephony services with handheld devices, except in the case of emergency. In some countries, using hands-free devices as an alternative is allowed.

#### SAFETY PRECAUTIONS FOR RF EXPOSURE

- Avoid using your phone near metal structures (for example, the steel frame of a building).
- Avoid using your phone near strong electromagnetic sources, such as microwave ovens, sound speakers,
   TV and radio.
- Use only original manufacturer-approved accessories, or accessories that do not contain any metal.
- Use of non-original manufacturer-approved accessories may violate your local RF exposure guidelines and should be avoided.

#### INTERFERENCE WITH MEDICAL EQUIPMENT FUNCTIONS

This product may cause medical equipment to malfunction. The use of this device is forbidden in most hospitals and medical clinics.

If you use any other personal medical device, consult the manufacturer of your device to determine if they are adequately shielded from external RF energy. Your physician may be able to assist you in obtaining this information.

Turn your phone OFF in health care facilities when any regulations posted in these areas instruct you to do so. Hospitals or health care facilities may be using equipment that could be sensitive to external RF energy.

#### **HEARING AIDS**

Some digital wireless phones may interfere with some hearing aids. In the event of such interference, you may want to consult your service provider, or call the customer service line to discuss alternatives.

#### **NONIONIZING RADIATION**

Your device has an internal antenna. This product should be operated in its normal-use position to ensure the radiative performance and safety of the interference. As with other mobile radio transmitting equipment, users are advised that for satisfactory operation of the equipment and for the safety of personnel, it is recommended that no part of the human body be allowed to come too close to the antenna during operation of the equipment.

Use only the supplied integral antenna. Use of unauthorized or modified antennas may impair call quality and damage the phone, causing loss of performance and SAR levels exceeding the recommended limits as well as result in non-compliance with local regulatory requirements in your country.

To assure optimal phone performance and ensure human exposure to RF energy is within the guidelines set forth in the relevant standards, always use your device only in its normal-use position. Contact with the antenna area may impair call quality and cause your device to operate at a higher power level than needed. Avoiding contact with the antenna area when the phone is IN USE optimizes the antenna performance and the battery life.

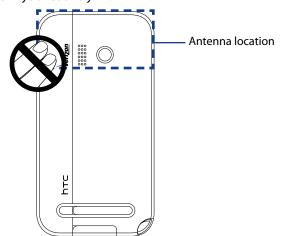

## **General Precautions**

#### Avoid applying excessive pressure to the device

Do not apply excessive pressure on the screen and the device to prevent damaging them and remove the device from your pants' pocket before sitting down. It is also recommended that you store the device in a protective case and only use the device stylus or your finger when interacting with the touch screen. Cracked display screens due to improper handling are not covered by the warranty.

#### Device getting warm after prolonged use

When using your device for prolonged periods of time, such as when you're talking on the phone, charging the battery or browsing the web, the device may become warm. In most cases, this condition is normal and therefore should not be interpreted as a problem with the device.

#### Heed service markings

Except as explained elsewhere in the Operating or Service documentation, do not service any product yourself. Service needed on components inside the device should be done by an authorized service technician or provider.

#### Damage requiring service

Unplug the product from the electrical outlet and refer servicing to an authorized service technician or provider under the following conditions:

- Liquid has been spilled or an object has fallen onto the product.
- The product has been exposed to rain or water.
- The product has been dropped or damaged.
- There are noticeable signs of overheating.
- The product does not operate normally when you follow the operating instructions.

#### Avoid hot areas

The product should be placed away from heat sources such as radiators, heat registers, stoves, or other products (including amplifiers) that produce heat.

#### Avoid wet areas

Never use the product in a wet location.

#### Avoid using your device after a dramatic change in temperature

When you move your device between environments with very different temperature and/or humidity ranges, condensation may form on or within the device. To avoid damaging the device, allow sufficient time for the moisture to evaporate before using the device.

NOTICE: When taking the device from low-temperature conditions into a warmer environment or from high-

temperature conditions into a cooler environment, allow the device to acclimate to room temperature before turning on power.

#### **Avoid pushing objects into product**

Never push objects of any kind into cabinet slots or other openings in the product. Slots and openings are provided for ventilation. These openings must not be blocked or covered.

#### Mounting accessories

Do not use the product on an unstable table, cart, stand, tripod, or bracket. Any mounting of the product should follow the manufacturer's instructions, and should use a mounting accessory recommended by the manufacturer.

#### Avoid unstable mounting

Do not place the product with an unstable base.

#### Use product with approved equipment

This product should be used only with personal computers and options identified as suitable for use with your equipment.

#### Adjust the volume

Turn down the volume before using headphones or other audio devices.

#### Cleaning

Unplug the product from the wall outlet before cleaning. Do not use liquid cleaners or aerosol cleaners. Use a damp cloth for cleaning, but NEVER use water to clean the LCD screen.

# **Contents**

## **Chapter 1 Getting Started**

| 1.1  | <b>About Your HTC Imagio™</b>                   | 15  |
|------|-------------------------------------------------|-----|
|      | Inside the box                                  |     |
| 1.2  | Getting to Know Your Touch Phone                |     |
|      | Left panel                                      |     |
|      | Right panel                                     |     |
|      | Front panelBottom panel                         |     |
|      | Back panel                                      |     |
| 1 2  | Installing the Battery and Storage Card         |     |
| 1.5  | Battery                                         |     |
|      | Storage card                                    |     |
| 1.4  | Charging the Battery                            |     |
|      | Starting Up                                     |     |
|      | Turning the power on and off                    |     |
|      | Switching to Sleep mode                         |     |
|      | Using the Kickstand                             | .20 |
| 1.6  | Quick List                                      | 20  |
| 1.7  | Home Screen                                     | 21  |
| 1.8  | Status Icons                                    | 22  |
| 1.9  | Notifications                                   | 23  |
| 1.10 | ) Start Screen                                  | 23  |
| 1.11 | l Quick Menu                                    | 24  |
| 1.12 | 2 Lock Screen                                   | 25  |
|      | Locking your phone                              | .25 |
|      | Unlocking your phone                            |     |
|      | Checking notifications when the phone is locked |     |
|      | Receiving a call when the phone is locked       |     |
| 1.13 | 3 Adjusting the Volume                          | 26  |
| 1.14 | l Using Finger Gestures                         |     |
|      | Finger scrolling                                |     |
|      | Finger panning                                  |     |
|      | 5 Using the Zoom Bar                            |     |
| 1.16 | 5 Connecting Your Phone to a Computer           | 28  |

## **Chapter 2 Using Phone Features**

| 2.1 | Seamless Switching of Networks                   | 29 |
|-----|--------------------------------------------------|----|
| 2.2 | Making Calls from the Phone Screen               | 29 |
|     | Making a call from a text message                |    |
|     | Making a call from an email message              |    |
|     | Making a call from a meeting request or reminder | 31 |
|     | Making an emergency call                         | 31 |
|     | Making an international call                     | 31 |
|     | Assisted Dialing                                 | 31 |
|     | Calling voice mail                               | 32 |
| 2.3 | Answering and Ending Calls                       | 32 |
|     | Accepting or rejecting an incoming voice call    | 32 |
|     | Using the call functions                         | 33 |
| 2.4 | Using Call History                               | 34 |
|     | Speed Dial                                       |    |
| 2.6 | Making Three-way Calls in CDMA Mode              | 35 |
|     | Starting a three-way call                        | 35 |
|     | Ending the three-way call                        | 36 |
| 2.7 | CDMA Phone Settings                              | 36 |
|     | Setting the phone connection to CDMA-only mode   |    |
|     | CDMA Services                                    | 36 |
| 2.8 | Using the HTC Imagio™ as a GSM Phone             | 37 |
|     | GSM international roaming                        |    |
|     | Using the Verizon GSM SIM card                   | 37 |
|     | Adding contacts                                  | 38 |
|     | Using SIM Manager                                | 38 |
|     | Copying text messages to the SIM card            |    |
|     | Making and answering calls                       |    |
|     | Making three-way calls in GSM mode               |    |
|     | GSM settings                                     |    |
| 2.9 | Turning the Phone Function On and Off            | 41 |
| hap | oter 3 Using the Home Screen                     |    |
| 3.1 | What's on the Home Screen                        | 43 |
|     | Switching between the tabs of the Home screen    |    |
|     | Customizing the Home screen tabs                 |    |
| 3.2 | Home                                             | 44 |
|     | World Clock                                      |    |
|     | Alarm Clock                                      | 46 |

| 3.3  | B My Favorites                                             | . 47 |
|------|------------------------------------------------------------|------|
|      | Setting up My Contact Card                                 | 47   |
|      | Working with favorite contacts                             | 47   |
|      | The My Favorites screen                                    | 49   |
|      | The Contact Details screen                                 |      |
|      | Facebook updates and events                                | 51   |
| 3.4  | l Messaging                                                | . 53 |
|      | Making calls or sending email directly from a text message | 53   |
| 3.5  | Internet Browser                                           | . 53 |
| 3.6  | s Email                                                    | . 54 |
|      | Adding an Internet email account                           |      |
|      | Adding an Outlook email account                            | 54   |
|      | Checking and reading email messages                        | 55   |
|      | Making calls directly from an email message                | 55   |
| 3.7  | ' Photos and Videos                                        | . 55 |
| 3.8  | 8 Music                                                    | . 56 |
| 3.9  | Settings                                                   | . 58 |
| 3.1  | 0 Calendar                                                 | . 59 |
| 3.1  | 1 Weather                                                  | . 60 |
| 3.1  | 2 Stocks                                                   | . 61 |
|      | oter 4 Entering Text                                       |      |
|      | On-screen Input Methods                                    | 62   |
|      | -                                                          |      |
|      | Using the Full QWERTY                                      |      |
|      | B Using the Phone Keypad                                   |      |
| 4.4  | Using Predictive Mode                                      | . 65 |
| 4.5  | Using Numeric and Symbol Mode                              | . 66 |
| Chap | oter 5 Synchronizing Information                           |      |
| 5.1  | About Synchronization                                      | . 67 |
| 5.2  | Before Synchronizing with Your Computer                    | . 67 |
|      | Setting Up Windows Mobile® Device Center on Windows Vista® |      |
|      | Setting up synchronization in Windows Mobile Device Center |      |
|      | Using Windows Mobile Device Center                         | 68   |
| 5.4  | Setting Up ActiveSync® on Windows® XP                      | . 69 |
|      | Setting up synchronization in ActiveSync                   |      |
| 5.5  | Synchronizing With Your Computer                           | . 69 |
|      | Starting and stopping synchronization                      | 69   |
|      | Selecting information to sync                              |      |
|      | Troubleshooting sync connection problem                    | 70   |

| 5.6  | Synchronizing via Bluetooth                                            | 70          |
|------|------------------------------------------------------------------------|-------------|
| 5.7  | Synchronizing Music and Video                                          | 70          |
|      | Synchronizing with Microsoft® My Phone                                 |             |
|      | Setting up your My Phone account                                       |             |
|      | Changing sync settings                                                 |             |
|      | Stopping the sync partnership with your My Phone account               |             |
|      | Managing your My Phone Web account from your computer                  |             |
| Chap | ter 6 Exchanging Messages                                              |             |
| 6.1  | Text Messages                                                          | <b> 7</b> 3 |
|      | Creating and sending a new text message                                | 73          |
|      | Managing text messages in your Inbox                                   | 73          |
|      | Directly making calls from text messages                               | 74          |
|      | Changing the message list layout                                       | 74          |
| 6.2  | Multimedia Messages                                                    | 74          |
|      | Creating and sending MMS messages                                      | 74          |
|      | Viewing and replying to MMS messages                                   | 76          |
|      | Blocking a phone number from sending you MMS messages                  | 76          |
| 6.3  | Email                                                                  | 77          |
|      | Synchronizing Outlook email with your computer                         | 77          |
|      | Setting up an Internet email account                                   | 77          |
|      | Creating and sending an email message                                  | 78          |
|      | Viewing and replying to email messages                                 | 79          |
|      | Directly making calls from an email                                    | 80          |
|      | Synchronizing email messages                                           | 80          |
|      | Customizing email settings                                             | 81          |
| Chap | eter 7 Working With Company Email and Meeting Appoint                  | ments       |
| 7.1  | Synchronizing with the Exchange Server                                 | 83          |
|      | Setting up an Exchange Server connection                               |             |
|      | Starting synchronization                                               | 83          |
| 7.2  | Working With Company Email Messages                                    | 84          |
|      | Automatic synchronization through Direct Push                          | 84          |
|      | Scheduled synchronization                                              |             |
|      | Instant download through Fetch Mail                                    | 84          |
|      | Searching for email messages on the Exchange Server                    |             |
|      | Flagging your messages                                                 |             |
|      | Out-of-office auto-reply                                               | 85          |
| 7.3  | Managing Meeting Requests                                              | 86          |
| 7.4  | Finding Contacts in the Company Directory                              | 86          |
|      | When browsing Contacts, composing email, or creating a meeting request |             |
|      | When viewing a received Outlook email message                          | 86          |

## **Chapter 8 Internet**

| 8.1 | Ways of Connecting to the Internet                                   | 87  |
|-----|----------------------------------------------------------------------|-----|
|     | Wi-Fi                                                                | 87  |
|     | Dial-up                                                              | 89  |
|     | GPRS/3G (GSM/UMTS only)                                              | 89  |
|     | Starting a data connection                                           | 89  |
| 8.2 | Using Opera Mobile™                                                  | 90  |
|     | The browser screen                                                   | 90  |
|     | Opera Mobile menu                                                    |     |
|     | Navigating web pages                                                 | 91  |
| 8.3 | Using YouTube™                                                       |     |
|     | Searching videos                                                     |     |
|     | Using the Program Guide                                              |     |
|     | Watching videos                                                      |     |
|     | Bookmarks<br>History                                                 |     |
| 0.4 | •                                                                    |     |
|     | Using Streaming Media                                                |     |
| 8.5 | Using RSS Hub                                                        |     |
|     | Subscribing to and organizing news channels Using the headline list  |     |
|     | Viewing the news summary                                             |     |
| 0.6 | Using Your Phone As a Modem (Modem Link)                             |     |
| 0.0 | Before you proceed                                                   |     |
|     | Using VZAccess Manager                                               |     |
|     | Setting up your phone as a USB modem in Windows Vista® or Windows XP |     |
|     | Setting up your phone as a Bluetooth modem in Windows Vista®         |     |
|     | Setting up your phone as a Bluetooth modem in Windows XP             |     |
|     | Creating a modem dial-up connection                                  | 103 |
|     | Dial up and connect to the Internet                                  | 104 |
| hap | ter 9 Bluetooth                                                      |     |
| 9.1 | Bluetooth Modes                                                      | 105 |
|     | Supported Profiles                                                   |     |
| 9.2 | Bluetooth Partnerships                                               | 106 |
|     | Connecting a Bluetooth Hands-free or Stereo Headset                  |     |
|     | Sending and Receiving Information Using Bluetooth                    |     |
|     | Printing via Bluetooth                                               |     |
|     |                                                                      | 103 |
|     | ter 10 Navigating on the Road                                        |     |
|     | I Guidelines and Preparation for Using GPS                           |     |
| 10. | 2 Downloading Location Data via QuickGPS                             |     |
|     | Changing the download options                                        | 112 |

## **Chapter 11 Camera and Multimedia**

| 11.1 | Taking Photos and Videos                   | 11   | 3  |
|------|--------------------------------------------|------|----|
|      | Changing the capture mode                  | . 11 | 3  |
|      | Using the focus                            |      |    |
|      | Capturing photo or recording video         |      |    |
|      | The Review screen                          |      |    |
|      | On-screen controls                         |      |    |
|      | Menu Panel                                 |      |    |
|      | Zooming                                    |      |    |
|      | Setting advanced options                   |      |    |
| 11.2 | Viewing Photos and Videos Using Album      |      |    |
|      | Viewing photos                             |      |    |
|      | Playing videos                             |      |    |
|      | Closing Album                              |      |    |
| 11.3 | Using Windows Media® Player Mobile         |      |    |
|      | Playing media                              |      |    |
|      | Synchronizing video and audio files        |      |    |
|      | Creating playlists                         |      |    |
|      | Troubleshooting                            |      |    |
|      | Using Audio Booster                        |      |    |
| 11.5 | Using FM Radio                             |      |    |
|      | Saving presets                             |      |    |
|      | Minimizing or turning off FM Radio         | . 12 | .3 |
| hapt | er 12 Programs                             |      |    |
| 12.1 | Managing Programs                          | 12   | 25 |
|      | Launching a program                        | . 12 | 25 |
|      | Installing a program                       | . 12 | .5 |
| 12.2 | Contacts                                   | 12   | 26 |
|      | Organizing and searching contacts          | . 12 | 6  |
|      | Sharing contact information                | . 12 | .7 |
|      | Working with multiple contacts             | . 12 | .7 |
| 12.3 | Microsoft® Office Mobile                   | 12   | 27 |
| 12.4 | Voice Recorder                             | 12   | 28 |
|      | Sending and managing your voice recordings |      |    |
| 12.5 | Voice Command                              | 12   | 28 |
|      | er 13 Managing Your Phone                  |      |    |
| _    |                                            | 4.5  |    |
|      | Copying and Managing Files                 |      |    |
| 13.2 | Settings on your Phone                     |      |    |
|      | Settings screen                            |      |    |
|      | Personal folder                            | . 13 | 2  |

|             | Connections folder                    | 132 |
|-------------|---------------------------------------|-----|
|             | System folder                         | 133 |
| 13.3        | Changing Basic Settings               | 134 |
|             | Display settings                      | 134 |
|             | Phone name                            |     |
|             | Ringer settings                       |     |
| 13.4        | Using Comm Manager                    | 135 |
|             | Using Task Manager                    |     |
| 13.6        | Protecting Your Phone                 | 136 |
|             | Protecting your phone with a password | 136 |
|             | Encrypting files on your storage card | 137 |
| 13.7        | Resetting Your Phone                  | 137 |
|             | Performing a soft reset               |     |
|             | Performing a hard reset               |     |
|             | Using Clear Storage                   | 138 |
| Appe        | ndix                                  |     |
| <b>A.</b> 1 | Specifications                        | 139 |
| A.2         | Regulatory Notices                    | 140 |
|             | European Union Notice                 |     |
| <b>A.3</b>  | Additional Safety Information         | 145 |
| Index       |                                       | 149 |
|             |                                       |     |

# Chapter 1 Getting Started

## 1.1 About Your HTC Imagio™

Have you ever traveled to another country or outside your network carrier service area only to find that you have to purchase or lease another cell phone? After all, when traveling, you still want to keep in touch with friends and family back home.

Your HTC Imagio™ Global Phone covers all the bases by incorporating a SIM slot into its CDMA architecture. Now when you travel outside the range of the Verizon CDMA coverage area or roam internationally, you can use the pre-installed GSM SIM card to access wireless services to make calls, send email messages, browse the Internet and more using GSM network technology. Don't worry—you're connected!

**Note** For more information on using the Global Phone service, visit http://b2b.vzw.com/international/Global\_Phone/index.html.

#### Inside the box

The product package includes:

- HTC Imagio™
- Standard Lithium Ion Battery
- AC Charger
- Mini USB Sync / Charging Cable
- Read First Poster
- Quick Reference Guide
- TouchFLO 3D Guide

- Getting Started CD (includes User Guide)
- VZ Access Manager CD
- Spare Stylus
- SIM Card (pre-installed)
- Global Support Kit
- International Plug Adapters

## 1.2 Getting to Know Your Touch Phone

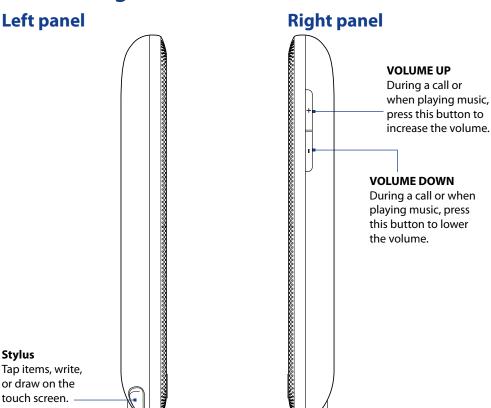

## **Front panel**

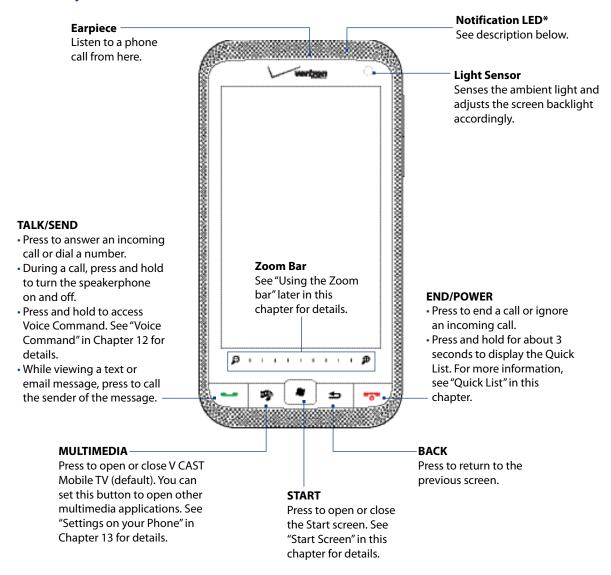

#### \* The Notification LED shows a:

- Flashing green light when there are new SMS, MMS, or email messages, missed calls, or reminders.
- Solid green light when the phone is connected to the power adapter or a computer and the battery is fully charged.
- Solid amber light when the battery is being charged.
- Flashing amber light when the remaining battery level reaches below 10%.

## **Bottom panel**

#### 3.5 mm Headset Jack

Connect a stereo headset with a 3.5 mm jack for hands-free conversation or for listening to music.

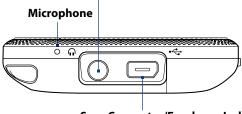

- Sync Connector/Earphone Jack
- Connect the supplied USB cable to sync information.
- Connect the power adapter to recharge the battery.
- Connect a USB stereo headset (purchased separately) for hands-free conversation or for listening to audio media.

## **Back panel**

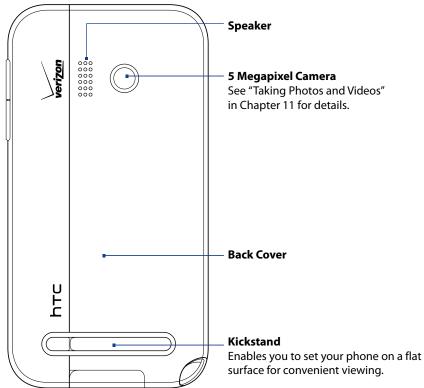

## 1.3 Installing the Battery and Storage Card

You need to remove the back cover before you can install the battery and storage card. Also, make sure to always turn off the power before installing or replacing the battery.

#### To remove the back cover

- 1. Make sure your phone is turned off.
- 2. Remove the stylus.

**Note** You need to temporarily remove the stylus to be able to remove or replace the back cover.

- **3.** Hold the phone securely with the front panel facing away from you.
- **4.** Pull the cover open with your finger from the gap at the top of the phone.

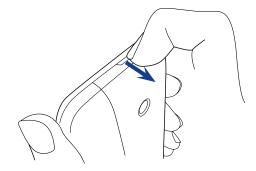

#### To replace the back cover

- 1. Secure the bottom part of the back cover first by aligning the two tabs located on the back cover with the two openings on the lower part of the back of the phone.
- 2. Press the sides and the top part of the back cover down to lock the cover into place. You will hear a click when the back cover is locked in place.

#### **Battery**

Your phone comes with a rechargeable Lithium-ion battery and is designed to use only manufacturer-specified original batteries and accessories. Battery performance depends on many factors, including network configuration, signal strength, and usage patterns.

For battery life estimates, see "Specifications" in the Appendix.

Warning! To reduce risk of fire or burns:

- Do not attempt to open, disassemble, or service the battery pack.
- Do not crush, puncture, short external contacts, or dispose of in fire or water.
- Do not expose to temperatures above 60°C (140°F).
- Replace only with the battery pack designated for this product.
- Recycle or dispose of used battery as stipulated by local regulations.

#### To install the battery

- 1. Align the battery's exposed copper contacts with the battery connectors at the bottom part of the battery compartment.
- 2. Insert the contacts side of the battery first and then gently push the battery into place.
- 3. Replace the back cover.

#### To remove the battery

Lift out the battery from the groove at the upper side of the battery compartment.

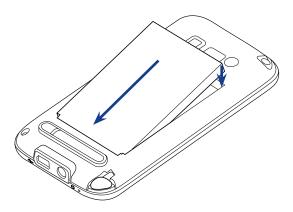

#### Storage card

To have additional storage for your images, videos, music, and files, you can purchase a microSD™ card and install it into your phone.

#### To install a microSD card

- 1. Remove the back cover.
- 2. Locate the microSD card slot on the lower left part of the exposed panel.
- **3.** Insert the microSD card into the slot with its gold contacts facing down until it clicks into place.

**Note** To remove the microSD card, press it to eject it from the slot.

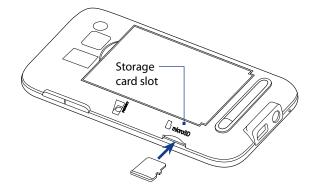

## 1.4 Charging the Battery

New batteries are shipped partially charged. Before you start using your phone, it is recommended that you install and charge the battery. Some batteries perform best after several full charge/discharge cycles.

**Note** Only the AC adapter and USB sync cable provided with your phone must be used to charge the phone. Use of unauthorized AC adapters and USB sync cables can impact the performance of your phone.

#### To charge the battery

- 1. Connect the USB connector of the AC adapter to the sync connector on your phone.
- 2. Plug in the AC adapter to an electrical outlet to start charging the battery.

Charging is indicated by a solid amber light on the Notification LED. As the battery is being charged while the phone is on, a charging icon so also appears in the title bar of the Home screen. After the battery has been fully charged, a full battery icon appears in the title bar of the Home screen.

**Warning!** • Do not remove the battery from the phone while you are charging it using the AC or car adapter.

• As a safety precaution, the battery stops charging before it overheats.

## 1.5 Starting Up

After installing and charging the battery, you can now power on and start using your phone.

## Turning the power on and off

#### To turn on the power

Long press the END/POWER button for a couple of seconds.

When you turn on your phone for the first time, Windows Mobile starts up and prepares your phone for first time use. When the preparation process is complete, the Setup Wizard appears prompting you to follow the instructions on the screen to activate your phone, set up email, Visual Voicemail, Weather, customize the order of the Home screen tabs, and more.

#### To turn off the power

- 1. If the display is off, press the END/POWER button to turn the display
- Unlock your phone if the Lock screen is displayed. See "Lock Screen" in this chapter for details.
- 3. Long press the END/POWER button for a couple of seconds.
- 4. Select Power Off from the Quick List.

**Note** The phone will enter Sleep mode in 3 seconds if you do not make a selection from the Quick List.

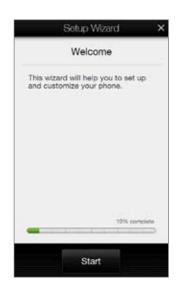

### **Switching to Sleep mode**

**Sleep mode** suspends your phone to a low power state while the display is off in order to save battery power.

Long press the END/POWER button for a couple of seconds and select **Turn Screen Off** in the Quick List to turn off the display and put the phone in Sleep mode. If you don't make a selection on the Quick List in 3 seconds, the phone automatically enters Sleep Mode.

Your phone automatically goes into Sleep mode when you leave the phone idle after a certain period of time.

**Note** You can set the display timeout period. For instructions, see "To automatically turn off the screen backlight when the phone is not in use" in Chapter 13.

Your phone wakes up automatically when you receive an incoming call or a notification, such as a new text message or appointment reminder. To wake up your phone manually, press any hardware button.

**Note** When you wake up your phone it will be locked. See "Using the Lock Screen" in this chapter for more information.

#### **Using the Kickstand**

Your phone has a built-in kickstand that enables you to prop up the phone on a flat surface for comfortable viewing.

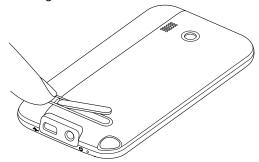

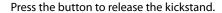

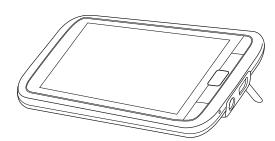

Set the phone on a flat surface.

## 1.6 Quick List

The Quick List enables you to power off the phone and offers convenient access to a list of other functions, such as locking your phone, setting the phone to vibrate, and turning the screen off to save power.

Note The phone will enter Sleep mode in 3 seconds if you do not make a selection from the Quick List.

#### To access the Quick List

- 1. Press and hold the END/POWER button.
- 2. Select the desired option and click **Select**.
- 3. To exit the Quick List at any time, click Cancel.

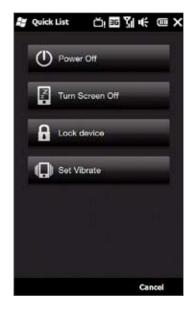

## 1.7 Home Screen

The Home screen allows finger-touch access to the most important functions such as contacts, text messages, email, Internet, and more.

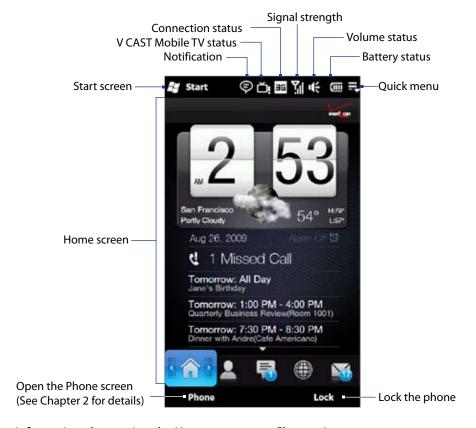

For more information about using the Home screen, see Chapter 3.

## 1.8 Status Icons

The following are some of the status icons that you may see on the phone.

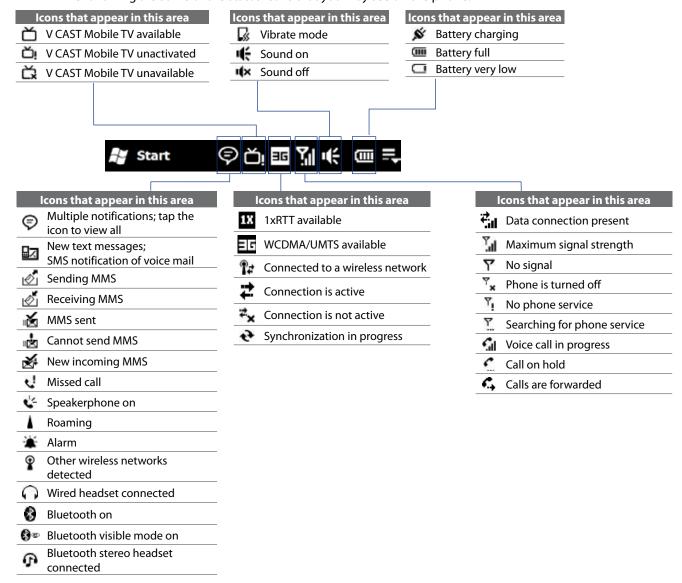

## 1.9 Notifications

When you tap any of the status icons in the title bar, the Notifications screen opens and displays the remaining battery status, call duration of an ongoing phone call, as well as network connection status, such as Wi-Fi (if your phone is connected to a Wi-Fi network), data connection usage (if your data connection is on), and other types of connections. This screen also shows all your pending notifications including missed calls, new SMS/MMS messages, and more. Tap a status icon or item on the Notifications screen to open the related screen.

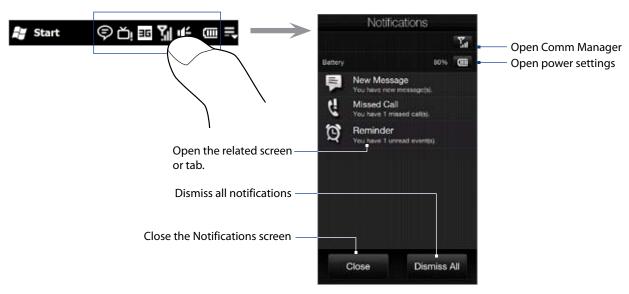

To close the Notifications screen, touch **Close** or press the BACK button.

## 1.10 Start Screen

The Start screen, which can be opened by touching **Start** ( ) on the top-left corner of the screen or by pressing the START ( ) button, gives you one-touch access to all the programs and settings of your Windows Mobile-powered device. You can also add the shortcut icons of your favorite programs in the Start screen so you can open them quickly.

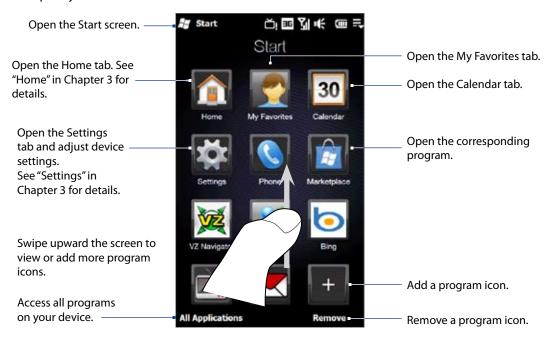

**Note** The **Home**, **My Favorites**, **Calendar**, and **Settings** icons are permanent icons and cannot be removed or replaced with other program icons.

#### To add a program icon to the Start screen

- 1. Touch an empty slot to open the Add Program screen that lists all programs on your device.
- 2. Touch the program you want to add to the Start screen.
- 3. When you have filled up the current Start screen with programs, scroll down the screen to access more empty slots and add more program icons. To scroll down, press and hold on the screen and then drag your finger upward.

To scroll back up, press and hold on the screen and then drag your finger downward.

#### To remove or replace a program icon on the Start screen

- 1. On the Start screen, touch Remove.
- 2. Touch the program icon you want to remove or replace to clear the slot.
- Touch Done
- **4.** If you are replacing the slot with another program icon, follow the steps in "To add a program icon to the Start screen".

#### To launch a program

Do any of the following on the Start screen:

- · Touch the program icon; or
- Touch **All Applications**, and then touch the program in the list.

**Tip** The programs list is long. If you do not see the desired program on the current screen, drag your finger upward to view more programs

## 1.11 Quick Menu

The Quick Menu, which can be opened from the top right corner of the screen, shows the currently running programs. You can quickly switch between running programs, stop programs, and see how much program memory is being used.

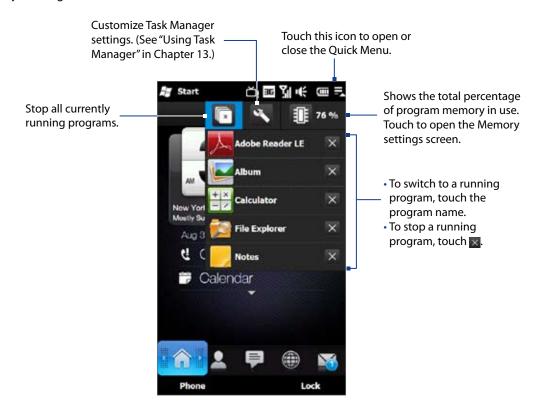

## 1.12 Lock Screen

The Lock screen is displayed whenever your phone is locked. You can lock your phone to prevent accidental button or touch screen presses when the phone is in your bag or pocket.

#### Locking your phone

Your phone automatically locks when one of the following occurs:

- The display is turned off (automatically or you have pressed the END/POWER button and selected display off from the Quick Menu) and your phone goes to sleep mode. See "Switching to Sleep mode" earlier in this chapter for details.
- Your phone is password protected, and the set idle time has elapsed. Your phone locks itself and requires the correct password entry to unlock it. For more information about setting a password and idle time for your phone, see "Protecting your phone with a password" in Chapter 13.

You can also lock the phone manually. While on the Home screen, tap **Lock**, or long press the END/POWER key and select **Lock device** from the Quick List.

## **Unlocking your phone**

When you see the Lock screen, slide the Lock button ( ) left or right to unlock your phone.

**Note** If you have set a password for your phone, you will be prompted for the password when you unlock the phone. See "Protecting your phone with a password" in Chapter 13 for information on setting a password.

#### Checking notifications when the phone is locked

When your phone is locked, you are still notified of missed calls, new messages, and upcoming appointments. The Lock screen shows the next upcoming appointment and the Lock button shows the number of notifications.

#### To view the notifications

- 1. On the Lock screen, tap the Lock button ( ). Notification buttons representing each type of received information, such as missed calls, new email, and new text messages, are then displayed below the Lock button.
- 2. Slide a notification button right or left to view the respective information. For instance, slide the Missed Call button to access the Call History and view missed calls.

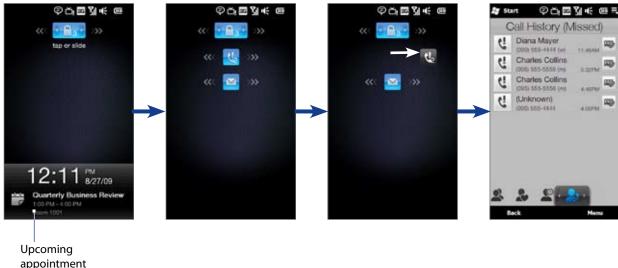

**Note** If a phone password is set, you are prompted for the password before you can view the notification item. See "Protecting your phone with a password" in Chapter 13 for information on setting a phone password.

You can receive and answer calls even when your phone is locked. For more information about answering calls, see "Answering and Ending Calls" in Chapter 2.

After you end the call, your phone remains locked and the Lock screen is displayed. You need to unlock to use your phone.

## 1.13 Adjusting the Volume

A single volume control adjusts both the system volume (notifications and audio/video playback volume) and the phone ring volume of your phone.

#### To set a single volume

- 1. Press the VOLUME UP/DOWN button on the left panel of your phone to open the Volume screen.
- 2. To increase or decrease the volume level, drag your finger up or down the volume bars, or press the VOLUME UP/DOWN button. You can also:
  - Touch Silent to mute the volume.
  - Touch **Vibrate** to switch the phone to Vibrate mode.
- **3.** The Volume screen automatically closes. You can also tap an empty area of the Volume screen to close it.

**Note** Use the VOLUME UP/DOWN button on the left panel of your phone to adjust the conversation phone volume during an ongoing call.

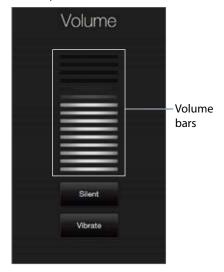

#### To adjust the system and ring volumes separately

- 1. On the Home screen, slide to the **Settings** tab, and then touch **Sound**.
- 2. Turn off the Single Volume option.
- 3. Press the VOLUME UP/DOWN button.
- **4.** To switch between the Ring Volume and System Volume screens, touch **Ring** or **System** at the top of the screen.
- 5. To adjust the volume level, follow steps 2 to 3 in "To set a single volume".

## 1.14 Using Finger Gestures

You can use finger gestures to scroll and pan on the touch screen.

#### **Finger scrolling**

Finger scrolling can be used to scroll up and down web pages, documents, and lists such as the contacts list, file list, message list, calendar appointments list, and more.

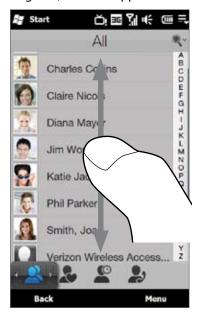

When finger scrolling, swipe or flick your finger on the touch screen.

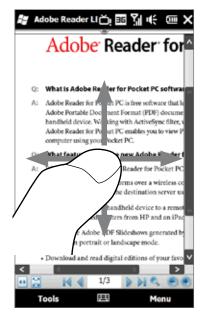

#### To scroll up and down

- To scroll down, swipe your finger upward on the touch screen.
   To scroll up, swipe your finger downward on the touch screen.
- To auto-scroll, flick your finger upward or downward on the touch screen. Touch the screen to stop scrolling.

#### To scroll left and right

- To scroll towards the right, swipe your finger to the left.
   To scroll towards the left, swipe your finger to the right.
- To auto-scroll, flick your finger left or right. Touch the screen to stop scrolling.

## **Finger panning**

You can use finger panning to move to and view other parts of a zoomed photo, web page, document, or an email. To pan, touch and hold on the touch screen and then drag your finger in any direction.

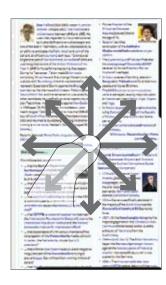

## 1.15 Using the Zoom Bar

The Zoom bar located below the touch screen is a handy zoom control that is unique on your phone. When you are viewing a Web page in the Web browser or a photo in Album, you can zoom in or out by sliding your finger across the Zoom bar.

You can also instantly enlarge or shrink the text size when you open and read messages or Word documents. Slide your finger across the Zoom bar to increase or decrease the text size. To increase or decrease the text size more, slide across the Zoom bar again.

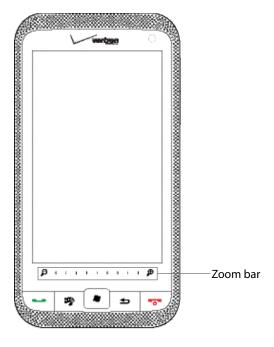

## 1.16 Connecting Your Phone to a Computer

Whenever you connect your phone to the computer with the USB cable, the Connect to PC screen displays and prompts you to choose the type of USB connection:

#### **ActiveSync**

Select this mode when you need to do the following:

- Synchronize Outlook email messages, contacts, calendar appointments, files, and other data between your phone and your computer.
- Have read and write access to the whole phone.

For more information about using ActiveSync, see Chapter 5.

#### **Disk Drive**

This mode is available for selection only when you installed a microSD card on your phone. Select this mode when you want to use your storage card as a USB thumb drive, and copy files between your phone's storage card and your computer faster.

When Disk Drive mode is enabled while your phone is connected to the computer:

- You will not be able to use your phone to access files from the storage card or run applications that are installed on the storage card.
- Your computer will only connect to the phone's storage card. When you access your phone from the computer, you will only see the contents of the phone's storage card.

# **Chapter 2**Using Phone Features

## 2.1 Seamless Switching of Networks

Your HTC Imagio™ Global Phone allows you to roam outside of your CDMA network by accommodating a GSM SIM card. Your phone has a SIM card pre-installed and is set to Global mode by default. When the phone is in Global mode it will automatically search for the appropriate network for your location (CDMA or GSM) and connect to it.

If you need to set the phone to connect to CDMA mode only, see "Setting the phone connection to CDMA-only mode" in this chapter. To set the phone to connect to GSM mode only, see "To change to GSM-only mode."

## 2.2 Making Calls from the Phone Screen

To make a call, you can either dial a number or select a contact you want to call on the Phone screen. To open the Phone screen, press the TALK/SEND button ( \_\_\_\_\_\_).

The Phone's **Smart Dial** feature makes it quick and easy for you to place a call. When you start entering a phone number or contact name, Smart Dial automatically searches and sorts the contacts in Contacts, and the phone numbers in Call History (incoming, outgoing, and missed calls). You can then select the desired number or contact from the filtered list.

You can just enter the first letter of the name or number of a contact. Smart Dial searches for contact phone numbers and the first character of a contact name as well as from the character that appears after a space, dash, or underscore in a contact name.

#### To call a phone number or contact

- 1. Begin entering the first few numbers or characters by tapping the keys on the Phone keypad. As you enter numbers or letters, the Smart Dial panel displays matches found.
  - If you tap a wrong number or character, tap to erase each subsequent digit or character. To erase the entire entry, tap and hold.
- 2. Tap to close the phone keypad and to see if there are more matching numbers or contacts in the Smart Dial panel. To browse through the filtered list, flick through the list or slide your finger up or down the list slowly.

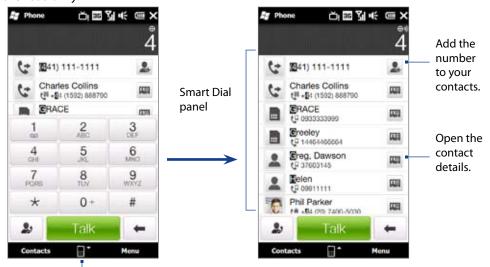

Tap to open or close the phone keypad.

- 3. To call a number or contact, do one of the following:
  - Tap the desired phone number or contact from the list.
  - To call a different phone number associated with the contact, touch the contact card icon at the right side of the contact name. On the contact details screen, tap the number you want to call.

Tips • During a call, use the VOLUME UP/DOWN button on the side of the phone to adjust the phone volume.

• To send a text message to a selected contact, touch , and then tap the right of the contact's mobile phone number. For more information about sending text messages, see "Text Messages" in Chapter 6.

#### Making a call from a text message

While you are viewing a text message on the Home screen Messages tab or in the Inbox, you can directly call the sender of the message.

- 1. While viewing the text message, press the TALK/SEND button.
- 2. The Phone screen then opens, with the sender's phone number automatically filled in and ready to be dialed. To place the call, tap **Talk** on the Phone screen or press TALK/SEND again.

Tapping a phone number that is displayed in the body of the text message also allows you to call that number. For more information about viewing text messages on the Home screen Messages tab, see "Messaging" in Chapter 3. For more information about working with text messages, see "Text Messages" in Chapter 6.

#### Making a call from an email message

While viewing a received email message, you can directly place a call to the sender of the message. Tapping a phone number that is displayed in the body of the email message also allows you to call that number.

Note To receive email, set up your email account first on your phone. See "Email" in Chapter 3 for instructions.

#### From the Home screen Email tab or Inbox

When you are browsing email messages on the Home screen Email tab or in the Inbox, you can select a received email and then directly call the sender by pressing the TALK/SEND button. To call the sender, follow the same steps in "Making a call from a text message".

For more information about browsing through email on the Home screen Email tab, see "Email" in Chapter 3. For more information about working with email messages, see Chapters 6 and 7.

#### From an open email

When you open a received email, you can directly place a call to the sender.

- 1. On the Home screen, slide to the Email tab.
- 2. Swipe your finger up or down the screen to browse through received messages. Tap an email message to open it.
- 3. To place a call, you can do the following:
  - If the sender is a contact that is stored with a phone number on your phone, tap **Talk** ( **[6]** ) that is displayed to the right of the sender name to directly dial the sender's phone number.
  - To call a phone number that is contained in the email message, tap that phone number.

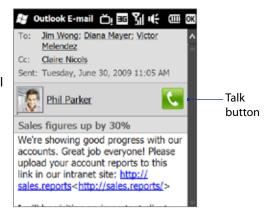

4. If you made a call to the sender or the phone number contained in the email message, you can directly view the email message on the Phone screen while the call is in progress.

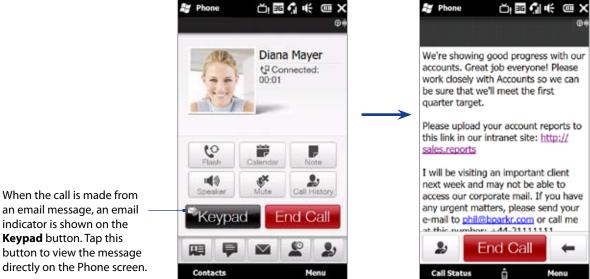

an email message, an email indicator is shown on the **Keypad** button. Tap this button to view the message directly on the Phone screen.

#### Making a call from a meeting request or reminder

When you receive a calendar reminder or meeting request email that contains a phone number, you can tap the number to directly place the call. For example, if you are traveling and need to join a conference bridge call back in the home office, rest assured that you can join the call without delay. Appointment reminders you receive on your phone will conveniently display the phone number and PIN, ready for you to dial. If you made a call from a meeting request email, you can view the meeting details in the email directly on the Phone screen while the call is in progress. An email indicator is shown on the **Keypad** button ( ). Tap this button to view the meeting details.

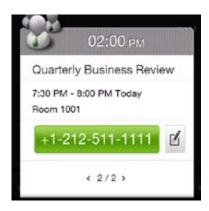

## Making an emergency call

Enter the international emergency number for your locale, and press the TALK/SEND button on your phone.

## Making an international call

- 1. Tap and hold the number 0 key on the Phone screen until the plus (+) sign appears. The plus (+) sign replaces the international prefix of the country that you are calling.
- 2. Enter the full phone number you want to dial, and press the TALK/SEND button on your phone. The full phone number includes the country code, area code (without the leading zero, if any), and phone number.

## **Assisted Dialing**

Assisted Dialing allows you to easily dial international calls while roaming in another country. When enabled, **Assisted Dialing On** appears in the Phone screen.

#### To turn Assisted Dialing on

- 1. On the Phone screen, tap Menu > Assisted Dialing Settings and select the Enable Assisted Dialing
- 2. Under **Reference Country**, select the country that you want to call.

#### To edit a country's international call settings

- 1. On the Phone screen, tap Menu > Assisted Dialing Settings.
- 2. Under **Reference Country**, select the country whose settings you want to edit.
- 3. Tap Menu > Edit.
- 4. Scroll down to edit the Country Code, IDD Prefix (International Direct Dial), NDD Prefix (National Direct Dial), Area/City Code and National Number Length (length of phone number).
- 5. Tap Save.

#### To reset the Reference Country to the default

- 1. On the Phone screen, tap Menu > Assisted Dialing Settings.
- 2. Tap Menu > Set Default.

#### **Calling voice mail**

Number 1 is generally reserved for your voice mail. Tap and hold this button on the Phone screen keypad to call voice mail and retrieve your voice mail messages.

## 2.3 Answering and Ending Calls

When you receive a phone call, the Incoming Voice Call screen will appear, allowing you to either answer or ignore the call.

Start

大国 学 () 国 (i)

## Accepting or rejecting an incoming voice call

#### To answer a call

Do either of the following:

- Fully slide the center button to the left of the Answer/Ignore bar.
- Press the TALK/SEND button.

#### To reject a call

Do either of the following:

- Fully slide the center button to the right of the Answer/Ignore bar.
- Press the END/POWER button.

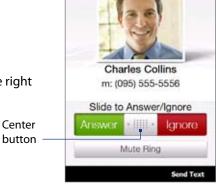

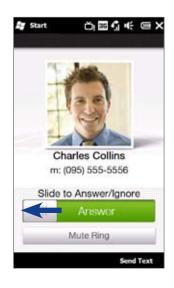

#### To mute the ringing sound

To mute the ring without rejecting the call, tap **Mute Ring** or press the VOLUME DOWN button. You can also put the phone face down on a flat surface to mute the ringing sound.

#### To reject a call and send a text message

You can automatically send a default text message to the caller and reject the incoming voice call. Tap Send **Text** when you have an incoming call to send the text message. You can change the default text message by tapping **Menu > Options > Advanced** tab while on the Phone screen.

#### To accept a phone call when the phone is locked with a password

You can receive an incoming call when the phone is locked. When a simple PIN password is enabled, the following screen is shown when you accept the call:

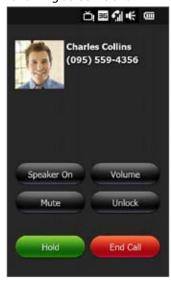

Tap the onscreen buttons to turn the speakerphone on, hold the call, change the in-call volume, and so on.

**Note** See "Protecting your phone with a password" in Chapter 13 for information on setting a simple PIN password.

#### Using the call functions

When a call is in progress, use the call function buttons to put a call on hold, dial another contact for a three-way phone conference, enter notes about the conversation, and more.

#### To accept new calls

Your phone notifies you when you have another incoming call, and gives you the option of rejecting or accepting the call. If you are already on a call and accept the new call, you can choose to start a three-way call for all participants. See "Making three-way calls in CDMA mode" for details.

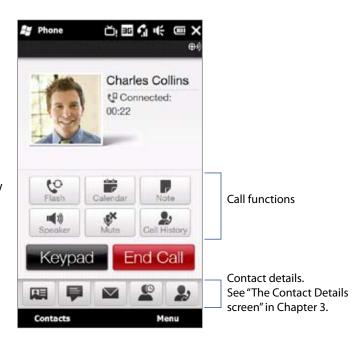

#### To use the speakerphone

During a call, do one of the following to turn the speakerphone on or off:

- Tap \_\_\_\_\_ to turn the speakerphone on. Tap this button again to turn the speakerphone off.
- Press and hold the TALK/SEND button during a call to turn the speakerphone on or off.
- Tap Menu > Turn Speakerphone On or Off.

**Note** The speakerphone icon ( ) appears in the title bar when the speakerphone is on.

**Warning!** To avoid damage to your hearing, do not hold the phone against your ear when the speakerphone is on.

#### To mute the microphone during a call

#### To open Notes while in a call

Tap 👤 , or pull out the stylus.

#### To view or create appointments during a call

Tap \_\_\_\_\_ to open the Calendar and browse your appointments or create a new one. Close the Calendar screen to return to the Phone screen.

#### To end a call

When a call is in progress, tap **End Call** or press END/POWER.

## 2.4 Using Call History

The missed call icon clicon appears in the title bar when you missed a call. Use the Call History tab to check who the caller was, or view all your dialed numbers and received calls. To open the Call History tab, tap **Call History** or **Missed Call** on the Home tab.

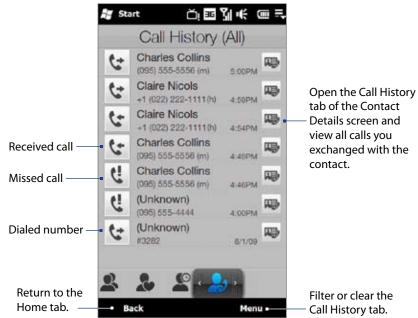

If you have a long list of calls in the Call History tab, tap **Menu > Filter**, and then select the type of call you want to display.

## 2.5 Speed Dial

Use **Speed Dial** to call frequently-used numbers with a single tap. For example, if you assign a contact to the location 2 in Speed Dial, you can tap and hold the number 2 key on the Phone screen keypad to dial the contact's number.

#### To create a Speed Dial entry

- 1. On the Phone screen, tap Menu > Speed Dial.
- 2. Tap Menu > New.
- 3. Tap a contact, and then select the phone number of the contact that you want to the speed dial key.
- 4. In **Location**, select an available key to use as the speed dial key, then tap **OK**.

**Tip** To delete a Speed Dial entry, in the **Speed Dial** list, tap and hold the desired entry, and then tap **Delete**.

- **Notes** Number "0" and "1" keys are reserved and cannot be assigned as speed dial keys. The number "1" key is reserved for voicemail. You can set any number between "2" and "99" as a speed dial key.
  - If you assign a speed dial key that is already occupied, the new entry will replace the existing entry

#### To make a call using Speed Dial

If you have assigned a speed dial key to a contact, do the following to dial the contact's number:

- Tap and hold the assigned key, if it is a single-digit speed dial number.
- To dial a two-digit speed dial number, tap the first number key first, and then tap and hold the second number key.

## 2.6 Making Three-way Calls in CDMA Mode

To set up a three-way call, directly dial the participants and add each connected call to the three-way call.

#### Starting a three-way call

- 1. Press the TALK/SEND button to open the Phone screen.
- 2. Make the call to the first participant. See "Making a call from the Phone screen" for instructions.
- **3.** When the first call is connected, make a call to the second participant. The first call is put on hold when you dial the second call.
- **4.** When the second call is connected, tap **Flash** to start the three-way call. The screen displays **Call in progress**.

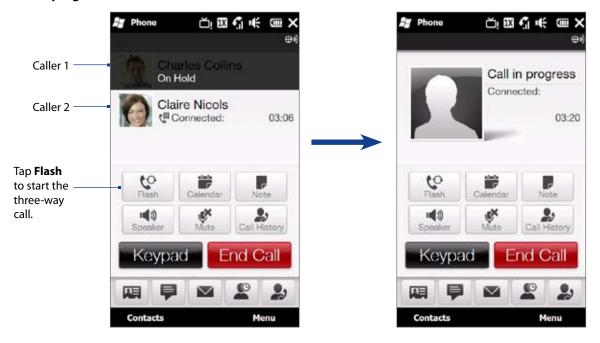

When a three-way call is in progress, you can tap Flash to cycle between the three-way call, Caller 1 only, and Caller 2 only.

## **Ending the three-way call**

Tap End Call or press END/POWER.

## 2.7 CDMA Phone Settings

#### Setting the phone connection to CDMA-only mode

When the phone is in CDMA-only mode, it can only access the Verizon network if available, or access other CDMA roaming networks when outside the Verizon network coverage area. You may want to set the phone to CDMA-only mode when you want to access CDMA services or to prevent the phone from accessing GSM networks and accruing data charges.

#### To change to CDMA-only mode

- 1. Tap Start > Settings > All Settings.
- Tap Personal > Phone > Network tab.
- 3. Under Mode of operation select CDMA only from the drop-down menu.

#### CDMA Services

Your phone can directly link to the Verizon CDMA network, and enable you to access and change the settings of various phone services for your phone when it is in CDMA mode. Contact Verizon to find out about the availability of phone services for your phone.

#### To access CDMA services and change their settings

- 1. On the Home screen, slide to the **Settings** tab and then tap **All Settings**.
- 2. Tap Personal > Phone > CDMA Services tab.

Note You must be in CDMA mode to access CDMA services.

- **3.** Select the service you want to use, then tap **Get Settings**.
- **4.** Choose your desired options, then tap **OK**.

The following are some of the optional phone services that you may find on your phone. For more information about customizing settings of phone services, see Help on your phone.

| Phone Services        | Usage                                                                                                    |
|-----------------------|----------------------------------------------------------------------------------------------------|
| Location Setting      | Allow the mobile phone network to detect your current location via your phone's built-in GPS chip. This is especially useful in times of emergency. |
| NBPCD Current Country | Set the calling parameters for the current country (such as country code, IDD prefix, and so on).                                                   |
| TTY Mode              | Allow the use of a TTY (teletypewriter) device with the phone for users who are visually or hearing impaired.                                       |
| Voice Privacy         | Encrypts outgoing voice calls and uses secure channels when available.                                                                              |
| Network Service       | Choose whether to restrict your phone to phone calls from your home network only.                                                                   |
| Time Synchronization  | Choose whether or not to synchronize the time on your phone with the mobile network.                                                                |
| Emergency Call Alert  | Enable the phone to alert you when an emergency call connects.                                                                                      |

# 2.8 Using the HTC Imagio™ as a GSM Phone

Your wireless phone is set to Global mode by default enabling you to roam internationally on GSM networks. You can manually change the phone to GSM/UMTS only or CDMA only mode. See "GSM settings" and "CDMA Phone Settings" in this chapter for details.

# **GSM** international roaming

Your HTC Imagio™ can operate in a number of countries on both CDMA (Code Division Multiple Access) and GSM (Global Systems for Mobile) networks. Use your phone in GSM/UMTS only or Global mode while in countries serviced by GSM networks. You may want to use GSM/UMTS only mode when you want to prevent the phone from using CDMA roaming networks and to access GSM/UMTS services. See "GSM Settings" for more information on GSM/UMTS services. If you want to enable the phone to select the network that is most accessible for your locale, select Global.

# Using the Verizon GSM SIM card

Your wireless phone comes with a SIM card preinstalled which along with a Global Feature on your account, enables you to make calls and access email in GSM Networks while traveling overseas. Should your SIM card be lost or damaged, please follow these instructions for the installation of your new SIM.

#### To remove the SIM card

- 1. Remove the back cover and the battery if it is installed. See Chapter 1 for details.
- 2. Locate the SIM card slot.
- 3. Press the tab in front of the SIM card slot opening with one finger.

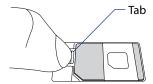

4. Slide the SIM card out from the slot with another finger.

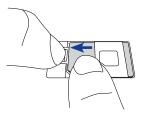

# SIM card slot

#### To install the SIM card

- 1. Remove the back cover and the battery if it is installed. See Chapter 1 for details.
- 2. Locate the SIM card slot, then insert the SIM card with its gold contacts facing down and its cut-off corner facing out the card slot.
- 3. Slide the SIM card completely into the slot.

Any contacts on the SIM card are automatically added to Contacts.

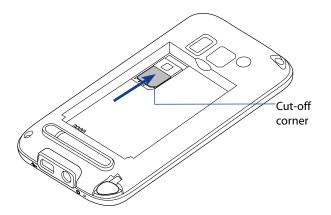

# Adding contacts

Your phone lets you create phone contacts or SIM contacts if you have a SIM card installed. You can add SIM contacts via the Contacts screen, or by using SIM Manager. The following explains how to add contacts in the Contacts screen. See "Using SIM Manager" for information on adding SIM contacts in SIM Manager.

#### To add a contact to your SIM card

- 1. Tap Start > All Applications > Contacts.
- 2. On the Contacts screen, tap **New**, then select **SIM Contact**.
- **3.** Enter a contact name and phone number, and then tap **OK**.

**Note** See Chapters 3 and 12 for more information on adding contacts to your phone.

#### Using SIM Manager

**SIM Manager** allows you to view the contents of your SIM card, transfer contacts from your SIM card to your phone or vice versa, and make a call to a SIM contact.

#### To create a contact on your SIM card

- 1. Tap Start > All Applications > SIM Manager.
- 2. Tap **New** and enter the contact name and phone number.
- 3. Tap Save.

To change contact information on your SIM card, tap a SIM contact, edit the information, and then tap **Save**.

#### To copy SIM contacts to your phone

If you have saved contacts on your SIM card, you can copy them into Contacts on your phone.

- 1. On the SIM Manager screen, select the desired contact, or select all SIM contacts by tapping Menu > Select All.
- Tap Menu > Save to Contacts.

#### To copy contacts to the SIM card

Only one phone number per contact name can be stored on a SIM card.

- 1. On the SIM Manager screen, tap **Menu** > **Contacts to SIM**.
- 2. Select the check boxes of the contact's phone numbers that you want to copy to your SIM card, then tap Save.

When you copy a contact that has several phone numbers to your SIM card, SIM Manager separately saves each number by appending an indicator at the end of each name. By default, /M, /W, and /H are appended to indicate mobile, work, and home phone numbers respectively. To edit the default indicators and to select which other types of numbers to save to the SIM card, tap **Menu > Tools > Options**.

# Copying text messages to the SIM card

- 1. In the SMS/MMS Inbox, tap a message thread to open it.
- 2. Tap the up or down navigation key at the bottom of the on-screen keyboard to select a message in the thread.
- 3. Tap Menu > Copy to SIM.

**Notes** • You cannot copy a sent message from the thread to the SIM card.

 Copying text messages from your phone to the SIM card results in duplicate messages in the Inbox when your SIM card is in use.

# Making and answering calls

Making and answering calls in GSM mode is basically the same as making and answering calls in CDMA mode. See "Answering and Ending Calls" in this chapter for details.

#### To make an emergency call

Enter the international emergency number for your locale, and press the TALK/SEND button on your phone.

Additional emergency numbers may be included in your SIM card. Contact Verizon for details. Tip

#### To swap between two calls

Your phone notifies you when you have another incoming call, and gives you the option of rejecting or accepting the call. If you are already on a call and accept the new call, you can choose to switch between the two callers.

- Press the TALK/SEND button to accept the second call and put the first call on hold.
- To switch between callers, tap Menu > Swap or tap the dim area that shows "On Hold".
- To end the second call and return to the first call, tap End Call or press END/POWER on your phone.

Note Make sure your SIM card is enabled with three-way calling service. Contact Verizon for details.

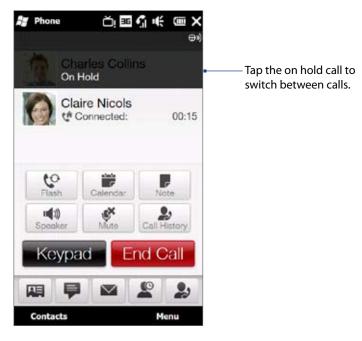

# Making three-way calls in GSM mode

To set up a three-way call, directly dial the participants and add each connected call to the three-way call.

#### To start a three-way call

- 1. Press the TALK/SEND button to open the Phone screen.
- 2. Make the call to the first participant. See "Making a call from the Phone screen" for instructions.
- 3. When the first call is connected, make a call to the second participant. The first call is put on hold when you dial the second call.
- **4.** When the second call is connected, tap **Flash**, press TALK/SEND, or tap **Menu > Conference** to start the three-way call. The screen displays **Conference**.

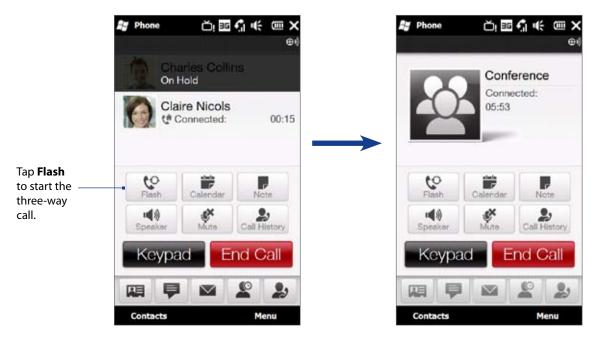

While a three-way call is in progress, you can do any of the following:

- Tap **Flash** to put the three-way call on hold and make another call.
- · Receive another call.
- Tap Menu > Private, select one of the participants, and tap Private to split the three-way call into separate calls again. The second participant is put on hold.

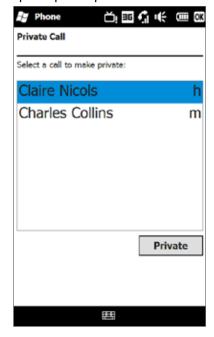

#### To end the three-way call

Tap **End Call** or press END/POWER.

# **GSM** settings

#### To protect your SIM card with a PIN code

The preinstalled Verizon SIM card may be preset with a PIN. You will be required to enter the PIN when turning on the phone. When prompted, enter the preset PIN, then tap **Enter**. If you enter the wrong PIN three times, the SIM card is blocked. If this happens, you can unblock it with the PUK (PIN Unblocking Key) obtained from Verizon.

If you do not want to enter the PIN to turn on the phone, you can disable it.

- 1. Tap Start > Settings > All Settings.
- 2. Tap Personal > Phone > GSM/UMTS Services tab.
  - **Note** You must be in GSM/UMTS only mode to access GSM/UMTS services.
- **3.** On the GSM/UMTS Services tab, tap **PIN/PIN2** and then tap **Get Settings**.
- **4.** Clear the **Require PIN when phone is used** check box.

**Tips** • To change the PIN, tap **Change PIN** on the Phone: PIN/PIN2 screen.

• Emergency calls can be placed at any time, without requiring a PIN.

#### To set the phone connection to GSM-only mode

You can set the phone connection to GSM-only mode to prevent the phone from accessing CDMA networks.

- 1. Tap Start > Settings > All Settings.
- 2. Tap Personal > Phone > Network tab.
- 3. Under Mode of operation select GSM/UMTS only from the drop-down menu.

#### To access GSM services and change their settings

Your phone can directly link to the Verizon network, and enable you to access and change the settings of various phone services for your phone when it is in GSM mode. Contact Verizon to find out about the availability of phone services for your phone.

- 1. On the Home screen, slide to the **Settings** tab and then tap **All Settings**.
- 2. Tap Personal > Phone > GSM/UMTS Services tab.

**Note** You must be in GSM/UMTS mode to access GSM/UMTS services.

- 3. Select the service you want to use, then tap **Get Settings**.
- 4. Choose your desired options, then tap **OK**.

The following are some of the optional phone services that you may find on your phone. For more information about customizing settings of phone services, see Help on your phone.

| Phone Services                  | Usage                                                                                                    |
|---------------------------------|----------------------------------------------------------------------------------------------------|
| Call Barring                    | Allows you to block incoming or outgoing calls.                                                                                                    |
| Caller ID                       | Allows you to set caller ID options.                                                                                                    |
| Call Waiting                    | Enable and disable call waiting.                                                                                                    |
| Band                            | Allows you to set your network type and GSM/UMTS band.                                                                                              |
| Voice Mail and Text<br>Messages | Has your text messages service center and voice mail numbers.                                                                                       |
| PIN/PIN2                        | Sets the PIN number to be required when the phone is being used, and enables you to change the SIM card's PIN2 code.                                |
| Location Setting                | Allow the mobile phone network to detect your current location via your phone's built-in GPS chip. This is especially useful in times of emergency. |
| TTY Mode                        | Allow the use of a TTY (teletypewriter) device with the phone for users who are visually or hearing impaired.                                       |
| Time Synchronization            | Choose whether or not to synchronize the time on your phone with the mobile network.                                                                |

# 2.9 Turning the Phone Function On and Off

In many countries, you are required by law to turn off the phone while on board an aircraft.

#### To enable or disable the phone function

- 1. Tap Start > Settings, and then tap Communications.
- 2. Tap the OFF/ON slider at the right side of the **Phone** option to enable or disable the phone function.

#### To enable or disable Airplane Mode

Another way to turn off the phone function is to switch your phone to **Airplane Mode**. When you enable Airplane Mode, all wireless radios on your phone are turned off, including the phone function, Bluetooth, and Wi-Fi.

- 1. Tap Start > Settings, and then tap Communications
- 2. Tap Airplane Mode to enable or disable Airplane Mode.

When you disable Airplane Mode, the phone function is turned back on and the previous state of Bluetooth and Wi-Fi are restored.

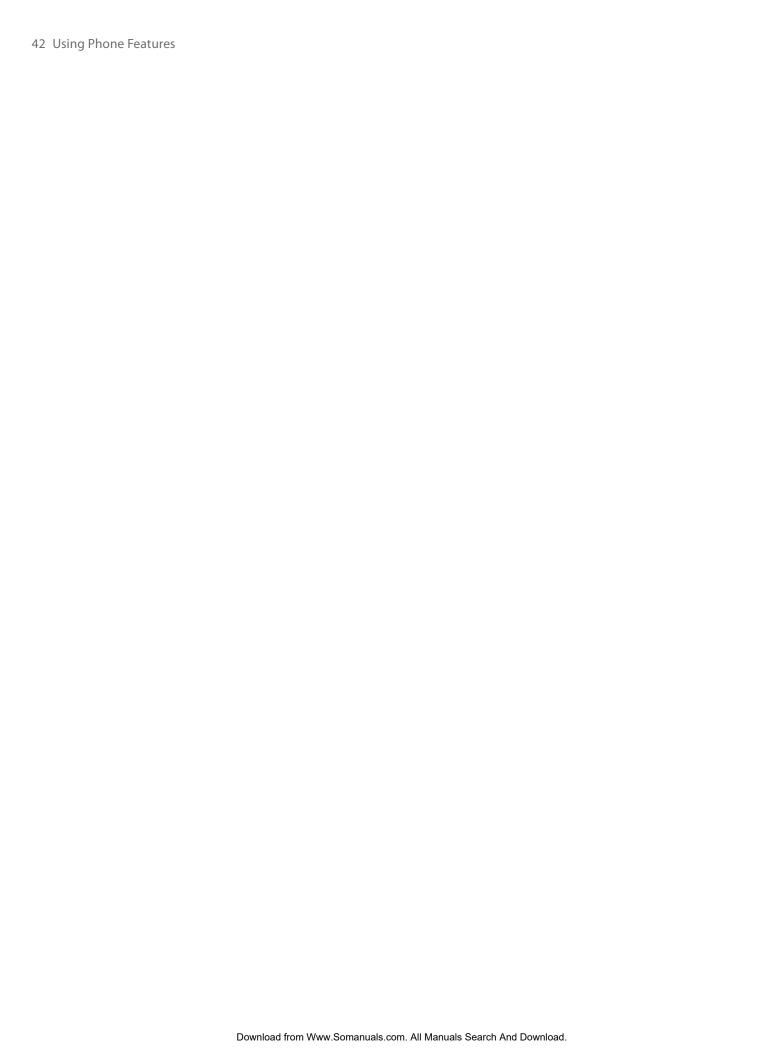

# **Chapter 3**Using the Home Screen

# 3.1 What's on the Home Screen

The Home screen of your phone allows finger-touch access to the most widely-used functions, such as People, Messages, Mail, Weather, Internet, and more. The Home screen has the following tabs::

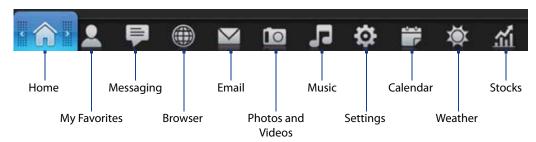

# Switching between the tabs of the Home screen

To switch between the tabs, you can do any of the following:

- Touch or tap the desired tab.
- Press and hold your finger on the active tab, and then slide your finger right or left over the tabs. Release when you have selected the desired tab.

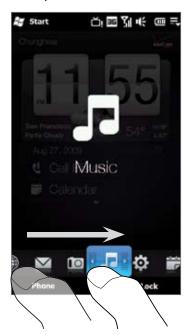

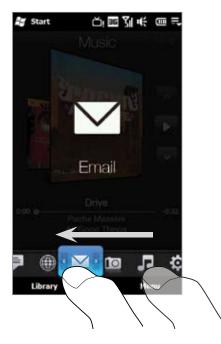

• Swipe left across the screen to move to the next tab, and swipe right across the screen to move to the previous tab.

**Tip** While on any other Home screen tab, press the END/POWER key to return to the Home tab.

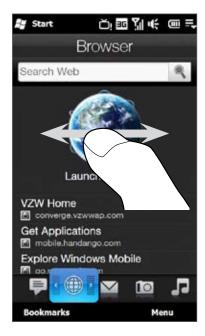

# **Customizing the Home screen tabs**

You can rearrange tabs on the Home screen, except for the Home tab. You can also hide many of the tabs such as the Browser, Music, and Calendar tabs.

- 1. On the Home screen, slide your finger to the Settings tab, and then touch Customize Tabs.
- 2. To move a tab, touch and hold the icon before the tab name, and then drag it up or down the tabs list. Release the icon when you reach the desired location.
- 3. To hide a tab, clear the check box at the right of the tab name.
- 4. Touch Done.

# **3.2** Home

The **Home** tab displays the current date, a flip-style clock, and an alarm icon that indicates whether the alarm is on or off. Weather of your current location, missed calls and your upcoming calendar appointments are also shown on the Home tab.

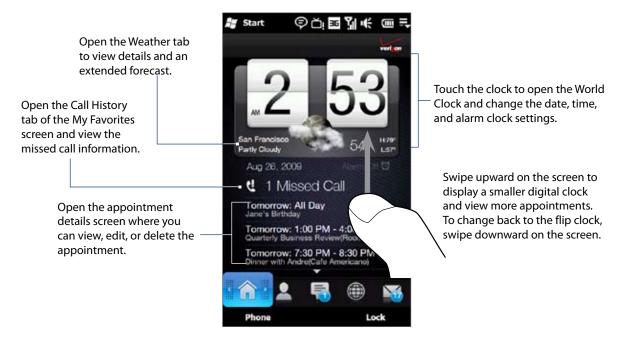

#### **World Clock**

On the Home tab, tap the clock to open the **World Clock** tab ( **World Clock** tab ) and view the date and time. You can add, remove, or rearrange cities on the World Clock tab.

**Tip** The World Clock tab can have up to 10 cities.

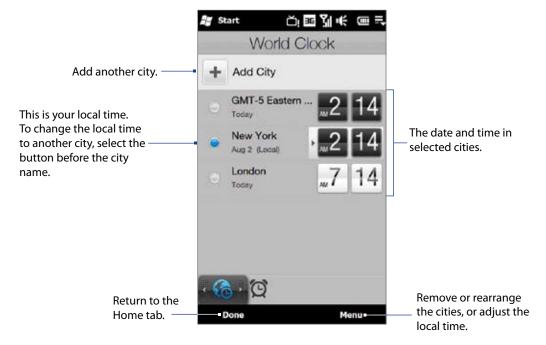

#### To change your displayed location, local time, date, and time zone

- 1. On the World Clock tab, touch Menu > Local Time Settings.
- 2. Adjust the time (hour and minutes) by tapping the up or down arrow buttons.
- 3. Touch Date, select the date, year, and month, and then touch Set.
- **4.** Touch **City**. The Add Location screen appears.
- **5.** Start typing the name of the location. As you type, a list of countries and cities appears that match the letters you have entered. Tap a location on the list to make it the local time zone.
- 6. Tap Done.

**Note** When you sync your phone with your computer, the time on your phone is updated with the time on your computer.

#### **Alarm Clock**

On the Home tab, tap the clock, and then touch the **Alarm Clock** tab ( **I** look) to open the Alarm Clock screen. You can set up to three alarms on this tab.

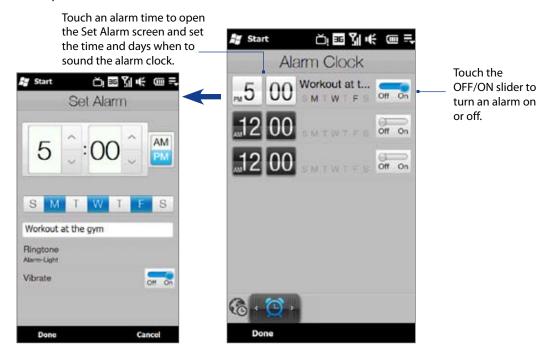

#### To set an alarm

- 1. On the Alarm Clock screen, touch an alarm time.
- 2. On the Set Alarm screen, adjust the alarm time (hour and minutes), then tap the day of the week for the alarm.
  - **Tip** Select multiple days by tapping each desired day. Tap a selected day to exclude it from the alarm.
- 3. Enter the alarm description, select the alarm ringtone, then choose whether you want the phone to vibrate when the alarm goes off.
- 4. Tap Done.
- 5. On the Alarm Clock screen, tap the OFF/ON slider to turn on the alarm.

**Note** When an alarm goes off, you have the choice to **Snooze** or **Dismiss** the alarm. When you select **Snooze**, the alarm will sound again after 5 minutes.

# 3.3 My Favorites

On the My Favorites tab, you can add favorite contacts and quickly make calls or send text and email messages to these contacts.

From the My Favorites tab, you can also set up your own contact card, create new contacts, and easily view exchanged text, multimedia and email messages with a contact. If contacts have their own Facebook account, you can view their Facebook updates and events right from the My Favorites tab.

Note You need an active data or wireless network connection to the Internet to link to Facebook. See Chapter 8 for details on how to connect to the Internet.

#### Setting up My Contact Card

My Contact Card automatically opens the first time that you access the My Favorites tab. You can enter and save your contact information on My Contact Card so you can easily share and send it to your contacts. If you have a Facebook account, you can also sync your Facebook profile with My Contact Card so you can receive instant notifications every time you or your friends change profiles or post events.

- 1. On the Home screen, slide your finger to the **My Favorites** tab.
- 2. When the My Contact Card screen appears, tap **Next**.
  - **Note** Tap **Skip** if you prefer to set up My Contact Card later. You can open My Contact Card from the Settings tab of the Home screen, or from the All tab of the My Favorites screen. See "To view and search contacts on your phone" and "Settings" for details.
- 3. On the subsequent screen, choose how to add your photo to your contact card. You can use the Camera to take your photo, select a stored photo from your phone or storage card, or if you have a Facebook account, login to your account and sync with your Facebook profile.
  - Note When the Link Profile window opens, select or clear the Facebook information that you want to link, and then tap **Done**.
- 4. On the Detail Information screen, enter your information in the fields provided. You can scroll down the screen to view more fields.
- 5. When finished entering information, tap **Next**, and then tap **Done** on the subsequent screen to return to the My Favorites tab.

# **Working with favorite contacts**

You need to have contacts already stored on your phone before you can add them as favorite contacts on the My Favorites tab. If there are no existing contacts, create them first on your phone.

#### To create a new contact

- 1. On the My Favorites tab, touch All Contacts.
- 2. The My Favorites screen then opens and displays the All tab ( ). Touch **New** to create a new contact.
- 3. Enter the contact information in the fields provided and then tap **Done** or OK.

- **Tips** To link with the contact's Facebook account, scroll down the New Contact Card screen and then tap Link in the Facebook section. For more information about Facebook, see "Facebook updates and events" in this chapter.
  - Tap **More** at the bottom of the New Contact Card screen to enter additional contact information from Windows Mobile's Contacts program. See "Contacts" in Chapter 12 for details.

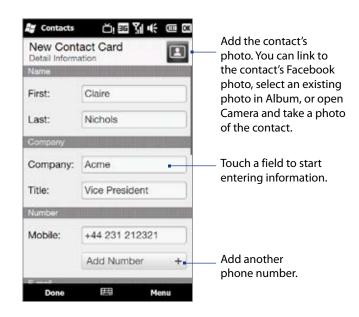

#### To add favorite contacts

You can add up to 15 favorite contacts on the My Favorites tab.

- 1. On the My Favorites tab, touch the small plus icon ( ) on the right, or touch **Add Favorite**.
- 2. On the Select a Contact screen, touch the name of the desired contact.
  - **Tip** To create a new contact, touch **New** on top of the list.
- Select a phone number or email address to associate to the favorite contact.
  - **Note** If there is no picture associated with the contact, the Album program opens and lets you take a photo of the contact or select an existing contact photo. For more information about Album, see Chapter 11.
- **4.** To add another favorite contact, touch the small plus icon ( on the right and repeat steps 2 and 3.

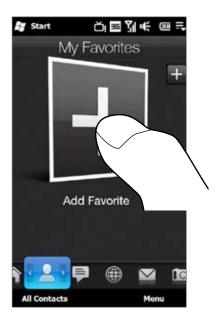

#### To find a favorite contact

Do any of the following:

- To flip through the contact pictures one at a time, swipe your finger upward or downward the screen.
- On the picture strip at the right side of the My Favorites tab:
  - Touch the picture of the desired favorite contact; or
  - Press and hold on the currently selected contact picture at the right side of the screen, and then slide upward or downward the picture strip until the desired favorite contact is selected.

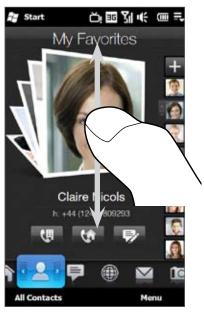

Swiping upward/downward on the screen

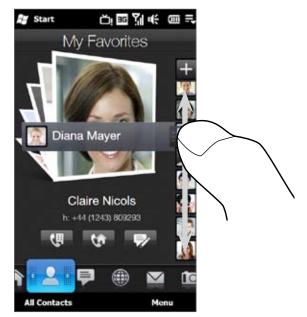

Using the picture strip

**Tip** To remove the currently selected favorite contact, touch **Menu > Remove Favorite**.

After selecting a favorite contact, do any of the following to communicate with that contact:

- Touch the contact's name, phone number, or email address below the contact picture to call or send an email message. For more information about making a call or composing and sending an email message, see Chapter 2 and Chapter 6.
- Touch an icon below the contact name to communicate with the contact.

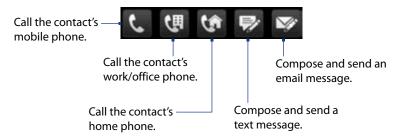

The icons shown depend on available contact information. For example, ( ) is shown if the contact information includes a home phone.

 Touch the picture of the favorite contact on the center screen to open the Contact Details screen, and then choose how to communicate with the contact. See "The Contact Details screen" in this chapter for details.

# The My Favorites screen

Touch **All Contacts** on the My Favorites tab to display the My Favorites screen where you can view and manage all your contacts. The My Favorites screen has these tabs: **All, Favorites, Updates and Events**, and **Call History**.

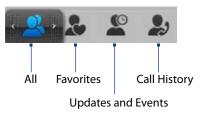

**Note** The way to switch between tabs on the My Favorites screen is just the same as the way you switch tabs on the main Home screen. See "Switching between the tabs of the Home screen" earlier in this chapter.

| Tab                | Functions                                                                                                    |
|--------------------|----------------------------------------------------------------------------------------------------|
| All                | Lists all contacts on your phone. Touch a contact to open the Contact Details screen. You                                                                                                   |
|                    | can also use this tab to open or update My Contact Card.                                                                                                    |
| Favorites          | Shows the favorite contacts that you have added to the My Favorites tab. You can also add                                                                                                   |
|                    | favorite contacts through this tab.                                                                                                    |
| Updates and Events | Displays notifications when there are updates that occurred in Facebook. This tab also shows events of your stored contacts. See "Facebook updates and events" in this chapter for details. |
| Call History       | Lists all your dialed numbers, and received and missed calls. See "Using Call History" in Chapter 2.                                                                                        |

#### To view and search contacts on your phone

On the My Favorites screen, touch the All tab to view all your contacts. Swipe upward or downward on the screen to scroll through your contacts. You can also use the search box or the Quick Scroll bar to search for contacts on your phone.

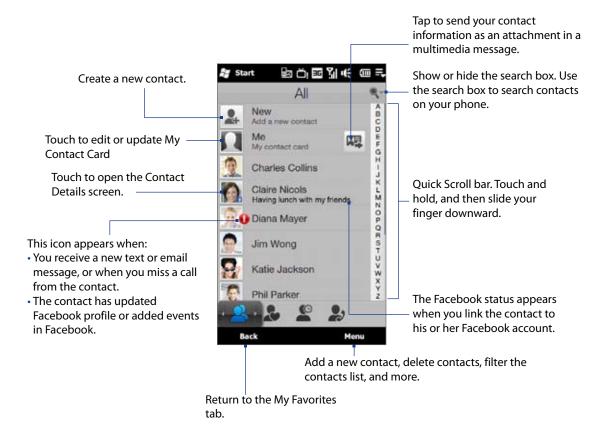

#### The Contact Details screen

When you touch a contact name in the All tab of the My Favorites screen or touch the picture of a favorite contact in the center screen of the My Favorites tab, the Contact Details screen opens. From this screen, you can view the contact's details, exchange of messages and calls with the contact, and more.

The Contact Details screen has these tabs: **Details**, **Messages**, **Email**, **Updates and Events**, and **Call History**.

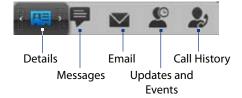

Note The way to switch between tabs on the Contact Details screen is just the same as the way you switch tabs on the main Home screen. See "Switching between the tabs of the Home screen" earlier in this chapter.

| Tab                | Functions                                                                                     |
|--------------------|-----------------------------------------------------------------------------------------------|
| Details            | Shows a contact's details. From this tab, you can call or send a text or email message to the |
|                    | contact, edit or delete the contact information, or save the contact to your SIM card.        |
| Messages           | Displays exchanged text and multimedia messages with the contact. You can also reply          |
|                    | with a text message directly on this tab.                                                     |
| Email              | Displays all received email messages from the contact.                                        |
| Updates and Events | Displays notifications when the contact has updates on his or her Facebook account. This      |
|                    | tab also shows events of the contact. See "Facebook updates and events" in this chapter for   |
|                    | details.                                                                                      |
| Call History       | Lists all your incoming, outgoing, and missed calls to and from the contact. This tab also    |
|                    | lets you call the contact. See "Using Call History" in Chapter 2 for details.                 |
|                    |                                                                                               |

If you and your stored contacts have Facebook accounts and you linked to Facebook when you were creating My Contact Card, you can easily check which of your contacts have updates that occurred in Facebook. The types of Facebook updates include changes in profile information and status as well as new photos added to the Facebook album.

You can also easily check which contacts have events that occur on the current day. The types of events include the birthday and anniversary, if specified and stored on the contact details, as well as events that are created in Facebook.

#### To check which contacts have Facebook updates and events

You can check for Facebook updates and events of contacts from one convenient location, which is on the Updates and Events tab of the My Favorites screen.

- 1. On the Home screen, slide to the My Favorites tab and then tap **All Contacts**.
- 3. If you haven't linked your stored contacts to Facebook, the Updates and Events tab will show a Link Profiles option. Tap this option, choose which contacts you want to link to Facebook, and then tap Next. On the Link Profiles window, select or clear the Facebook information that you want to link, and then tap Done.
- **4.** In the **Updates** list, when you tap a contact who has only one type of Facebook update, Opera Mobile opens and brings you to your Facebook site where you can view details of the contact's Facebook update.
- 5. When you tap a contact who has multiple Facebook updates, the Contact Details screen opens and displays the Updates and Events tab of this contact. See "To check a single contact's Facebook updates and events" for details.
- **6.** In the **Events** list, tap a contact to send a greeting via a text message to the contact or view the contact details. If an event is a Facebook event, tap it to open Opera Mobile and view information about that event.

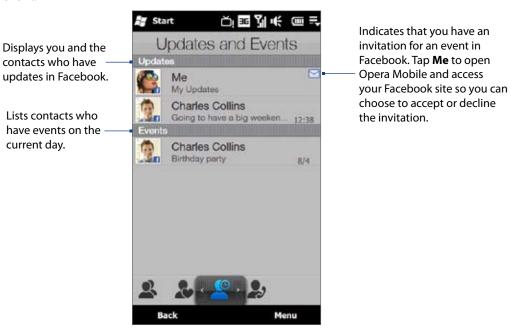

**Notes** • To manually refresh and display the latest Facebook updates, tap **Menu** > **Update Now**.

To enable the Facebook updates to be refreshed automatically, tap Menu > Data Connection Setting and then
select the Download data automatically. The refresh is not instant. Your phone checks from Facebook in a fixed
time period.

#### To check a single contact's Facebook updates and events

To check only for a single contact's Facebook updates and his or her events, access the Updates and Events tab from the Contact Details screen.

- 1. On the Home screen, slide to the My Favorites tab and then tap **All Contacts** to open the My Favorites screen.
- **2.** Tap a contact to open the Contact Details screen.
- 3. Tap the Updates and Events tab ( ).
- 4. In the **Updates** list, tap a Facebook update to open Opera Mobile and view details of that update.
- 5. In the **Events** list, tap an event to send a greeting via a text message to the contact or view the contact details. If it is a Facebook event, tap it to access your Facebook site and view information about that event.

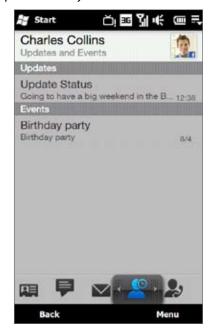

#### To change your status in Facebook

You can change your status in Facebook directly from your own contact card.

- 1. On the All tab of the My Favorites screen, tap Me to open your contact card.
- 2. Scroll to the bottom of the screen and then tap the button that displays your status.
- **3.** Enter your new status and then tap **OK**.

#### To log out from Facebook

To log out from your Facebook account, open My Contact Card, scroll to the bottom of the screen, and then tap the message that says "Tap to logout".

#### To connect back to Facebook

Do one of the following:

- Open My Contact Card, scroll to the bottom of the screen, and then tap the message that says "Login to my facebook".
- On the Updates and Events tab of the My Favorites screen, tap Link.
- On the Updates and Events tab of a single contact in the Contact Details screen, tap Link Profiles.

On the Facebook Login screen, enter the email address and password that you use for your Facebook account.

# 3.4 Messaging

On the **Messaging** tab, you can read text messages (SMS) as they arrive, and create a new text message.

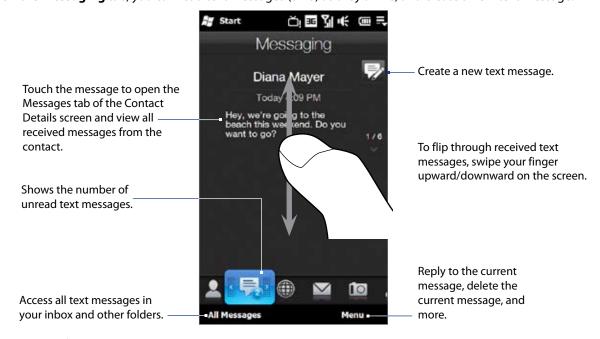

For more information about working with text messages, see "Text Messages" in Chapter 6.

# Making calls or sending email directly from a text message

While reading a text message on the Messaging tab, you can directly call the sender of the text message. When you have opened a received text message, you can place a call to the phone number or send email to the email address that is contained in the message.

For more information about directly making calls and sending email while viewing text messages, see Chapter 6.

# 3.5 Internet Browser

On the **Browser** tab, you can open Opera Mobile<sup>™</sup> to browse the web and search for information.

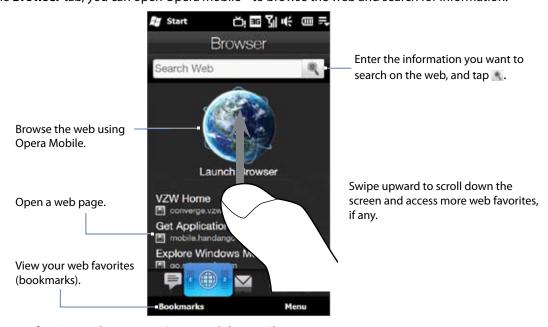

For more information about using Opera Mobile, see Chapter 8.

# 3.6 Email

The Email tab is where you send and receive email messages.

# Adding an Internet email account

On the Email tab, use **Mail Setup** to easily add web-based email accounts such as Yahoo! Mail Plus, AOL, and more.

- 1. On the Home screen, slide to the **Emai**l tab.
- Touch New Account at the bottom-right of the screen. The Mail Setup screen appears.
   Note If you have previously added an email account on the Email tab, touch Menu > Accounts > New Account.
- 3. Enter your email address and password, then tap **Next**.
- 4. Enter your name and the account display name, then tap Next.
  Mail Setup then searches for the email provider settings on your phone. If the settings are not found on your phone, you will be prompted to enter the email account settings manually. Obtain the email account settings from your email provider.
- **5.** Tap the **Automatic Send/Receive** time, and then choose how often you want email messages to be automatically sent and downloaded on your phone.
- 6. Select or clear an advanced setting according to your preference, and then tap **Done**.

For more information about specifying email server settings, creating and sending email messages, and customizing email settings, see "Email" in Chapter 6.

# Adding an Outlook email account

You can also set up and add an Outlook email account on the Email tab and view the same email messages that you receive in Outlook on your computer or on the Exchange Server. Before you add an Outlook email account, obtain the Exchange Server name, domain name, user name, and password from your network administrator.

- 1. On the Home screen, slide to the Email tab.
- Touch New Account at the bottom-right of the screen.
   Note If you have previously added an email account on the Email tab, touch Menu > Accounts > New Account.
- **3.** On the Mail Setup screen, enter your email address and password, select **Exchange Email (Outlook)**, and then tap **Next**.
- **4.** Enter the domain name and server address, select the **This server requires an encrypted (SSL) connection** option, if needed, and then tap **Next.**
- **5.** Clear the data that you want to exclude from synchronization, and then tap **Done**. Your phone synchronizes with the Exchange Server and downloads your Outlook email messages.

**Note** If you include all Outlook data, your Outlook contacts, appointments, and tasks will also synchronize with your phone.

For more information about working with company email, see Chapter 7.

The icon on the Email tab and the respective icons of your email accounts show the number of newly received or unread email messages. Select an email account and then swipe your finger up or down on the center screen to browse through received email messages.

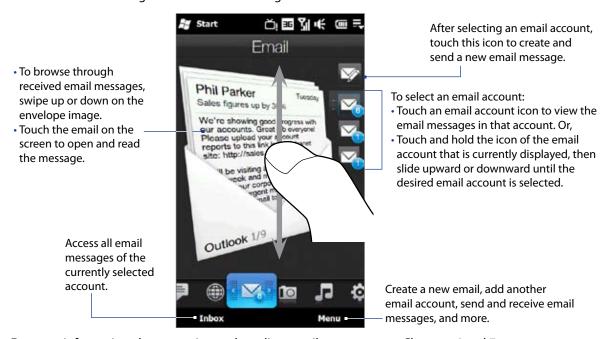

For more information about creating and sending email messages, see Chapters 6 and 7.

# Making calls directly from an email message

You can directly call the sender of the email message that is currently shown on the Email tab. For more information about directly making voice calls while viewing email messages, see Chapters 2 and 6.

# 3.7 Photos and Videos

The **Photos and Videos** tab lets you flip through your photos and video clips and view them in full screen. From this tab, you can also open Camera and capture pictures and record videos.

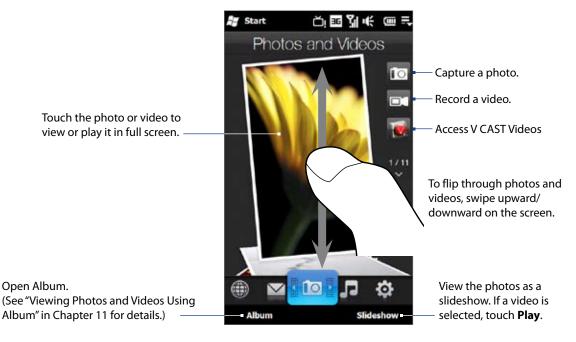

The Photos and Videos tab displays pictures and video files from the current favorite album. By default, the Camera Shots album is set as the favorite album. This album stores the pictures and videos you captured using the phone camera.

#### To set an album as a Favorite

- 1. On the Photos and Videos tab, touch Album.
- 2. Touch **Albums** and then select one of the listed favorite albums.
- 3. Tap Menu > Set Album as Favorite and then tap OK on the confirmation screen.

Tips • For more information about viewing in full screen, see "Viewing photos" and "Playing videos" in Chapter 11. The file formats that can be viewed on the Photos and Videos tab are the same as in Album.

• To transfer media files from a computer and view them on the Photos and Videos tab, copy or synchronize them to a folder under \My Device (the phone memory) or \Storage Card (if a microSD card is installed).

# 3.8 Music

The Music tab allows you to visually browse through albums and music tracks and play music. The albums and music tracks that you see on the Music tab are from the **Now Playing** list of the Library.

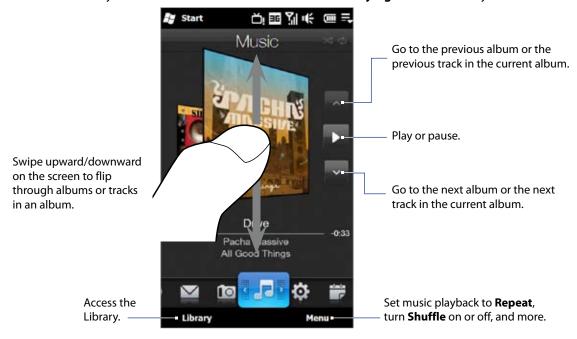

**Note** Your phone searches for all supported music files from the following locations:

\My Music (including all subfolders)

\My Documents (including all subfolders)

Storage Card: \Storage Card (including all subfolders)

For information about supported music file formats, see "Specifications" in the Appendix.

#### To play music

On the Music tab, flip through albums and tracks to find the music you want to start listening to, and then touch the Play icon.

#### To move forward or backward in the current music track

Touch and hold on the thin bar below the album art to display the progress bar:

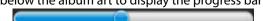

Drag your finger right or left on the progress bar to move forward or backward in the current track.

Touch **Menu** > **Repeat** and choose whether to repeat the current track, repeat all tracks in the current album or playlist, or not to repeat. To turn shuffle mode on or off, touch **Menu** > **Shuffle** and then select **Shuffle On** or **Shuffle Off**.

The icons on the upper-right side of the Music tab show whether repeat and shuffle modes are enabled.

Repeat [One] Repeat [All] Shuffle [On]

#### To browse and play music in the Library

The Library organizes music into categories, such as **Now Playing**, **Artists**, **Albums**, **Genres**, and **All Songs**. When you add more albums or music tracks to your phone, go to the Library to locate and play the new albums or music tracks.

- 1. On the Music tab, touch **Library** to open the Library screen.
- 2. The tabs at the bottom of the Library screen correspond to the different categories. To browse music under a certain category, slide to the tab that corresponds to the desired category.
- **3.** Keep tapping an item on a category tab (for example, an artist) until the music tracks display on the screen.
- 4. Tap a music track to play it.

**Note** When you select a category in the Library such as Artists and play its music, the Now Playing list will be replaced with the music tracks from that category.

#### To create and use a playlist

- 1. Select the desired music track on the Music tab or the Library to play it.
- 2. On the Music tab, touch **Menu > Add to Playlist**.
- 3. Touch Create new playlist, enter the Playlist Name and then touch Done.
- 4. Touch Library, slide to the Playlists tab, then touch a playlist to open it.
- 5. Touch the plus icon, or touch **Menu** > **Add Songs**, then slide to the **All Songs** tab.
- **6.** Select the check boxes of the music tracks you want to add to the playlist, or touch **Menu > Select All** to choose all tracks.
- 7. Touch **Done** to add the tracks to the playlist.
- 8. When finished adding songs, touch **Back** to return to the Playlists tab.
- 9. On the Playlists tab, touch a playlist to open it.
- **10.** Touch the first track in the playlist to play it on the Music tab. After each track, the next one in the playlist will be played.

**Note** Playlists are not automatically updated when music files have been deleted from the phone memory or storage card.

There are two types of playlists that can be shown on the Playlists tab:

- Custom playlists ( ) that are created on the Music tab.
- Windows Media® Player playlists ( ) that are in Windows Media® Player Mobile's Library (which is synchronized with Windows Media® Player on your computer). These playlists cannot be edited.

**Note** If a Windows Media® Player playlist contains a combination of music, video and image files, only music files in the playlist are synchronized to your phone and other media types are filtered out.

# 3.9 Settings

The **Settings** tab gives you access to all the phone settings.

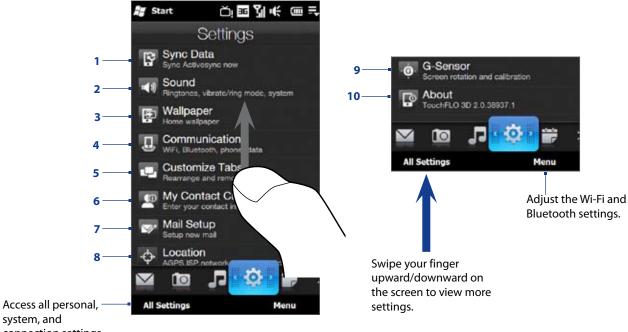

system, and connection settings.

- Open ActiveSync and sync Outlook information. See Chapter 7 for details.
- 2 Adjust the audio settings and sound profile. See "Ringer settings" in Chapter 13 for details.
- 3 Change the Home tab wallpaper.
- Manage the communication features of your phone. See "Using Comm Manager" in Chapter 13 for details.
- 5 Move or hide the Home Screen tabs. See "Customising the Home Screen tabs" earlier in this chapter.
- Set up My Contact Card. See "Setting up My Contact Card" in this chapter. 6
- Open Mail Setup and set up an Internet or Exchange Server email account. See "Email" earlier in this chapter.
- 8 Set Location Service settings.
- Enable or disable auto screen rotation or calibrate the phone's G-Sensor. 9
- Display program version information.

# 3.10 Calendar

The **Calendar** tab displays a monthly calendar and allows you to quickly create and view appointments.

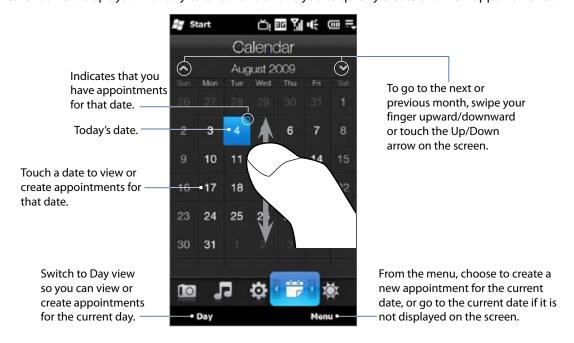

#### To create an appointment

- 1. On the Home screen, slide your finger to the Calendar tab.
- 2. If you are creating an appointment for the current date, touch **Menu > New**. Otherwise, touch another date on the calendar, and then touch **New Appointment**.
- **3.** Enter a name for the appointment, then specify the location.
- **4.** If there is a time frame for the appointment, set the start and end dates and times. If it is a special occasion such as a birthday or a whole-day event, set the **All Day** option to **Yes**.
- 5. When finished, tap **OK** to return to the Calendar tab.

#### To view and manage your appointments

On the Calendar tab, dates with appointments are indicated by a triangle at the upper-right corner of the date box.

- 1. Touch a date on the calendar to switch to Day view. The screen displays all your appointments and the weather information for that day.
  - **Note** The weather information appears only if you have set your local time to a city on the World Clock tab, and if the appointment date is within the 5-day forecast on the Weather tab. See "Home" and "Weather" in this chapter for details.
- 2. Touch an appointment to view its details. On the appointment details screen, touch **Menu** to edit, send, or delete the appointment.
- 3. Touch OK to return to Day view.

**Tip** Your upcoming appointments also appear on the Home tab.

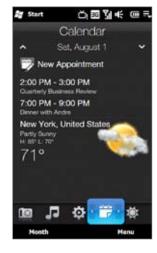

#### To use Windows Mobile Calendar

You can also use the Windows Mobile Calendar program to create, view, and send appointments. To open the Calendar program, tap **Start > All Applications > Calendar**.

For more information about using Windows Mobile Calendar, refer to the "Help & How-To" topics on the Windows Mobile web site.

# 3.11 Weather

The Weather tab shows you the current weather as well as weather information for the next four days of the week. The Weather tab can display weather information of your local city and/or weather in up to ten cities.

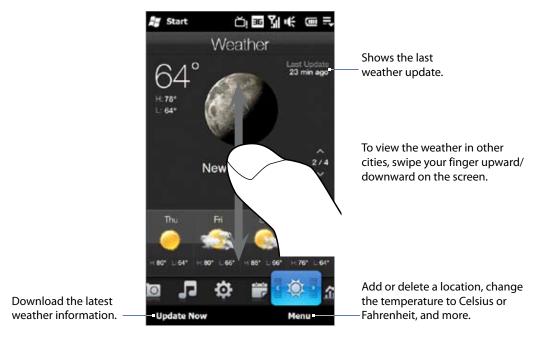

Your phone automatically connects to the Internet to download and display weather information. The current temperature, temperature range, type of weather (sunny, cloudy, showers, or others), and the weather information for the next four days of the week are shown on the Weather tab.

- 1. On the Weather tab, touch Menu > Add Location. The Add Location screen appears.
- 2. Start typing the name of the location. As you type a list of countries and cities appears that match the letters you have entered. Tap a city or country name on the list to download and display weather information for the location.

#### To choose download options

- 1. On the Weather tab, touch Menu > Settings.
- 2. You can choose from the following options:
  - Download weather automatically. When this option is selected, weather information is automatically downloaded whenever you select the Weather tab, if the data has not been updated within the last three hours. Weather data is also downloaded every time an ActiveSync connection is established.
    - Clear this option if you prefer to manually download weather information.
  - Download weather when roaming. Select this option only if you want to allow automatic download of weather data when roaming. This may incur additional data charges.

# 3.12 Stocks

The **Stocks** tab allows you to add, view, and analyze stocks and stock market movements using updated financial information. You can add up to 14 stock quotes or stock market indexes on the Stocks tab.

Note Downloading stock or stock market information may incur additional fees. Contact Verizon for details.

#### To add a stock or stock market quote

- On the Home screen, slide your finger to the Stocks tab, and then touch Add Stock.
   Note If the Stocks tab is not empty, touch Menu > Add Stock to add another stock quote or stock market index.
- 2. On the Add Stock screen, enter the company name, stock market index, or ticker symbol in the search box, and then tap .

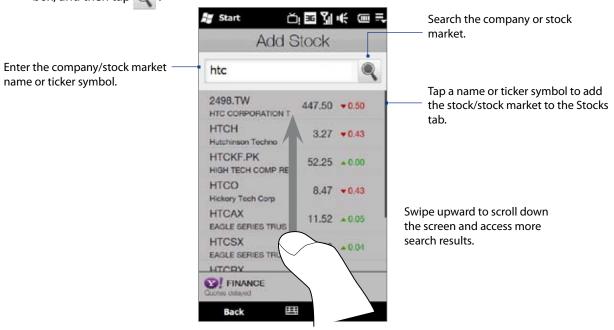

- **3.** Tap the company name, stock market index, or ticker symbol to add it to the Stocks tab.
- **4.** To add another stock quote or stock market index, touch **Menu > Add Stock** on the Stocks tab, then repeat steps 2 to 4.

#### To view stock quotes or stock market indexes

The Stocks tab lists all your stock quotes and stock market indexes including the current price or volume, and the change in price or volume from the previous trading day. The change in price or volume box indicates whether the stock or stock market has gained (green) or declined (red).

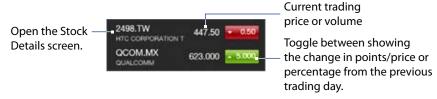

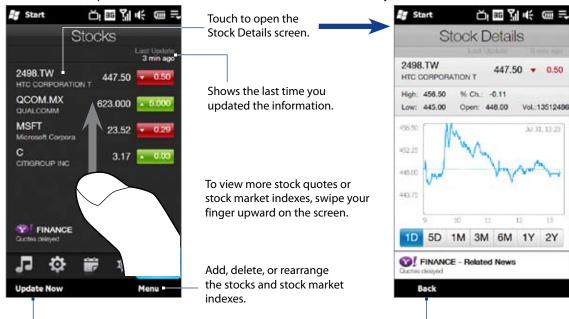

Touch the stock quote or stock market index name to view its intraday chart and other details.

#### To set the stock or stock market information download

1. On the Stocks tab, touch Menu > Settings.

Download the latest stock/stock

market information.

- 2. You can choose from the following download options:
  - Download data automatically. When selected, stock and/or stock market index data is automatically downloaded from the Yahoo! Finance web site at the interval you specified.

Return to the Stocks tab.

- You can also update information every time an ActiveSync connection is established. Clear this option if you prefer to manually download stock and/or stock market index information.
- · Download data when roaming. Select this option only if you want to automatically download stock and/or stock market index information when roaming. This may incur additional data charges.

# Chapter 4 Entering Text

# 4.1 On-screen Input Methods

When you start a program or select a field that requires text or numbers, the **Input Panel** icon is displayed on the menu bar.

Tap the **Input Selector** arrow (next to the **Input Panel** icon) to open a menu where you can select a text input method and customize input options. After selecting a text input method, the corresponding **Input Panel** is displayed, which you can use to enter text.

To show or hide the Input Panel, tap the Input Panel icon.

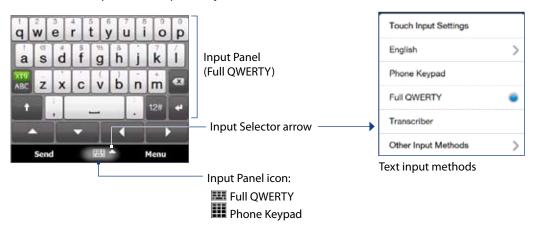

**Note** Select **Other Input Methods** to display more input methods such as **Transcriber, Block Recognizer**, and **Letter Recognizer**.

# 4.2 Using the Full QWERTY

The Full QWERTY is a full on-screen QWERTY keyboard layout similar to a computer keyboard.

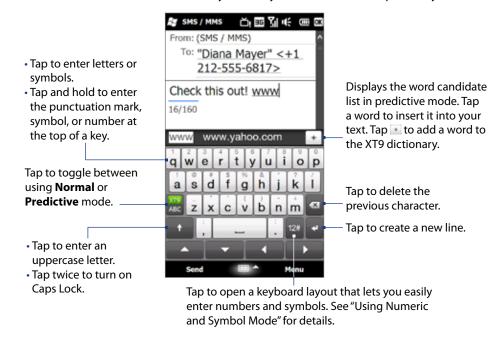

#### To enter text using the Full QWERTY

- 1. Start a program that accepts text input, such as Word Mobile.
- **2.** Tap the **Input Selector** arrow, then tap **Full QWERTY**.
- Start tapping keys on the keyboard to enter your text.As you tap the keys, the activated character displays on top of the key.

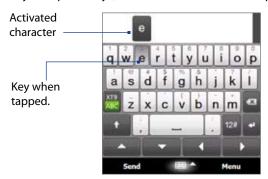

To learn how to enter text using Predictive mode, see "Using Predictive Mode" in this chapter.

#### To enter accented characters

1. Tap and hold a key with accent options (for example, vowels) to display the accented characters bar.

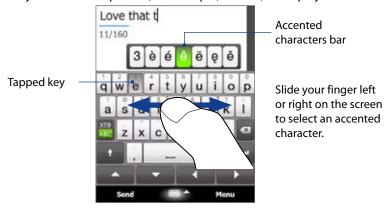

- 2. Slide your finger left or right on the screen to select the accented character you want to enter.
- 3. When you have selected the character, release your finger to enter it.
  - You can also use the Numeric and Symbol mode to enter accented characters. For more information, see "Using Numeric and Symbol Mode" in this chapter for details.

# 4.3 Using the Phone Keypad

The **Phone Keypad** is an on-screen keypad that has a layout similar to mobile phone keypads, plus some additional keys. The Phone Keypad has large keys and enhanced input features such as predictive text input, which make it faster for you to enter text in your messages and documents.

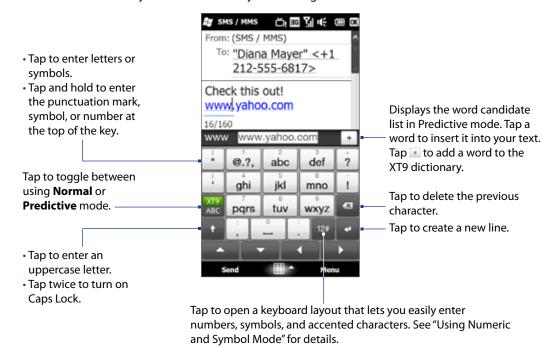

#### To enter text using the Phone Keypad

- 1. Start a program that accepts text input, such as Word Mobile.
- 2. Tap the **Input Selector** arrow, then tap **Phone Keypad**.
- 3. When in multitap mode ( ), enter a character by tapping a key until the desired character is displayed on the screen. As you tap the keys, the activated key displays just above the tapped key.
  - To enter the first letter that shows on a key, tap the key once. To enter the second letter, tap twice, and so on.
  - To enter a punctuation mark, symbol, or number that appears at the top of a key, tap and hold the key.

**Note** You can also use the Predictive text input mode in Phone Keypad. For more information, see "Using Predictive Mode" in this chapter.

# 4.4 Using Predictive Mode

**XT9** is a predictive text input mode which displays a word candidate list as you enter the first few characters so you just select the word that you want.

#### To enter text using Predictive mode

- 1. Make sure that the input mode is set to XT9 ( ).
- 2. Start entering the first few letters of a word. As you enter each letter, predicted words appear in the word candidate bar.
- **3.** Tap the desired word to enter. If the word is highlighted in the word candidate bar, you can also tap the Enter key or the Space bar to enter it.

**Note** If there are several words to choose from, touch the left or right directional arrow keys below the input panel to navigate through the word candidate list.

#### To add a word to the XT9 dictionary

If the word that you have entered is not found in the dictionary, you can add it to the dictionary.

- 1. While in Predictive mode, type a letter and then tap 💽 on right side of the word candidate list.
- 2. Type the word you want to add, and then tap . You can also tap the Enter key or the Space bar to add the word.

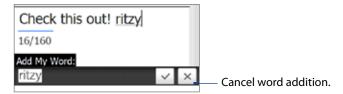

#### To customize Predictive mode settings

- 1. Tap the Input Selector arrow, then tap Touch Input Settings.
- 2. On the XT9 Settings tab, select or clear the following options according to your preferences:
  - **Spell Correction**. Lets you correct typographical errors by selecting from a list of possible words that reflect the characters of the keys you have tapped as well as characters of nearby keys.
  - **Word Completion in XT9 mode**. Lets you select from a list of possible words based on the keys that you have tapped and on the words available in the dictionary.
  - Word Completion in ABC mode (For Phone Keypad only). Lets you select from a list of possible combinations based on the characters that appear on the keys that you tapped.
  - **Auto-Substitution**. Automatically inserts an apostrophe when you type common contracted words (for example, "dont" automatically becomes "don't").
- **3.** Tap **OK**.

# 4.5 Using Numeric and Symbol Mode

Switch to Numeric and Symbol mode to easily enter numbers and common symbols such as parentheses, braces, currency signs, punctuation marks, and special characters.

#### To switch to Numeric and Symbol mode

- 1. While using Full QWERTY or Phone Keypad, tap ....
- 2. Locate and tap the desired number or symbol to enter it.

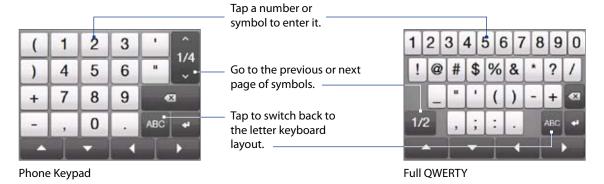

#### To automatically switch to the letter keyboard layout

By default, the keyboard in Numeric and Symbol mode is locked so you can continuously enter symbols and numbers. Do the following if you want to automatically switch to the letter keyboard layout after entering a symbol.

- 1. Tap the Input Selector arrow and then tap Touch Input Settings.
- 2. On the Options tab, clear Turn on symbol lock.
- **3.** Tap **OK**.

# **Chapter 5**

# **Synchronizing Information**

# **5.1 About Synchronization**

You can take information wherever you go by synchronizing it to your phone. There are different ways you can sync your phone:

• Sync information from your computer to your phone.•

The following types of information can be synchronized:

Microsoft® Office Outlook® information — Office Outlook email, contacts, calendar, tasks, and notes Notes created using Microsoft® Office OneNote® 2007

Media — Pictures, music, and video

**Favorites** — Website addresses you save as Favorites in Internet Explorer on your phone or in the Mobile Favorites folder of Internet Explorer on your computer.

Files — Documents and other files

Sync your phone with your Outlook work account on the Exchange • Server.
 For more information about setting up your phone to sync with the Exchange Server, see Chapter 7.

Sync your phone with Microsoft My Phone.

If you have a Microsoft My Phone account, you can sync and restore the contacts, calendar appointments, photos, and other information that you stored on your account to your current Windows phone.

# 5.2 Before Synchronizing with Your Computer

Before you can sync your phone, you must first install and set up the synchronization software on your computer. For more information, see "Setting Up Windows Mobile Device Center on Windows Vista®" and "Setting Up ActiveSync® on Windows® XP" in this chapter.

After installing the synchronization software on your computer, connect the phone to your computer using the USB sync cable. When the Connect to PC screen appears on your phone, touch **ActiveSync**, and then touch **Done**.

You can also sync information with your computer using Bluetooth. See "Synchronizing via Bluetooth" later in this chapter.

- **Notes** ActiveSync or Windows Mobile Device Center only syncs data on your computer and phone. If you have installed a storage card and you want to back up files from the storage card, use Windows Explorer on your computer to copy files from the storage card to your computer.
  - If you are sending your phone for repair or performing a hard reset, data from your phone will be lost. It is recommended that you sync your phone to your computer to back up your files. To back up files from the storage card to your computer, use Windows Explorer to copy files from the storage card to the computer.

# 5.3 Setting Up Windows Mobile® Device Center on Windows Vista®

**Microsoft Windows Mobile® Device Center** is the replacement for Microsoft® ActiveSync® on Windows Vista®. Some versions of Windows Vista® come with Windows Mobile Device Center already installed. If Windows Mobile Device Center is not available on your Windows Vista®, you can install it from the Getting Started Disc that came with your phone or go to the following website for information on downloading and installing Windows Mobile Device Center to your computer: http://www.windowsmobile.com/getstarted.

# **Setting up synchronization in Windows Mobile Device Center**

When you connect your phone to your computer and start Windows Mobile Device Center for the first time, you are asked to create a Windows Mobile partnership with your phone. To create a partnership:

- 1. Connect your phone to your computer. Windows Mobile Device Center configures itself, then opens.
- 2. On the license agreement screen, click **Accept**.
- 3. On the Windows Mobile Device Center's Home screen, click **Set up your device**.

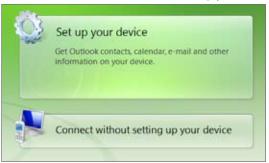

Note Choose Connect without setting up your device if you only want to transfer media files, check for updates, and explore your phone but not sync Outlook information.

- 4. Select the items you want to sync, then click **Next**.
- 5. Enter a name for your phone, then click **Set Up**.

When you finish the setup wizard, Windows Mobile Device Center syncs your phone automatically. Outlook email messages and other information appear on your phone after synchronization.

# **Using Windows Mobile Device Center**

To open Windows Mobile Device Center, click Start > All Programs > Windows Mobile Device Center on your Windows Vista computer.

On Windows Mobile Device Center, you can do the following:

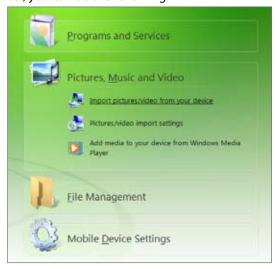

- Click Mobile Device Settings to change synchronization settings.
- When you click Pictures, Music and Video > XX new pictures/video clips are available for import, a wizard guides you to tag and transfer photos from your phone to the Photo Gallery on your computer.
- Click Pictures, Music and Video > Add media to your device from Windows Media Player to sync music and video files using Windows Media® Player. For more information, see "Using Windows Media® Player Mobile" in Chapter 11.
- Click File Management > Browse the contents of your device to view documents and files on your phone.

**Note** See Windows Mobile Device Center Help for more information.

On a Windows® XP computer, you need to use Microsoft ActiveSync® 4.5 or later. If you do not have this software on your computer, you can install it from the Getting Started Disc that came with your phone.

# Setting up synchronization in ActiveSync

- 1. Connect your phone to your computer. The Synchronization Setup Wizard automatically starts and guides you to create a synchronization partnership. Click **Next** to proceed.
- 2. To sync your phone with your computer, clear the **Synchronize directly with a server running Microsoft Exchange** check box, then click **Next**.
- 3. Select the information types that you want to sync, then click **Next**.
- 4. Select or clear the **Allow wireless data connections** check box according to your preference.
- 5. Click Finish.

When you finish the wizard, ActiveSync syncs your phone automatically. Outlook email messages and other information appear on your phone after synchronization.

# 5.5 Synchronizing With Your Computer

Connect and sync your phone with your computer using the USB cable or Bluetooth connection.

# Starting and stopping synchronization

You can manually sync either from your phone or computer.

#### From your phone

- Tap Start > Settings, and then touch Sync Data; or
- Tap Start > All Applications > ActiveSync, and then tap Sync. To end synchronization before it completes, tap Stop.

Tip To delete a partnership with one computer completely, disconnect your phone from that computer first. In ActiveSync on your phone, tap **Menu > Options**, tap the computer name, then tap **Delete**.

#### From Windows Mobile Device Center

- 1. Click Start > All Programs > Windows Mobile Device Center.
- 2. Click at the lower left of the Windows Mobile Device Center.

  To end synchronization before it completes, click .

# From ActiveSync on your computer

When you connect your phone to your computer, ActiveSync automatically opens on your computer and syncs.

- To manually start synchronization, click .
- To end synchronization before it completes, click <a>®</a>.

# **Selecting information to sync**

You can select the information types and the amount of information to sync for each type either on your phone or your computer. Follow the steps below to change synchronization settings on your phone.

**Note** Before changing synchronization settings on your phone, disconnect it from your computer.

- 1. In ActiveSync on your phone, tap Menu > Options.
- 2. Select the check box for any items you want to sync. If you cannot select a check box, you might have to clear the check box for the same information type elsewhere in the list.
- **3.** To change synchronization settings for an information type, for instance, **E-mail**, select it and tap **Settings**. You can then set the download size limit, specify the time period of information to download, and more.

- Notes Some information types such as Favorites, Files and Media cannot be selected in ActiveSync Options on your phone. You can only select or clear these items from your computer's Windows Mobile Device Center or ActiveSync.
  - A computer can have sync partnerships with many different Windows Mobile powered devices, but a device can have sync partnerships with at most two computers. To ensure that your phone syncs properly with both computers, set up the second computer using the same synchronization settings you used on the first computer.
  - Outlook email can be synchronized with only one computer.

# Troubleshooting sync connection problem

In some cases, when the computer connects to the Internet or a local network, it may disconnect the connection with your phone in favor of the Internet or network connection.

If this happens, tap Start > Settings, and then tap All Settings. Tap Connections > USB to PC, then clear the **Enable faster data synchronization** check box. This makes your computer utilize a serial USB connection with your phone.

# 5.6 Synchronizing via Bluetooth

You can connect and sync your phone with the computer using Bluetooth.

Note To connect and sync your phone with a computer via Bluetooth, your computer must have a built-in Bluetooth or installed with a Bluetooth adapter or dongle.

#### To sync with a computer via Bluetooth

- 1. Set up Windows Mobile Device Center or ActiveSync on your computer to sync through Bluetooth. See the program's Help for instructions.
- 2. Make sure that Bluetooth on both your phone and the computer is turned on and set to visible mode. See "Bluetooth Modes" in Chapter 9 for details.
  - If this is the first time you have connected to this computer via Bluetooth, you must first set up a Bluetooth partnership between your phone and the computer. For more information about creating a Bluetooth partnership, see "Bluetooth Partnerships" in Chapter 9.
- 3. On your phone, tap **Start > All Applications > ActiveSync**.
- Tap Menu > Connect via Bluetooth.

**Note** To conserve battery power, turn off Bluetooth when not in use.

# 5.7 Synchronizing Music and Video

If you want to carry your music or other digital media along with you while you travel, set up Windows Media® Player on your computer to sync music and video with your phone.

Other than selecting the Media information type to be synchronized, all media synchronization settings must be set in Windows Media® Player. Before media can be synchronized, you must do the following:

- Install Windows Media® Player Version 11 on your computer. (Windows Media® Player 11 works only in Windows XP or later versions).
- Connect your phone to the computer with a USB cable. If your phone is currently connected using Bluetooth, you must end that connection before media can be synchronized.
- Set up a sync partnership between your phone and your computer's Windows Media® Player.

See "Using Windows Media® Player Mobile" in Chapter 11 for details.

# 5.8 Synchronizing with Microsoft® My Phone

Microsoft® My Phone syncs information between your phone and a password-protected web site. You can back up and restore your contacts, calendar appointments, photos, and other information.

**Note** You can sync contacts, calendar, and tasks with My Phone only if your phone does not have a sync partnership with an Exchange Server.

You can also use a web browser on your computer to:

- Add, edit, and delete contacts and calendar appointments. These changes are then synchronized with your phone.
- View your photos and videos, and save them to your computer.

**Note** If the information you select for synchronization exceeds the available storage space on your My Phone account, My Phone stops transferring files. For more information on using My Phone, see: http://myphone.microsoft.com

# **Setting up your My Phone account**

Whether you are setting up a new account or synchronizing to an existing account, the first step is to set up My Phone on your phone.

- 1. Tap Start > All Applications > Microsoft My Phone.
- 2. Follow the instructions in the wizard to set up your My Phone account. During setup:
  - Sign in using your Hotmail or Windows Live address and password.
  - Set the sync method to **Automatic** or **Manual**, depending on your preference.

# **Changing sync settings**

To change sync settings such as the sync schedule and items to synchronize, you need to access the settings from the menu.

#### To change which items to sync

- 1. Tap Start > All Applications > Microsoft My Phone.
- Tap Menu > Options.
- **3.** Select the items you want to include or exclude during synchronization.
- 4. Tap Done.

#### To adjust sync schedule and roaming settings

- 1. Tap Start > All Applications > Microsoft My Phone.
- 2. Tap Menu > Schedule.
- **3.** Select from the available schedule options.
- **4.** To enable automatic sync while roaming (when you are out of range of your home network), select the **Use these settings when roaming** check box.
- 5. Tap Done.

# Stopping the sync partnership with your My Phone account

You can stop synchronizing with your My Phone Web account on your phone. This does not delete the data that were synchronized to your phone and the data stored on your My Phone Web account.

- 1. Tap Start > All Applications > Microsoft My Phone.
- 2. Tap Menu > Account.
- 3. Select Stop Service, and then tap Yes.

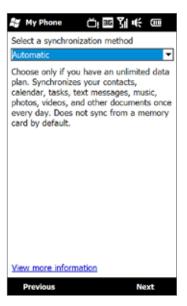

# Managing your My Phone Web account from your computer

You can use a Web browser on your computer to access your My Phone Web account and:

- Add, edit, or delete contacts, calendar appointments, and other types of information. Changes will be synchronized with your phone.
- View photos and videos that are stored on your My Phone account, delete them, save them to your computer, and more.

To access your My Phone Web account from your computer, go to http://myphone.microsoft.com, and sign in using your Hotmail or Windows Live address and password.

# **Chapter 6**

# **Exchanging Messages**

# **6.1 Text Messages**

Send short text messages (SMS) to other mobile phones. If your message is more than 160 characters, it will be sent as two or more separate messages and you will be billed accordingly.

# Creating and sending a new text message

- 1. On the Home screen, slide to the **Messaging** tab.
- 2. Touch the **New Message** icon ( ) on the upper right side of the screen.
- 3. To add recipients, enter their mobile phone numbers in the To field, separating the numbers with a semicolon (;). You can also tap To or tap Menu > Add Recipient to add mobile phone numbers from Contacts.
- 4. Enter your message.
  - **Tips** To choose from preset messages, tap **Menu** > **My Text** and tap a desired message.
    - To check the spelling, tap Menu > Spell Check.
- 5. When finished, tap Send.

# Managing text messages in your Inbox

Text messages that are sent to and received from a contact or number are grouped as a single thread in your Inbox. Threaded SMS shows your messages to and from a contact in a single conversation thread.

#### To access your Inbox

Tap **Start > All Applications > Text Messages**, or from the Home screen, slide to the **Messages** tab and then tap **All Messages**.

#### To view the exchange of messages and send a reply

Text and multimedia messages received from and sent to a contact or number are grouped in the same thread. For information about opening and replying to multimedia messages in the same thread, see "Viewing and replying to MMS messages" later in this chapter.

- 1. In the SMS / MMS Inbox, tap a message thread to open it and view the exchange of messages with the sender.
- 2. You can tap links in the messages to directly access contact information, access a website, send email, or call the displayed number.
- 3. At the bottom of the screen, type your reply message and then tap **Send**.

#### To copy a text message in the thread to the SIM card

- 1. In the SMS / MMS Inbox, tap a message thread to open it.
- **2.** Tap to select a message in the thread.
- 3. Tap Menu > Copy to SIM.
- **Notes** You cannot copy a sent message from the thread to the SIM card.
  - Copying text messages from your phone to the SIM card results in duplicate messages in the Inbox when your SIM card is in use. To open a thread and view the exchange of text messages

#### To delete one or more text messages in the thread

- 1. In the SMS / MMS Inbox, tap a message thread to open it.
- Tap to select a message in the thread. To select several messages, tap Menu > Select Messages >
   Several, and then tap each message you want to delete.
- 3. Tap Menu > Delete.

#### To delete all messages in a thread

In the SMS / MMS Inbox, tap and hold a message thread, and then tap **Delete**.

# Directly making calls from text messages

While you are viewing a text message on the Home screen's Messages tab or in your Inbox, you can directly call the sender of the message, if the sender's phone number is stored in your contacts.

- 1. While viewing the text message, press the TALK/SEND button.
- 2. The Phone dialer screen then opens, with the sender's phone number automatically filled in and ready to be dialed. To place the call, press TALK/SEND again.

Tapping a phone number that is contained in a text message also allows you to call that number.

# Changing the message list layout

By default, the Text Messaging inbox is in Threaded mode. When text messages are threaded, there are certain functions that cannot be used, such as marking messages as unread, forwarding, and moving text messages to other mailbox folders.

You can change the Text Messaging inbox to Classic mode so that each text message will be individually stored in the inbox and you can use the above-mentioned functions with your text messages.

#### To change the Text Messaging inbox to Classic mode:

- 1. Tap Start > Settings, and then tap All Settings.
- Tap System > Text Messaging.
- 3. In Text messaging layout, select Classic.
- 4. Restart your phone.

# **6.2 Multimedia Messages**

Sending multimedia messages (MMS) to your friends and family is fun and easy. You can include pictures, text, and audio clips in a **Picture** message, and you can include MMS video and text in a **Video** message.

- Notes Multimedia messaging is a charged service and has to be provisioned on your mobile phone account. Contact Verizon to have MMS provisioned as part of your calling plan.
  - Make sure the size of MMS messages that you send is within the limits allowed by Verizon.

#### To configure MMS message settings

- 1. Tap Start > All Applications > Text Messages.
- 2. Tap Menu > MMS Options. The Settings screen then appears.
- 3. In the **Preferences** tab, choose from the available options according to your needs.
- **4.** Tap **OK**.

# Creating and sending MMS messages

You can compose MMS messages in a combination of slides, where each slide can consist of a photo, video or audio clip, and/or text.

#### To compose an MMS message

- 1. Tap Start > All Applications > Text Messages.
- 2. In the SMS / MMS Inbox, do one of the following:
  - Tap Menu > New > Video Message to create an MMS message containing video and text.
  - Tap Menu > New > Picture Message to create an MMS message containing images, audio, and text.
- 3. In To, enter the recipient's phone number or email address directly, or tap To, Cc, or Bcc to choose a phone number or an email address from Contacts.
  - **Note** You may need to scroll up to see the Cc and Bcc fields.
- **4.** Enter a subject for your message.

- 5. Tap the **Insert** icon ( ) to insert a photo or video clip. When selecting a photo or video clip, you can:
  - Tap a photo to insert it into the Picture message.
  - Tap a video clip to insert it into the Video message.
  - Tap to take a photo and insert it into the Picture message.
  - Tap into record MMS video and insert it into the Video message.
  - Tap X to quit selection and return to the Picture or Video message.
- **6.** Enter text and insert audio clips by tapping the respective areas. See "To add text to a Picture or Video message" and "To add an audio clip to a Picture message" for details.
- 7. To add more slides, tap \* or tap Menu > Slides > Insert Slide. Repeat steps 5 and 6 to add photos/ videos, text, and audio to your slides.
- 8. Tap **Send** to send the MMS message.

**Tip** You can also send an MMS message from Camera, Album or Pictures & Videos.

#### To add text to a Picture or Video message

When you tap **Insert text here** on your Picture or Video message, an empty screen appears where you can enter your text. You can insert the following types of information:

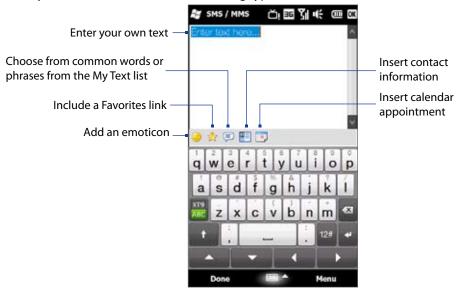

**Tip** To edit or delete a phrase on the My Text list, tap and hold a string, and then tap **Edit** or **Delete** from the shortcut menu. To add a new phrase, tap **New**.

#### To add an audio clip to a Picture message

You can add one audio clip per slide in your Picture message.

- 1. Tap **Insert audio** on your Picture message.
  - By default, the My Documents is shown. Tap My Music or another folder that contains audio files. When navigating folders, tap the down arrow ( **T**) to return to the upper folder.
- 2. Select an audio file. When selected, you can:
  - Tap **(**) to play the audio clip, **(**) to pause, or **(**) to stop playback.
  - Tap Select to insert it to the MMS message.
  - Tap X to quit selection and return to your MMS message.

Note To record a new audio clip and add it to your MMS message, tap M. The Record pop-up window then opens. Tap Record to start recording, and **Stop** to end the recording. Tap **Play** to listen to the recorded audio clip, then tap Add. The new audio clip is then inserted to the MMS message.

# Viewing and replying to MMS messages

- 1. In the SMS / MMS Inbox, tap a received video or picture message to open it.
- 2. The video message is then played, or the picture message is displayed. Use the playback controls at the bottom of the screen to stop or resume playback, display in full screen, and switch between slides if there are several slides contained in the message.
- 3. Tap Contents to see a list of files included in the message. On the Message Contents screen, you can do the following:
  - To save a file, select it, and tap Menu > Save.
  - To save the contents of a text file to the My Text list, tap Menu > Save into My Text.
  - To associate a photo to one of your contacts, tap **Menu > Assign to Contact**.
- 4. After viewing the MMS message, tap Menu > Reply and select whether to reply using a video message, picture message, or text message.

# Blocking a phone number from sending you MMS messages

If you do not want to receive MMS messages from a particular sender, you can add the sender's phone number to the MMS Blacklist.

- 1. When you receive a new MMS message, open and view the message.
- 2. To avoid receiving MMS messages from this sender next time, tap Menu > Show > Contact Details.
- 3. Tap Menu > Save to Blacklist.
- 4. Tap Done.
- To unblock a phone number and allow the sender to send you MMS messages, remove the number from the Blacklist. Go to the SMS / MMS Inbox, tap Menu > MMS Options > Blacklist tab, tap and hold the phone number in the Blacklist, and then tap **Delete**.

# 6.3 Email

You can set up the following types of email accounts on your phone:

- Outlook email that you sync with your computer or the Exchange Server.
- Email account that you have from an Internet Service Provider (ISP) or other email provider.
- Web-based email accounts such as Yahoo!
   Mail Plus, AOL
   , and others.
- Custom domain email accounts. The email domain name is hosted by a different email provider. For more information, search for "custom domain email" in the Help on your phone.
- Work account that you access using a VPN connection.

# Synchronizing Outlook email with your computer

If you have installed the synchronization software on your computer and created a partnership with your phone, then your phone is ready to send and receive Outlook email.

If you have not yet installed the synchronization software nor created a partnership, do so by following the procedures in Chapter 5.

**Tip** To set up your company email account so that you can access Outlook email messages wirelessly, you must set up your phone to synchronize via an over-the-air connection with your company's Exchange Server. For more information about synchronizing with your company email server, see Chapter 7.

# Setting up an Internet email account

Use Windows Mobile's E-mail Setup Wizard to set up a POP3 or IMAP4 email account on your phone if you have an email account from an Internet service provider (ISP) or other email service provider, or a web-based account such as Yahoo! Mail Plus or AOL. You can also add a work account that you access using a VPN server connection as a POP3/IMAP4 account.

**Note** You can also set up an Internet email account from the Home screen Email tab using the simplified Mail Setup. See "Email" in Chapter 3 for details.

- 1. Tap Start > All Applications > Email > Setup E-mail.
- Enter your E-mail address and the Password for your email account and select the Save password option. Tap Next.
- **3.** If email provider settings are found preconfigured on your phone, the E-mail Setup wizard shows a successful message. Tap **Next**.
  - If the settings are not found on your phone, select the **Try to get e-mail settings automatically from the Internet** check box to find and download email server settings from the Internet and then tap **Next**. **Note** You may be charged when your phone connects to the Internet and downloads the email server settings.
- 4. Enter Your name and the Account display name and then tap Next.
  - **Note** If the E-mail Setup wizard was unsuccessful in finding and downloading settings from the Internet, select **Internet e-mail** from the **Your e-mail provider** list on the next screen. You will be asked to enter email server settings. See "To specify email server settings" for details.
- **5.** In the **Automatic Send/Receive** list, choose how often you want email messages to be automatically sent and downloaded on your phone.
  - **Note** Tap **Review all download settings** to select download options, set the email format as HTML or plain text, and more. For more information, see "To customize download and format settings."
- **6.** Tap **Finish**.

#### To specify email server settings

If Auto Setup is unsuccessful, contact your ISP or email provider for the **Incoming mail server** and **Outgoing mail server** settings so you can enter them on your phone.

Other options that you can select include the following:

- Select the Outgoing server requires authentication check box, if required by your provider.
- If the outgoing email server requires a different user name and password for sending email, clear the **Use the same user name and password for sending e-mail** check box. You will be prompted to enter this information.
- Tap Advanced Server Settings, then select the Require SSL check boxes if your email provider uses an SSL connection for more secured email. From the Network connection list, select the data connection that you use for connecting to the Internet.

#### To customize download and format settings

Before you tap Finish when setting up your POP3 or IMAP4 email account, you can tap the Review all download settings link at the bottom of the screen to choose download options, message format, and other settings.

| Options                                          | Description                                                                                                    |  |
|--------------------------------------------------|----------------------------------------------------------------------------------------------------|--|
| Automatic Send/Receive                           | Select a time interval for connecting to the Internet automatically to send and receive messages.                                                                                                    |  |
| Download messages                                | Set the number of days of messages that you want to be downloaded to your phone.                                                                                                    |  |
| Send/receive when I click Send                   | By default, messages are immediately delivered when you tap <b>Send</b> . If you prefer to save outgoing messages to the Outbox folder first, clear the check box. (In this case, you will need to manually send messages by tapping <b>Menu &gt; Send/Receive</b> ). |  |
| Use automatic send/receive schedule when roaming | This allows your phone to data roam when there is a set time interval for connecting to the Internet automatically. Since this may result in higher connection costs, you may want to leave the check box cleared.                                                    |  |
| When deleting messages                           | Choose whether to delete messages from the mail server when you delete them on your phone.                                                                                                    |  |
| Message format                                   | Select HTML or Plain Text.                                                                                                    |  |
| Message download limit                           | Select the email download size. If you have large volumes of email, use a lower size or select to download headers only.                                                                                                    |  |

## **Creating and sending an email message**

After setting up email accounts on your phone, you can start sending and receiving email messages.

- 1. On the Home screen, slide to the **Emai**l tab.
- 2. At the right side of the screen, tap an email account you want to use, or slide your finger up or down until you have selected the desired account.
- 3. Touch the **New Email** icon ( ).
- 4. To add recipients, enter their email addresses, separating them with a semicolon (;). You can also tap **To** if you want to add email addresses stored in Contacts.
- **5.** Enter a subject and compose your message.
  - **Tips** To choose from preset messages, tap **Menu** > **My Text** and tap a desired message.
    - To check the spelling, tap **Menu > Spell Check**.
- **6.** To add an attachment to your message, tap **Menu > Insert** and tap the item you want to attach: Picture, Voice Note, or File. Select the file or picture you want to attach, or record a voice note.
- 7. When finished composing the message, tap **Send**.

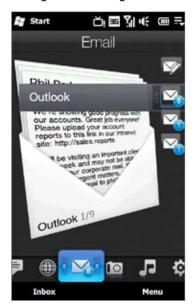

- **Tips** For more information about entering text and symbols, see Chapter 4.
  - To set the message priority, tap Menu > Message Options.
  - If you are working offline, email messages are moved to the Outbox folder and will be sent the next time you connect.

# Viewing and replying to email messages

#### To view an email message

- 1. On the Home screen, slide to the **Emai**l tab, select the email account, and then tap **Inbox**.
- 2. Tap an email to open it.

#### To download a complete email

By default, long email messages that you receive contains only the first few kilobytes of the message. When you open an email, it displays only the headers and part of the message. You must download the whole email to view the complete content.

To download a complete email message, open the email, and then do one of the following:

- Finger-scroll to the end of the message, and tap **Get entire message and any attachments** (POP3 email account) or tap **Get the rest of this message** (IMAP4 and Outlook email accounts).
- Tap Menu > Download Message.
- **Notes** The Fetch Mail feature, which is available for POP3 and IMAP4 Internet email accounts, downloads an entire email without the need for you to perform a full synchronization. This limits the download to just the email message that you want and helps save data cost.
  - Fetch Mail is also available for Outlook email. See "Instant download through Fetch Mail" in Chapter 7 for details.
  - Download may take some time, depending on the speed of your Internet connection, size of the whole email, and whether file attachments are automatically downloaded.

#### To download file attachments

POP3 email account:

File attachments are automatically downloaded when you download a complete email.

IMAP4 and Outlook email accounts:

File attachments appear below the subject of an email message. Tapping an attachment opens the attachment if it has been fully downloaded or marks it for download the next time you send and receive email.

You can set automatic download of file attachments. See "Customizing email settings" in this chapter for details.

#### To reply to or forward a message

- 1. On the Home screen, slide to the **Emai**l tab, select the email account, and then tap **Inbox**.
- 2. Open the message and tap Menu > Reply, Menu > Reply All, or Menu > Forward.
- 3. Enter your reply message, and then tap Send.
- **Notes** You can receive and view HTML email messages from any type of email account. The HTML format is retained, without layout shifting or resizing. HTML email support in Outlook Mobile is available only if you are synchronizing your phone with Microsoft Exchange Server 2007.
  - When replying using an Outlook email account, you can customize ActiveSync to exclude addresses, including
    your own, from being added to the recipient list. Tap Menu > Options in ActiveSync, select the E-mail item, tap
    Settings, and then tap Advanced. In the My e-mail addresses text box, enter the email addresses that you want
    to exclude.

# Directly making calls from an email

While reading an email, you can directly place a call to the sender, start a conference call, access contact details, and more.

- Tap the sender photo or name to open the Contact Details screen.
- If the sender is not stored in your contacts, tap the email address to send email or save it as a new contact.

Tap this Talk button to call the sender.

- Tap a recipient name to open his or her contact details.
- Tap a recipient's email address to send email or save it as a new contact.

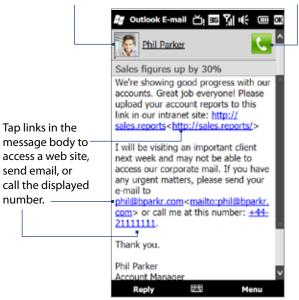

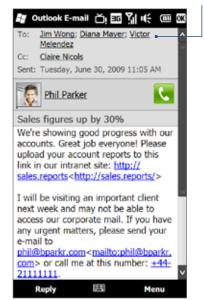

Note If the sender's name or email address is shown on the email message with a Search button ( 📠 ) and you have an Exchange Server email account set up on your phone, you can tap this button to search for the sender from the Company Directory. For more information about finding contacts in the Company Directory, see Chapter 7.

# Synchronizing email messages

Synchronizing email messages ensures that new email messages are downloaded to the phone Inbox folder, email messages in the Outbox folder are sent, and email messages deleted from the server are removed from your phone. The manner in which you synchronize email messages depends on the type of email account you have.

#### To automatically synchronize an Outlook email account

- 1. Connect your phone to your computer through USB or Bluetooth. Otherwise, connect through Wi-Fi, or a data connection if you are synchronizing Outlook email with the Exchange Server. For more information, see Chapter 7.
- 2. Synchronization automatically begins, and your phone sends and receives Outlook email.

#### To manually synchronize your Outlook or Internet email account

On the Home screen, slide to the **Emai**l tab, select the email account, and then tap **Menu > Send/Receive**.

# **Customizing email settings**

#### To change the download size and format for Outlook email

- 1. Disconnect your phone from the computer.
- 2. Tap Start > All Applications > ActiveSync.
- 3. Tap Menu > Options, select E-mail, then tap Settings.
- 4. On the E-mail Sync Options screen:
  - Under **Message format**, select HTML or Plain Text. HTML is only available when connected to Microsoft Exchange Server 2007 or later.
  - Under **Download size limit**, select the desired email size.
- 5. Close ActiveSync and reconnect your phone to the computer.

#### To change the download size and format for Internet email

- Tap Menu > Options on the Account Picker screen, or tap Menu > Tools > Options while you're in a message list.
- 2. Tap your POP3 or IMAP4 Internet email account.
- 3. Tap Download Size Settings.
- **4.** Under **Message format**, select HTML or Plain Text.
- 5. Under **Download size limit**, select the desired email size.
- 6. Tap Done.

#### To automatically receive attachments on Outlook email messages

- 1. Tap Start > All Applications > ActiveSync.
- 2. Tap Menu > Options.
- 3. Tap E-mail > Settings, and then select Include file attachments.

#### To automatically receive attachments on IMAP4 email messages

- Tap Menu > Options on the Account Picker screen, or tap Menu > Tools > Options while you're in a message list.
- 2. Tap the name of your IMAP4 email account.
- 3. Tap Download Size Settings.
- 4. In Download attachments:
  - · Select All attachments to always download file attachments; or
  - Select a file size limit for auto-downloading attachments.
- 5. Tap Done.

#### To store attachments on the storage card

- 1. Tap Start > All Applications > Email.
- 2. Tap Menu > Options > Storage tab.
- 3. Select the When available, use this storage card to store attachments check box.

# **Chapter 7**

# Working With Company Email and Meeting Appointments

# 7.1 Synchronizing with the Exchange Server

To keep up-to-date with your company email messages and meeting schedules while you're out of the office, you can connect your phone to the Internet through Wi-Fi or a data connection and synchronize with your company's Exchange Server.

## **Setting up an Exchange Server connection**

Before you can synchronize or access information on the Exchange Server, you need to set up an Exchange Server connection on your phone. You need to get the Exchange Server name (must be Outlook Web Access server name), domain name, user name, and the password that you use at work from your network administrator and enter them on your phone.

**Note** You can set up an Outlook email account that synchronizes with the Exchange Server from the Home screen Email tab using Mail Setup. See "Email" in Chapter 3 for details.

If you have not synchronized your phone with your computer, follow these steps to set up an Exchange Server connection.

- Tap Start > All Applications > Email > Setup E-mail.
- Enter the E-mail address and Password for the email account and select the Save password option.Tap Next.
- 3. Clear the Try to get e-mail settings automatically from the Internet option and tap Next.
- 4. In Your e-mail provider, select Exchange server and tap Next.
- Tap Next again.
- 6. Select the Attempt to detect Exchange Server Settings automatically option and tap Next.
- 7. Enter the **Domain** name and tap **Next**.
- 8. In Server address, enter the Exchange Server address and tap Next.
- **9.** Select the items that you want to sync with the Exchange Server.
  - **Tips** To change synchronization settings of an information item, for example, E-mail, select the item, then tap **Settings**.
    - To change the rules for resolving synchronization conflicts, tap **Menu > Advanced**.

#### 10. Tap Finish.

- Notes If you synchronized email messages with your computer before, open ActiveSync on your phone, then tap Menu > Add Server Source to set up an Exchange Server connection. When prompted to select information types for synchronization, you must first clear the E-mail check box under the Windows PC item before you can select E-mail under Exchange Server.
  - To change Exchange Server settings, open ActiveSync on your phone, and then tap **Menu > Configure Server**.

# Starting synchronization

Before you start synchronizing with the Exchange Server, make sure your phone has been set up with a Wi-Fi or data connection to the Internet so that you can synchronize over the air. For more information about connections, see Chapter 8.

After you finish setting up an Exchange Server connection, your phone automatically starts synchronization.

To manually start synchronization, tap **Start > Settings**, and then touch **Sync Data**.

**Note** If you connect your phone to your office computer via a USB or Bluetooth connection, you can use this connection to the computer to "pass through" to the network and download Outlook email messages and other information to your phone.

# 7.2 Working With Company Email Messages

Your phone gives you instant access to your company email messages and lets you manage your messages easier. Direct Push, Fetch Mail, Remote email search, and email flags are just some of the tools you can use to manage your email messages.

**Note** Some messaging features depend on the Microsoft Exchange Server version used in your company. Check with your network administrator for the availability of these features.

# **Automatic synchronization through Direct Push**

**Direct Push** technology (push email feature) enables you to receive new email messages on your phone as soon as they arrive in your Inbox on the Exchange Server. Items such as contacts, calendar and tasks are also immediately updated onto your phone when these items have been changed or new entries have been added on the Exchange Server. To make Direct Push work, you need to have a Wi-Fi or data connection on your phone.

You need to perform a full synchronization between your phone and the Exchange Server before Direct Push can be enabled.

**Requirement** The Direct Push feature works for your phone only if your company is using Microsoft Exchange Server 2003 Service Pack 2 (SP2) with Exchange ActiveSync or later.

#### To turn on Direct Push in Comm Manager

- Tap Start > Settings, and then touch Communications.
  - **Tip** You can also tap **Start > All Applications > Comm Manager**.
- 2. On the Comm Manager screen, touch the OFF/ON slider at the right side of the **Microsoft Direct Push** item.

#### To turn on Direct Push in ActiveSync

- 1. Tap Start > All Applications > ActiveSync and then tap Menu > Schedule.
- 2. Select As items arrive in the Peak times and Off-peak times boxes.

**Note** When Direct Push is off, you need to manually retrieve your email messages.

# **Scheduled synchronization**

If you do not want to use Direct Push, you can set a regular schedule for synchronizing Outlook email and information.

- 1. In ActiveSync on your phone, tap Menu > Schedule.
- 2. Select from the available options to set the synchronization schedule.
  - **Tip** You can select a shorter interval in the Peak times box and a longer interval in the Off-peak times box, so that your email messages are synchronized more frequently when you are working. To set the days and hours that make up your peak and off-peak times, tap the **peak times** link at the bottom of the screen.

# Instant download through Fetch Mail

The **Fetch Mail** feature downloads an entire email immediately without the need for you to perform a full Send/Receive action. This limits the download to just the email message that you want and helps save data cost.

Requirement Fetch Mail works for your phone only if your company is using Microsoft Exchange Server 2007 or later.

- Tap Start > All Applications > Email > Outlook E-mail.
- 2. Open an email message.
- **3.** By default, only the first few words of the message are shown. To download the whole email, finger-scroll to the end of the message, then tap **Get the rest of this message**.
- 4. Wait for the remainder of the message body to download.
- **Notes** For information about changing email sync options such as setting the download size for email, see "Customizing email settings" in Chapter 6.
  - When you receive an email that contains a link to a document such as a PDF or Microsoft Office document located
    on SharePoint or an internal file server, you can tap the link to view the document on your phone. You can view the
    document only if you have a Microsoft Outlook account that synchronizes with Microsoft Exchange Server 2007 or
    later. Exchange Server must also be set up to allow access to SharePoint document libraries or internal file servers.

# Searching for email messages on the Exchange Server

You can access email messages that are not available on your phone by searching your Microsoft Exchange Server mailbox. The search results are downloaded and displayed in a Search Results folder.

**Requirement** Your company must be using Microsoft Exchange Server 2007 or later.

- 1. Tap Start > All Applications > Email > Outlook E-mail.
- 2. Tap Menu > Tools > Search Server.
- 3. In the **Look for** text box, enter the search keyword.
- **4.** Choose the date range of messages to search from.
- 5. In the Look in list, specify whether to search in the Inbox, Sent Items, or All Folders, and then tap Search.

Tip To clear the search results and return to the message list, tap **Menu > Clear Results**.

# Flagging your messages

Flags serve as a reminder for you to follow-up on important issues or requests contained in email messages. Flagging messages, which has been a useful feature on desktop Outlook E-mail, can also be done in Outlook Mobile on your phone. You can flag received email messages on your phone.

Requirement Flags are enabled only if email messages are synchronized with Microsoft Exchange Server 2007 or later. Flags are disabled or hidden if email messages are synchronized with earlier versions of Microsoft Exchange Server.

#### To flag or unflag a message

- 1. Tap Start > All Applications > Email > Outlook E-mail.
- 2. Select a message.
- **3.** Tap **Menu** > **Follow Up** and select one of the following options:
  - **Set Flag** Mark the message with a red flag to remind yourself to follow it up.
  - Complete Flag Mark the message with a check mark to indicate that the issue or request in the email is already completed.
  - Clear Flag Remove the flag to unmark the message.

Note Email message reminders are displayed on your phone if the messages are flagged with reminders and synchronized from the Exchange Server.

# **Out-of-office auto-reply**

Outlook Mobile allows you to retrieve and change your out-of-office status. Just like desktop Outlook, Outlook Mobile automatically sends an auto-reply message when you're not available.

#### To send out-of-office auto-reply messages

- Tap Start > All Applications > Email > Outlook E-mail.
- 2. Tap Menu > Tools > Out of Office.
- 3. In the I am currently list, select Out of the Office.
- 4. Enter your auto-reply message, and then tap **Done**.

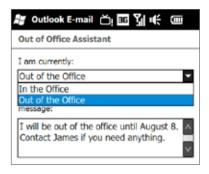

# 7.3 Managing Meeting Requests

When you schedule and send meeting requests from your phone, you can invite attendees to your meeting and check their availability.

When you receive a meeting request, you can reply by accepting or declining the request. The meeting request also clearly indicates whether or not there are conflicting or adjacent meetings.

**Requirement** Your company must be using Microsoft Exchange Server 2007 or later.

#### To reply to a meeting request

- 1. When you receive a meeting request email, a notification is displayed on your phone. Open the email.
- 2. Tap **Accept** to reply and accept the meeting request, or tap **Menu > Decline** if you cannot attend the meeting.
  - **Tips** Before responding, you can check your availability during the time of the requested meeting by tapping **View your calendar**.
    - If the time of the meeting conflicts with your other appointments, a "Scheduling Conflict" status appears on top of the email.
- **3.** Choose whether or not to edit your response email before sending, then tap **OK**. If you accept the meeting request, it is automatically added as an appointment in Calendar on your phone.

# 7.4 Finding Contacts in the Company Directory

In addition to having contacts on your phone, you can access contact information from your organization's Company Directory. By having over-the-air access to the Company Directory, you can easily send email messages and meeting requests to anyone in your company.

**Requirement** Access to the Company Directory is available only if your organization is running **Microsoft Exchange Server 2003 SP2 or higher**, and you have completed your first synchronization with the Exchange Server.

# When browsing Contacts, composing email, or creating a meeting request

- 1. Synchronize with the Exchange Server.
- 2. Do any of the following:
  - While browsing through your contacts on the Contacts or Phone screen, tap Menu > Company Directory.
  - In a new email message, tap the To box (or tap Menu > Add Recipient), and then tap Company
     Directory on the top of the list.
  - When creating a meeting request and selecting required and optional attendees in Calendar, tap **Company Directory**.
- 3. Enter a partial or full contact name and tap **Search**. In the search results list, tap a contact to select it.
- **4.** You can save a contact from the Company Directory to your phone by selecting the contact, and then tapping **Menu** > **Save to Contacts**.

**Note** You can search for the following information as long as that information is included in the Company Directory: First name, Last name, E-mail name, Display name, E-mail address, or Office location.

# When viewing a received Outlook email message

- 1. Open a received Outlook email message.
- 2. If a **Search** button ( ) appears to the right of the sender name in the email message, tap this button to search for the sender in the Company Directory.
- **3.** If the sender is found, the contact details will be displayed. You can then choose to save the sender to your contacts, call the sender, and more.

# **Chapter 8**

## Internet

# 8.1 Ways of Connecting to the Internet

Your phone's networking capabilities allow you to access the Internet or your corporate network through Wi-Fi, dial-up, or GPRS/3G (GSM/UMTS only). You can also add and set up a VPN or proxy connection.

#### Wi-Fi

Wi-Fi provides wireless Internet access over distances of up to 100 meters (300 feet). To use Wi-Fi on your phone, you need access to a wireless access point or "hotspot".

**Note** The availability and range of your phone's Wi-Fi signal depends on the number, infrastructure, and other objects through which the signal passes.

#### To turn Wi-Fi on and connect to a Wi-Fi network

- 1. Tap Start > Settings, and then tap Communications.
- 2. Tap Wi-Fi. Detected wireless networks are displayed on the screen.
- 3. Tap the desired Wi-Fi network.
  - If you selected an open (unsecured) network, you are automatically connected to the network.
  - If you selected a secured network, enter the security key and then tap **Done**. You are then connected to the network.
- **4.** Tap **Back** to return to the Communications screen.

Next time you use your phone to detect Wi-Fi networks, you will not be prompted to enter the network key of the previously accessed Wi-Fi network (unless you perform a hard reset which will erase custom settings on your phone).

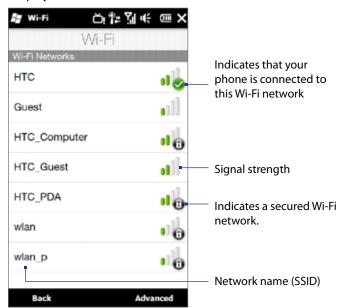

- **Notes** Wi-Fi networks are self-discoverable, which means no additional steps are required for your phone to connect to a Wi-Fi network. It may be necessary to provide a username and password for certain closed wireless networks.
  - To turn off Wi-Fi, on the Communications screen, tap the OFF/ON slider at the right side of the Wi-Fi item.

#### To check Wi-Fi network status

Aside from the Wi-Fi status icon on the title bar, you can check the current Wi-Fi connection status from any of the following screens of your phone:

Wireless LAN screen

Tap **Advanced** on the Wi-Fi screen.

On the **Main** tab, you will see the Wi-Fi network that your phone is currently connected to. The configuration and signal quality of the Wi-Fi network are also shown.

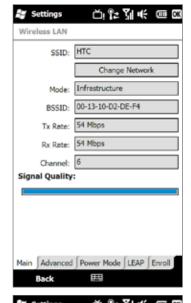

#### Configure Wireless Networks screen

Tap **Start > Settings > All Settings > Connections > Wi-Fi** and then tap the **Wireless Networks** button. This screen displays all available Wi-Fi networks in range.

To connect to a Wi-Fi network in the list, tap and hold on the desired network, and then tap **Connect**.

Tap a Wi-Fi network in the list to view or change its connection settings. You can also add new Wi-Fi networks, if available, by tapping **Add New**.

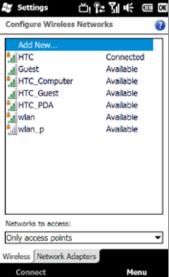

#### To save battery power while connected to a Wi-Fi network

Using Wi-Fi quickly consumes battery power. Turn off Wi-Fi when not in use. You can also enable power saving settings while using Wi-Fi.

- 1. Tap Start > Settings, and then tap Menu > Wireless Networks > Power Mode tab.
- **2.** Move the **Power Save Mode** slider to a position that optimizes performance with the least power consumption.

For example, move the slider to the left (Best Performance) to have the optimal wireless network performance; move to the right (Best Battery) to obtain the maximum battery usage.

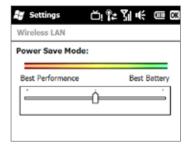

# **Dial-up**

Your phone's networking capability allows you to access the Internet through the dial-up connection. Settings for connecting to the Verizon 1xRTT/EVDO network are already preconfigured on your phone, and your phone is ready to connect to the Internet. Please do not change these settings as this may cause your data connection to stop working.

If you need to use another dial-up connection from an ISP (Internet Service Provider), you can manually add it to your phone. To establish a dial-up connection on your phone, you need the same settings that you normally use when you dial up from your computer. This includes the ISP server phone number, your user name and password.

- 1. On the Home screen, slide to the **Settings** tab and then tap **All Settings > Connections**.
- 2. Tap Connections.
- 3. Under Verizon Wireless, tap Add a new modem connection.
- On the Make New Connection screen, enter a name for the connection and select Cellular Line in the Select a modem list, then tap Next.
- **5.** Enter the ISP server phone number, then tap **Next**.
- 6. Enter your user name, password, and any other information required by your ISP, then tap Finish.

# **GPRS/3G (GSM/UMTS only)**

If you are going to roam internationally, you can use **GPRS/3G** (or **EDGE**, if available) via the pre-installed GSM SIM card to connect to the Internet and to send and receive email on your phone. Contact Verizon to find out about GPRS/3G rates.

Your phone is ready to use Verizon GPRS/3G services. Do not change the connection settings as this may cause the GPRS/3G services to stop working. If you need to add another GPRS/3G connection on your phone, contact Verizon.

#### **Data connection icons**

The following icons may appear in the title bar when the phone is in Global or GSM mode:

| _               | GPRS available          |  |
|-----------------|-------------------------|--|
|                 | EDGE available          |  |
| H               | HSPA available          |  |
| = 5             | WCDMA/UMTS available    |  |
| ₽ <sub>id</sub> | Data connection present |  |

# Starting a data connection

After setting up a data connection on your phone, you can now connect your phone to the Internet. The connection is automatically started when you begin using a program that accesses the Internet such as Opera Mobile.

#### To manually start a data connection

If you have set up multiple types of data connections on your phone, you can manually start a connection.

- 1. Tap Start > Settings, and then tap All Settings > Connections.
- 2. Tap Connections.
- 3. Tap Manage existing connections.
- **4.** Tap and hold the name of the desired connection, and then tap **Connect**.

#### To disconnect active data connections

- 1. On the Home screen, slide to the **Settings** tab, and then tap **Communications**.
- **2.** Tap the OFF/ON slider at the right side of the **Data Connection** item.

# 8.2 Using Opera Mobile™

 $\textbf{Opera Mobile}^{\text{\tiny{TM}}} \text{ is a full-featured Internet browser, optimized for use on your phone.} \\$ 

#### To open Opera Mobile and go to a website

- 1. On the Home screen, slide to the **Browser** tab and then tap **Launch Browser**.
- On the Opera Mobile screen, tap the address bar.
   Note If the address bar is hidden (the browser is in full screen mode), tap at the bottom-right corner of the
- 3. Enter the URL address and tap .

#### The browser screen

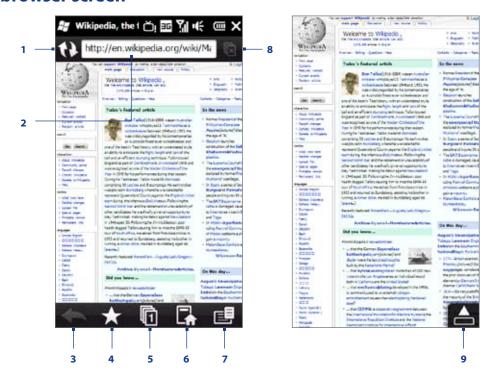

- 1 Refresh the web page being viewed.
- 2 Enter the URL of the web site here.
- 3 Return to the previous web page viewed.
- 4 Go to the Bookmarks screen where you can add, edit, or send bookmarks.
- 5 Add a new browsing tab or switch to another browsing tab.
- 6 Go to the home page.
- 7 Open a list where you can change Opera Mobile settings. See "Opera Mobile menu" in this chapter for details.
- 8 Close the current tab. This is enabled only if you have more than one tab opened.
- **9** When browsing the web, Opera Mobile automatically switches to full screen mode. Tap to show the address and Menu bars again.

# **Opera Mobile menu**

On the menu bar, tap **[**] to open the menu.

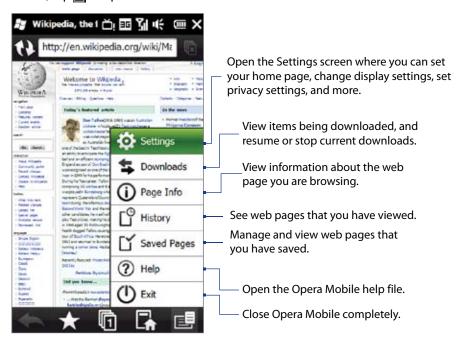

**Note** For more information about using Opera Mobile, go to: http://www.opera.com/products/mobile/.

# **Navigating web pages**

### To pan on the web page

While browsing web pages, use finger gestures to pan on the web page.

**Tip** Touch and hold an empty area on a web page to open a shortcut menu that lets you go back to the previous page, reload the page, add the page as a Favorite, and more. You can also tap and hold a link or image on a web page to open a menu with different options.

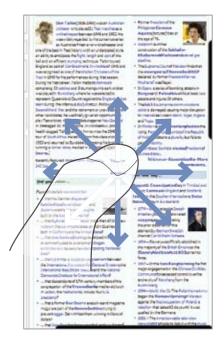

### To zoom in and out on web pages

While viewing a web page in full screen, slide to the right of the zoom bar to zoom in on the web page. To zoom out, slide your finger to the left.

**Tip** You can also tap the screen twice to zoom in. To zoom out, tap the screen twice again.

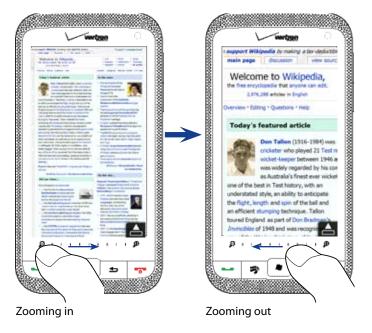

## To change the screen orientation

Change the screen orientation by simply turning your phone sideways.

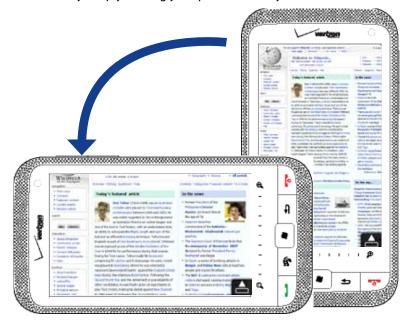

# 8.3 Using YouTube™

YouTube™ lets you browse, search, and watch Internet videos that are posted in YouTube.

**Note** You need an active data or Wi-Fi connection to use YouTube. If you are using a data connection, watching Internet videos may significantly increase your data connection costs.

#### To open YouTube

Tap Start > All Applications > YouTube.

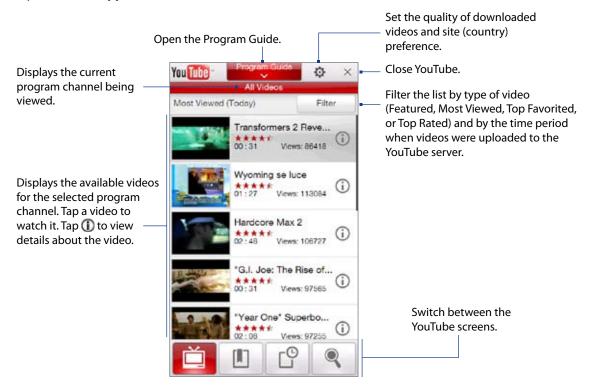

# **Searching videos**

- 1. On the YouTube screen, tap <a> \bigs\_</a>.
- 2. On the **Search** screen, enter the video information, and then tap **Search**. YouTube searches for the video, and then displays all related videos on the screen.
- 3. Tap on a video to watch it. See "Watching videos" for details.

# **Using the Program Guide**

The Program Guide categorizes videos into channels so you can browse and watch related videos available on YouTube. You can also add your favorite video channel in the Program Guide.

#### To add a new channel

- 1. Search the channel or video you want to add to the Program Guide. See "Searching videos" for details.
- 2. In the search results list, tap ① at the right side of the video or channel to open the details screen.
- 3. Tap , and then tap **OK** on the confirmation screen. The channel you just subscribed to is shown when you tap **Program Guide**.

**Tip** You can also add a search result as a program channel.

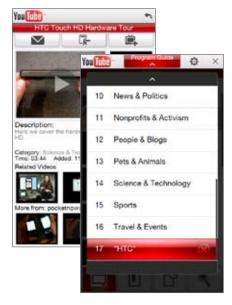

#### To change the program channel

- 1. On the **Videos** screen, tap **Program Guide** at the top of the screen.
- 2. On the Program Guide, select a channel.
  - **Tip** You can scroll down to view more channels.

The video list refreshes to display the available videos for the selected channel.

#### To delete a program channel

You can only delete channels that you have added to the Program Guide.

- 1. Tap **Program Guide**.
- 2. Scroll down to the channel that you want to delete, and then tap (x).
- 3. On the confirmation screen, tap Yes.

# **Watching videos**

Tap a video on any YouTube screen, program guide channel, or search results list to launch the YouTube Video Player.

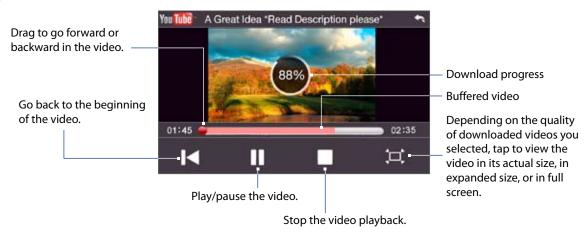

**Tip** To adjust the volume, press the VOLUME UP and VOLUME DOWN buttons on the left panel of the phone.

When you tap Stop ( ) or finish watching the entire video, you can select from the following options.

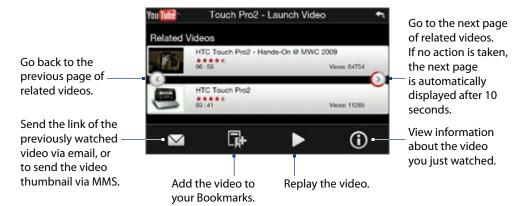

#### **Bookmarks**

You can save your favorite videos in Bookmarks for quick access.

#### To save a video in Bookmarks

After watching a video, tap . You can also tap (1) on any video that you want to add to Bookmarks and then tap . on the video details screen.

#### To watch videos in Bookmarks

On the YouTube screen, tap . Tap a video to watch it.

#### To delete a video from Bookmarks

- 1. On the Bookmarks screen, tap Edit.
- 2. Tap 🛞 on the video you want to remove.
- 3. On the confirmation screen, tap Yes.
- 4. Tap Done.

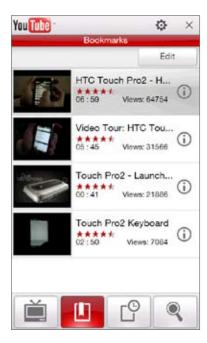

# History

View recently watched videos on the History screen. On the YouTube screen, tap and then tap a video to watch it.

**Note** To clear the History list, tap **Clear**.

# 8.4 Using Streaming Media

**Streaming Media** lets you stream live broadcasts or on-demand media content from the web. The media is sent in a continuous stream to your phone and is played as it arrives, along with the audio.

The Streaming Media program allows you to play **3GP** and **MPEG-4** files. It also supports playback of **SDP** (Session Description Protocol) files.

#### To access streaming content via Opera Mobile

In Opera Mobile, you can open a web page containing RTSP (Real Time Streaming Protocol) links to streaming media content then play the content in the Streaming Media program.

- 1. On the Home screen, slide to the **Browser** tab and tap **Launch Browser**.
- 2. In the address bar, enter the URL address of the web page that contains the RTSP link to the desired \*.3gp, \*.mp4, or \*.sdp file.
- 3. On the web page, tap the RTSP link.
- **4.** Streaming Media then automatically opens and starts playing the file. During playback, use the slider and button controls to play/pause, switch to full screen, replay, and fast forward.

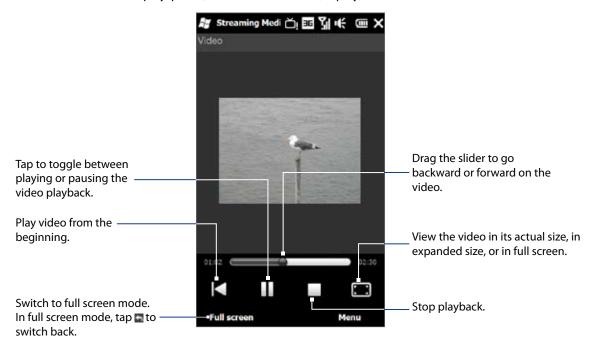

#### To stream media files directly on the Streaming Media Player

Streaming Media only supports RTSP links when you stream \*.3gp and \*.mp4 files directly on the program.

- 1. Tap Start > All Applications > Streaming Media.
- 2. Tap Menu > Connect.
- 3. Enter the complete RTSP link, and then tap **Connect**. Streaming Media starts playing the file.
- **4.** During playback, use the slider and playback control buttons to play/pause, switch to full screen, replay, and fast forward.

#### To view streaming video information

While streaming a video clip, tap **Menu > Properties** to view the video properties such as the video link or location, duration, and bit rate.

#### To configure streaming video connection settings

Tap **Menu** > **Options** to configure the Streaming Media settings. From this screen, you can set the media buffer, select the connection to use, and set all streaming videos to play in full screen.

# 8.5 Using RSS Hub

**RSS Hub** is an RSS reader that keeps you up-to-date with the latest news from the Internet. It monitors RSS feeds from your favorite news sites, blogs and more, and downloads the most current updates and podcasts.

For more information about RSS Hub, tap **Start > All Applications > Help**, and then tap **Help for Added Programs > RSS Hub**.

# Subscribing to and organizing news channels

You must subscribe to news channels before you can receive RSS feeds.

#### To subscribe to news channels

- 1. Tap Start > All Applications > RSS Hub, and then tap Continue.
- In the New Channel Wizard screen, select the Choose from a list of known Channels option, and then tap Next. A list of RSS channels is displayed.

**Note** If the RSS channel you want to subscribe to is not in the list of known channels, tap **Back**, then select another option on the New Channel Wizard screen.

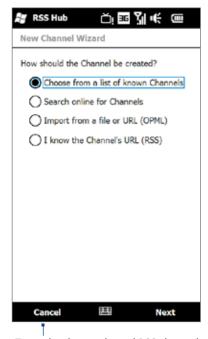

Tap to load pre-selected RSS channels.

3. Select the check boxes of the RSS channels you want to subscribe to, then tap Finish.

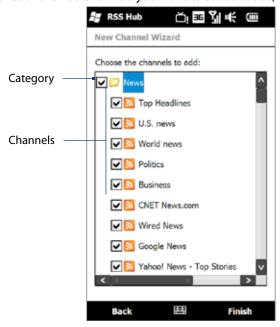

**Tip** Channels are grouped by categories. If you want to select all channels in a category, select the category check box.

4. The channel list appears. Tap Refresh to update the channels.

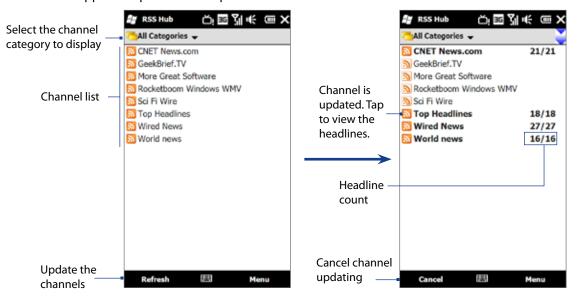

#### To add new channels

- 1. In the channel list, tap Menu > Channel > New to open the New Channel Wizard screen.
- 2. Select an option, and then follow screen instructions to add new channels.

#### To filter the channels to display

In the channel list, tap **Menu > View**, and then select **Updated** to display only those channels with unread items, or **All** to display all subscribed channels.

# Using the headline list

Tap a channel in the channel list to display the headline list.

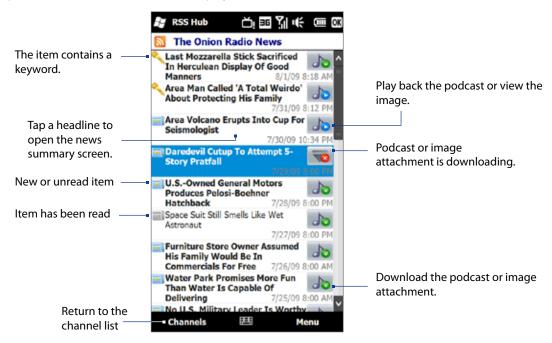

New or unread items display in bold and are marked with a blue newspaper icon. Items that have been read are marked with a gray newspaper icon.

# Viewing the news summary

Tap a headline in the headline list to display the news summary.

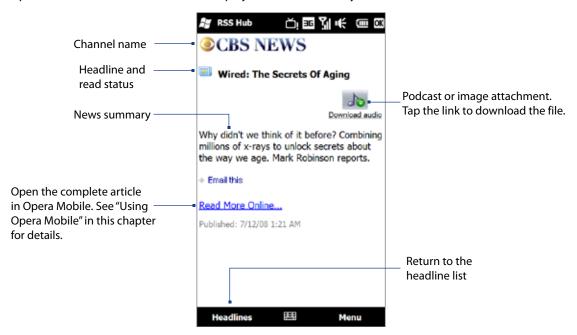

Tap **Menu** to change the way that text is displayed, save a podcast, send a link to the article via email, and more.

#### To download, play, or save podcasts

- 1. On the news summary screen tap the **Download audio/Download video** link or the audio/video podcast icon.
  - **Tip** To cancel the file download, tap **Cancel download** below the audio/video file icon.
- 2. After downloading the file, do one of the following:
  - Tap **Play audio/Play video** or the audio/video file icon to play back the file.
  - Tap Menu > Podcast > Save to save a copy of the file to the phone's main memory or storage card.

#### To send the a link to the article via email

- 1. In the news summary screen, tap Menu > Send Link via Email.
- 2. Messaging opens and displays the Account Picker screen. Tap the email account that you want to use. A new email message is then created with the link.
- **3.** Specify the email recipients, and then tap **Send**.

**Note** For more information on how to compose email messages, see "Creating and sending an email message" in Chapter 6.

#### To view the next or previous news summary

In the news summary screen, tap **Menu > Next** or **Menu > Previous**.

# 8.6 Using Your Phone As a Modem (Modem Link)

While traveling, you can use your Windows Mobile powered phone as a modem for your notebook. Use either **VZAccess Manager** or the **Modem Link** program to use your phone as a USB or Bluetooth modem.

## **Before you proceed**

- Make sure your phone has a data or dial-up modem connection. For more information about setting up these connections, see "Wireless data connection" and "Dial-up" in this chapter.
- To connect your phone to a computer via USB, you must first install Windows Mobile Device Center or Microsoft ActiveSync version 4.5 or later on the computer.
- To use a Bluetooth connection, make sure your computer has built-in Bluetooth capability. If your computer does not have Bluetooth, you can connect and use a Bluetooth dongle.

# **Using VZAccess Manager**

The following instructions describe how to install VZAccess® Manager on a computer that uses Microsoft® Windows® so that your wireless phone can be used as a tethered modem.

#### To install VZAccess Manager

- Insert the VZAccess Manager installation CD that came with your phone into the CD drive on your computer.
- 2. Complete the on-screen instructions.

**Note** For technical support, please go to dts.vzw.com. Also, to download the latest version of VZAccess Manager, please go to vzam.net.

#### To connect to BroadbandAccess

- 1. On your computer, click Start > All Applications > VZAccess Manager.
- 2. Follow the initial WWAN Setup Wizard to detect the phone (action needs to be performed only once for each phone).
- 3. Select Verizon Wireless VZAccess connection from the available connection list.
- 4. Click the Connect WWAN button.
- **5.** Once connected, the Connect WWAN button will change to **Disconnect WWAN**. Click this button to end your connection session.

**Note** For optimum performance, the wireless device should be at least 12 inches from your notebook while operating in tethered mode.

# Setting up your phone as a USB modem in Windows Vista® or Windows XP

To set up the phone as a USB modem, you must first install the modem driver on your computer and then activate your phone as a USB modem.

#### To install the wireless modem driver on the computer

- 1. Insert the Getting Started Disc into your CD drive. Select your language, click **Additional Tools**, and then click **Wireless Modem Driver Installation**.
- 2. Follow the on-screen instructions to install the USB modem driver. When installation completes, click **Exit** to close the installation program.

#### To activate your phone as a USB modem

Connect your phone to your notebook using the USB cable, then follow the steps below to activate your phone as a USB modem.

Note When you activate Wireless Modem, ActiveSync and Windows Mobile Device Center will be disabled automatically.

- 1. On your phone, tap **Start > All Applications > Modem Link**.
- 2. Under PC Connection Type, select USB.
- 3. Tap Menu > Start.

The next thing to do is to create a modem dial-up connection. The procedures for creating a modem dial-up connection are different for Windows Vista™ and Windows XP. Refer to "Creating a modem dial-up connection" later in this chapter for details.

# Setting up your phone as a Bluetooth modem in Windows Vista®

You can connect your phone to a notebook or desktop computer through Bluetooth and use the phone as a modem for the computer. To connect your phone to the computer through Bluetooth, your computer must be Bluetooth enabled or you must have a USB Bluetooth dongle.

#### To set up a Bluetooth connection between your phone and Windows Vista™ computer

- 1. On your phone, turn on Bluetooth and set it to visible mode.
- Connect a Bluetooth radio adapter on your computer. (Refer to the manufacturer's documentation for details on how to install).
  - After a Bluetooth radio adapter is installed on your computer, the Control Panel and System Tray will have the **Bluetooth Devices** icon. Right-click this icon then click **Open Bluetooth Settings**.

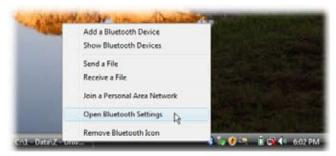

- 3. In the Bluetooth Devices window, click Add.
- **4.** The Add Bluetooth Device Wizard opens. Select the **My device is set up and ready to be found** check box then click **Next**.
- 5. The wizard then detects your phone and displays its name in the dialog box. Select the phone name then click **Next**.

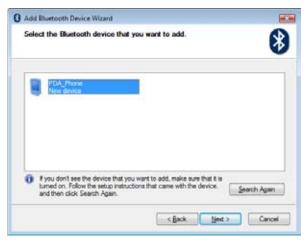

- **6.** Select **Let me choose my own passkey** then enter a passcode (1 up to 16 digits) that will serve as an identification number for establishing a secure connection between your phone and the computer. Click **Next**.
- **7.** A confirmation message then appears on your phone. Click **Yes** to accept the connection, enter the same passcode, then click **Next**.
- **8.** On the computer, click **Finish** to exit the wizard.
- 9. On your phone tap **Done**.

#### To add your phone as a Bluetooth modem to your Windows Vista™ computer

After you have finished creating a Bluetooth connection between your phone and computer, Windows Vista™ automatically detects your phone and then installs it to your computer as a Bluetooth modem.

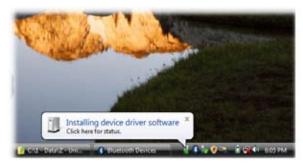

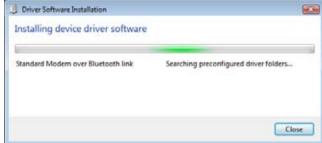

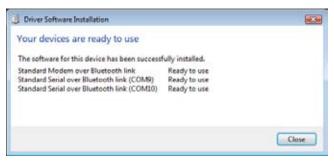

## Setting up your phone as a Bluetooth modem in Windows XP

You can connect your phone to a notebook or desktop computer through Bluetooth and use the phone as a modem for the computer. To connect your phone to the computer through Bluetooth, your computer must be Bluetooth enabled or you must have a USB Bluetooth dongle.

#### To set up a Bluetooth connection between the phone and the Windows XP computer

- 1. Set Bluetooth on your phone to visible mode. For information about this, see "To turn Bluetooth on and make your phone visible" in Chapter 9.
- Enable Bluetooth on your computer. (Refer to the manufacturer's documentation for details on how to enable Bluetooth for your computer.) After Bluetooth is enabled on your computer, the **Bluetooth Devices** icon appears in the Control Panel and System Tray.
- **3.** Next, create a Bluetooth partnership between your phone and computer. See "To create a Bluetooth partnership."

#### To activate your phone as a Bluetooth modem

- 1. On your phone, tap Start > All Applications > Modem Link.
- Select Bluetooth as the connection type.
- **3.** On your notebook, disable ActiveSync by clicking **File > Connection Settings** and then clearing the **Allow connections to one of the following** check box.
- **4.** Tap **Menu > Start** on the **Modem Link** screen on your phone.

After successfully connecting your phone to the computer via Bluetooth, the next thing to do is to add your phone as a Bluetooth modem to your computer.

#### To add your phone as a Bluetooth modem to your Windows XP computer

- 1. On the computer, click **Start > Control Panel > Phone and Modem Options**.
- Click the Modems tab. Check if there is a Bluetooth modem, "Generic Bluetooth Modem" or "StandardModem over Bluetooth Link" listed. If there is, skip to step 6.
- 3. If there is no Bluetooth modem listed in the Modems tab, click Add.
- 4. In the Add Hardware Wizard, click Next.
- 5. In the Select Bluetooth Device screen, select the phone name and then click OK.

Note If you are in GSM mode, you must set the Access Point Name. To do this, in the Modems tab, select the Bluetooth modem listed and then click Properties. Click the Advanced tab, then in the Extra initialization commands text box, enter:

AT+CGDCONT=1,"IP""APN"

where APN is the access point name provided by Verizon to give you access to the Internet. Then click **OK**.

**6.** Click **OK** to exit the Phone and Modem Options.

Your phone is now set up as a Bluetooth modem.

# Creating a modem dial-up connection

Once the notebook recognizes your phone as a modem, create a new modem dial-up connection on your notebook. You can then use this connection to dial up and connect to the Internet. The procedures are different for Windows Vista™ and Windows XP.

## To set up a modem dial-up connection in Windows Vista™

- 1. On your notebook, click **Start > Control Panel**.
- 2. Double-click Network and Sharing Center.
- 3. On the left-hand panel of the Network and Sharing Center, click **Set up a connection or network**.

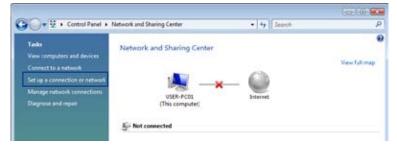

- 4. Click Set up a dial-up connection then click Next.
- Enter the following information: dial-up phone number (#777), your user name and password.
   Also select the Remember this password check box.
- 6. When you have finished entering the information, click Connect. Your notebook then starts to dial up to the Internet using your phone as a modem.
- When you see a dialog box that shows you are connected to the Internet, click Close.
- **8.** In the Set Network Location dialog box, choose the type of location where you will use the dialup connection.

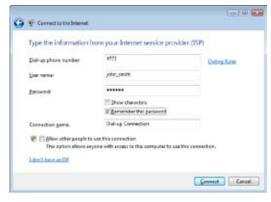

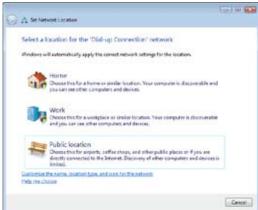

#### To set up a dial-up connection in Windows XP

- 1. On your computer, click Start > Settings > Control Panel.
- 2. Double-click Network Connections.
- 3. Click File > New Connection.
- 4. In the New Connection Wizard, click Next.
- 5. Click Connect to the Internet then click Next.
- 6. Select Set up my connection manually then click Next.
- 7. Select Connect using a dial-up modem then click Next.
- **8.** Select the modem that you previously installed, then click **Next**.
- **9.** Enter a descriptive name for this connection, then click **Next**.
- Enter #777 as the dial-up phone number then click Next.
- 11.Click Next.
- **12.** Under **Internet Account Information**, enter your user name and password then click **Next**.
- 13. Click Finish to exit the wizard.
- **14.**The Connect dialog box then opens. Click **Dial** to dial up and connect to the Internet.

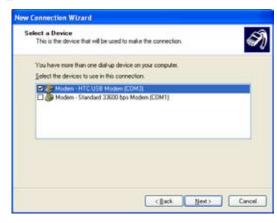

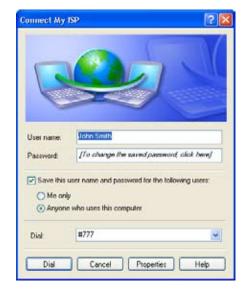

# Dial up and connect to the Internet

Whenever you want to dial up to the Internet on your notebook using your phone as a modem, do the following steps to connect to the Internet.

- If Modem Link has not yet been activated on your phone, select the type of connection (USB or Bluetooth) then tap Menu > Start.
  - On a Windows Vista™ notebook, click **Start > Connect to**, select the name of the dial-up connection, then click **Connect**.
  - On a Windows XP notebook, click Start > Settings > Control Panel, double-click Network Connections, then double-click the modem connection.
- 2. The Connect dialog box then opens. Click **Dial** to dial up and connect to the Internet.

#### To end the modem session

On the Modem Link screen, tap **Menu > Stop**.

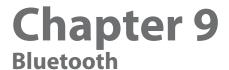

# 9.1 Bluetooth Modes

Bluetooth is a short-range wireless communications technology. Devices with Bluetooth capabilities can exchange information over a distance of about eight meters (26 feet) without requiring a physical connection. Bluetooth on your phone operates in three different modes:

- On. Bluetooth is turned on. Your phone can detect other Bluetooth-enabled devices, but not vice versa.
- Visible. Bluetooth is turned on, and all other Bluetooth-enabled devices can detect your phone.
- Off. Bluetooth is turned off. In this mode, you can neither send nor receive information using Bluetooth.

**Note** Turn off Bluetooth when not in use to conserve battery power, or in places where using a wireless device is prohibited, such as on board an aircraft and in hospitals.

# **Supported Profiles**

Your phone supports the following Bluetooth profiles:

| GAP (generic access profile)                           | AVRCP (audio/video remote control profile) |
|--------------------------------------------------------|--------------------------------------------|
| SPP (serial port profile)                              | HID (human interface device profile)       |
| OPP (object push profile)                              | BPP (basic printing profile)               |
| GOEP (generic object exchange profile)                 | FTP (file transfer profile)                |
| ActiveSync-Over-Bluetooth (legacy application via SPP) | PAN (personal area networking profile)     |
| HSP (headset profile)                                  | PBAP (phone book access profile)           |
| HFP (handsfree profile)                                | DUN (dialup network profile)               |
| A2DP (advanced audio distribution profile)             | SAP (SIM access profile – server)          |
| L2CAP                                                  | RFCOMM                                     |
| 2A2DP (2 concurrent A2DP stream)                       | BIP (basic image push)                     |

#### To turn Bluetooth on and make your phone visible

- Tap Start > Settings > Communications and then tap Bluetooth.
   You can also tap Start > Settings > All Settings > Bluetooth.
- 2. When prompted to turn on Bluetooth, tap **Yes**.
- 3. Tap the **Settings** tab ( ), and then tap **Not Discoverable**.
- 4. Tap the drop-down menu and then select Always Visible.
  - **Note** If you select **Visible for 60 seconds**, Bluetooth visibility will turn off automatically when the time elapses and your phone has not yet connected to another Bluetooth device.
- 5. Tap **Done**. The **3**© icon then appears in the title bar to indicate that the phone is in visible mode.
- Tip To easily switch Bluetooth off or back on, tap **Start > Settings > Communications** to open the Comm Manager and then tap Bluetooth's OFF/ON slider.
  - Your phone remembers whether visible mode was previously enabled or disabled. If you did not disable visible mode, switching Bluetooth on in the Comm Manager also puts your phone in visible mode automatically. For more information about using the Comm Manager, see Chapter 13.

# 9.2 Bluetooth Partnerships

A Bluetooth partnership is a relationship that you create between your phone and another Bluetooth-enabled device in order to exchange information in a secure manner.

#### To create a Bluetooth partnership

- 1. Tap Start > Settings > Communications and then tap Bluetooth.
- 2. On the Settings tab ( ), tap Add a device.
- 3. Tap a Bluetooth device to connect with.
- 4. Specify a passcode, which can be 1 up to 16 characters, to establish a secure connection, and then tap OK.
  Note Your phone uses Bluetooth 2.1 with the Secure Simple Pairing feature. If the other Bluetooth device you are pairing with also supports the same feature, the passcode will be automatically created and displayed on both devices. Both you and other party simply need to verify that the passcode is the same and tap Yes to establish the partnership.
- 5. After the receiving party accepts the partnership, the Bluetooth device name is shown on the screen, including all Bluetooth services that you can use with it. Select the check boxes of the Bluetooth services you want to use, and then tap **Done**.
- **6.** If you selected to use the Bluetooth Serial Port service of the paired device, select a local serial port to assign for the paired device, and then tap **Continue**.

The connected Bluetooth device now appears in the **Devices** tab (

**Tip** Tap **Properties** to change the paired device name. Tap **Menu** > **Update** to update the list of services that you can use with the paired device.

Creating a Bluetooth partnership between two devices is a one-time process. Once a partnership is created, the devices can recognize the partnership and exchange information without entering a passcode again.

#### To accept a Bluetooth partnership

- 1. Ensure that Bluetooth is turned on and in visible mode.
- 2. When prompted, enter or accept the passcode (the same passcode from the device requesting the partnership) to establish a secure connection.
- 3. Tap **OK**. The paired device now appears in the **Devices** tab ( ). You can now exchange information with the paired device.
- **Tip** To delete a Bluetooth partnership, select the device's name on the **Devices** tab, then tap **Menu > Delete**. When prompted to confirm, tap **Yes**.

# 9.3 Connecting a Bluetooth Hands-free or Stereo Headset

For hands-free phone conversations, you can use a Bluetooth hands-free headset such as a car kit with your phone. Your phone also supports A2DP (Advanced Audio Distribution Profile) which allows you to use a Bluetooth stereo headset for hands-free phone conversations and for listening to stereo music.

#### To connect a Bluetooth hands-free or stereo headset

- 1. Make sure that both your phone and the Bluetooth headset are turned on and within close range, and that the headset is visible. Refer to the manufacturer's documentation to find out how to set the headset in visible mode.
- 2. Tap Start > Settings > Communications and then tap Bluetooth.
- 3. On the **Settings** tab ( ), tap **Add a device**.
- **4.** Select the hands-free or stereo headset device in the list, then tap **Select**. Your phone will automatically pair with the Bluetooth headset.

**Note** Your phone will automatically try one of the preconfigured passcodes (0000, 8888) to pair with the Bluetooth headset. If this fails, you have to manually enter the passcode delivered with your headset.

**5.** When connected, the hands-free or stereo headset device is shown on the screen, including the Bluetooth services (Hands-free and Stereo Audio) that you can use with it. Make sure these services are selected, and then tap **Done**.

The paired headset now appears in the **Devices** tab ( aligner).

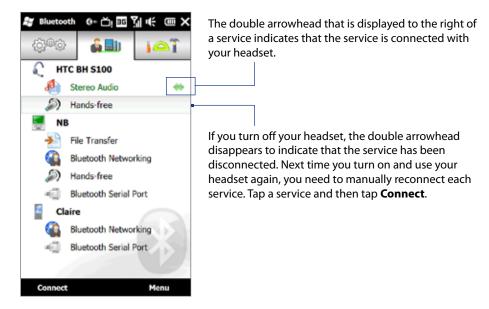

# 9.4 Sending and Receiving Information Using Bluetooth

You can send the following types of information from your phone to your computer or to another Bluetoothenabled device: Outlook email, contacts, tasks, notes, calendar items, audio files, ringtones, images, and videos.

**Note** If your computer does not have built-in Bluetooth capability, you need to connect and use a Bluetooth adapter or dongle on your computer.

#### To send information from your phone to a computer

1. Turn on Bluetooth on your computer and set to visible mode.

**Note** If the Bluetooth adapter or dongle on your computer was installed using a third-party provided driver, open the Bluetooth software that came with the Bluetooth adapter/dongle and enable the adapter/dongle to be discovered by other devices. Refer to the Bluetooth adapter's documentation for more information.

If your computer is installed with **Windows XP SP2** or later version and your computer's Bluetooth adapter is supported by your Windows version, do the following steps:

- **a.** On your computer, open **Bluetooth Devices** from the Control Panel, then click the **Options** tab on the **Bluetooth Devices** window.
- b. For Windows Vista, select Allow Bluetooth devices to find this computer.
  For Windows XP, select Turn discovery on and Allow Bluetooth devices to connect to this computer.
- **c.** Create a Bluetooth partnership between your phone and computer. For instructions, see "Creating a Bluetooth partnership".
- d. In the Options tab of Bluetooth Devices, select Show the Bluetooth icon in the notification area.
- **e.** To enable your computer to receive information via Bluetooth, right-click the Bluetooth icon 3 in the notification area at the bottom-right corner of your computer screen and select **Receive a File**. You are now ready to send/receive.
- 2. Turn on Bluetooth on your phone and make your phone visible. For instructions, see "To turn Bluetooth on and make your phone visible".
- **3.** Create a Bluetooth partnership between your phone and computer. For instructions, see "To create a Bluetooth partnership".
- Tap the Accessories tab ( ) and then tap BT Send Object.
- **5.** Select the type of information and then select the check boxes of items you want to send.
- 6. Tap Send.
- Select the Bluetooth device to which you want to send the items, then tap Select.
- 8. If you sent Outlook email messages, calendar items, tasks, or contacts to your computer and they are not automatically added to Outlook, select File > Import and Export in Outlook to import them.

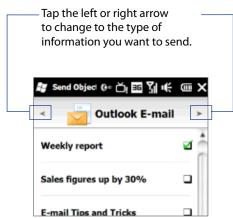

To send information to a Bluetooth-enabled device such as another Windows Mobile-powered device, follow steps 2 to 7 in the above procedure.

Tip The default folder on your computer where sent items are stored may be C:\Documents and Settings\your\_username\My Documents\Bluetooth Exchange Folder in Windows XP or

C:\Users\your\_username\My Documents\Bluetooth Exchange Folder in Windows Vista.

#### To send a file to another Bluetooth-enabled device

- 1. Tap Start > All Applications > File Explorer.
- 2. Navigate to the folder that contains the file you want to send.
- 3. Tap and hold the desired file, and then tap Send via Bluetooth.
- 4. Select the name of the Bluetooth device, and then tap **Select**.

#### To receive information from another Bluetooth-enabled device

- 1. When you receive information such as calendar items, tasks, or contacts sent from another Bluetoothenabled device, tap **Accept**.
- 2. After your phone has finished saving the information, tap **Done**.

#### To change the folder for saving received files

Files that you receive from another Bluetooth-enabled device are saved in \My Documents on your phone. You can change the destination folder for saving received files:

- 1. Tap Start > Settings > Communications and then tap Bluetooth.
- 2. On the Settings tab ( ), tap Advanced.
- 3. Scroll down and then tap File Transfer.
- **4.** Tap **Search** ( ( ).
- 5. Select the new destination folder, and then tap **Select**.
  - **Tip** To save received files on your storage card when it is inserted on your phone, select **Save files to storage card when present**. Files will be saved on the root folder of your storage card.
- **6.** Tap **Done**.

## 9.5 Printing via Bluetooth

Connect your phone to a Bluetooth printer to print your pictures.

**Note** Before you start printing, make sure to turn on the Bluetooth printer and turn on Bluetooth on your phone. For instructions, see "To turn Bluetooth on and make your phone visible" earlier in this chapter.

#### To print a picture

- 1. Tap Start > Settings > Communications and then tap Bluetooth.
- 2. Tap the **Accessories** tab ( ), and then tap **Print Images**. Your phone then searches for pictures that are stored on your phone and storage card.
- Tap each picture that you want to select for printing. To select all pictures, tap Menu > Select All.
   Tip To clear a selected picture, tap that picture again.
- After you have finished selecting pictures, tap Next.
- 5. Select the name of the Bluetooth printer, and then tap **Select**.
- 6. Select the Print Layout to use, and then tap Print.

# **Chapter 10**Navigating on the Road

## 10.1 Guidelines and Preparation for Using GPS

If you installed a GPS navigation software on your phone, follow these guidelines before and when using your phone for GPS navigation.

- When using GPS navigation software in the car, always plot your GPS route before starting to drive. Do not try to configure the GPS navigation software while driving.
- The plotted GPS route is only for driving reference. It should not interfere with actual driving behavior.
- Do not leave your phone in a vehicle or expose the phone to direct sunlight to avoid overheating the battery, which could pose damage to the phone or risk to the vehicle.
- When using the phone inside a vehicle, use the car holder to mount the phone securely in place. Avoid placing the phone in the areas shown in the following diagram:

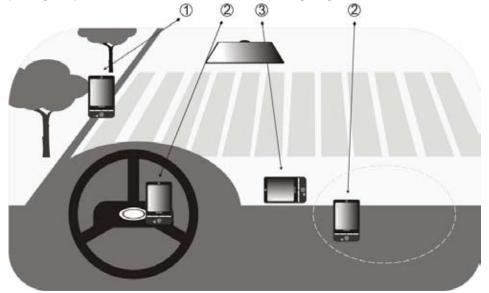

- 1 Do not place where it will block the driver's vision.
- **2** Do not place where air bags could deploy.
- 3 Do not place anywhere in the vehicle without securing the phone in the holder.
- Use the GPS system cautiously. Users shall be liable for any damages resulting from negligent operation of the system.
- The GPS signal cannot pass through solid non-transparent objects. Signal reception may be affected by
  obstructions such as high-rise buildings, tunnels, bridges, forests, weather (rainy or cloudy days), etc. If
  the vehicle's visor contains metal, it will be difficult for the GPS signal to pass through.
- Other nearby wireless communication products (such as mobile phones or radar-detecting devices) may interfere with the satellite signal, resulting in unstable signal reception.
- The Global Positioning System (GPS) is built and operated by the US Defense Department. The
  Department is responsible for the accuracy and maintenance of the system. Any changes that the
  Department makes may affect the accuracy and function of the GPS system.

## 10.2 Downloading Location Data via QuickGPS

Before using the phone for GPS navigation, open **QuickGPS** to download ephemeris data (current satellite position and timing information). QuickGPS significantly speeds up the time for determining your GPS position. QuickGPS downloads ephemeris data from web servers, instead of from satellites, using your phone's Internet connection via Wi-Fi, ActiveSync or a data connection.

#### To open QuickGPS

Tap Start > All Applications > QuickGPS.

#### To download GPS data

Tap **Download** on the QuickGPS screen.

On the screen, initially, you will see the **Valid time** of the downloaded data. As time passes, the remaining days and hours of validity will be shown.

To speed up GPS positioning, download the latest ephemeris data when the validity of the data expires.

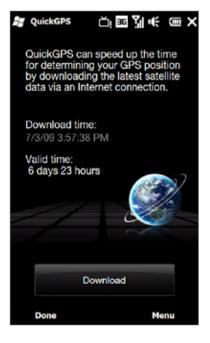

## **Changing the download options**

To configure download options, tap **Menu > Options** and choose from available options:

- Remind me when data expires.
   Display a message when ephemeris data expires.
- Auto download when data expires.
   Automatically download ephemeris data when it expires.
- Auto download when connected to PC via ActiveSync.
   Automatically download ephemeris data when it is connected to your computer via ActiveSync. Your computer must be connected to the Internet to download ephemeris data.
- Exit QuickGPS after downloading.
   Close OuickGPS after satellite data is downloaded.

## **Chapter 11**

## Camera and Multimedia

## 11.1 Taking Photos and Videos

Use Camera to take photos and record video clips.

#### To open the Camera screen

On the Home screen, slide to the **Photos and Videos** tab and then tap the camera icon ( ) or the video icon (...). The screen orientation automatically switches to landscape mode when you open Camera.

#### To close the Camera

Tap the On-screen control button ( \_\_\_\_\_\_\_), and then tap 🔀.

## **Changing the capture mode**

Tap \_\_\_\_\_, then tap the capture mode icon ( \_\_\_ the icon displayed is based on the current capture mode). On the menu, tap the capture mode you want to use.

| lcon            | Capture Mode                                                                                                    |
|-----------------|----------------------------------------------------------------------------------------------------|
| Time .          | Captures standard still images.                                                                                      |
| William William | Records video clips, with or without audio.                                                                          |
| Footbre         | Captures still images continuously in one direction, and then stitches them to create a panoramic view of a scenery. |
| AREFY YORK      | Records video clips suitable for sending via MMS.                                                                    |
| SOURCE FEATURE  | Captures a still image that you can assign as a contact picture.                                                     |
| (A)             | Captures still images and places them within frames.                                                                 |

## **Using the focus**

Use the automatic focus or Touch Focus function to capture sharp and crisp photos and videos.

#### **Auto-focus**

Auto-focus sets the focus on the object at the center of the screen and is available for all capture modes. By default, touching the **Virtual Camera button** ( ) activates auto-focus and a flashing white bracket ( ) appears in the center of the screen. When focus is set, the bracket changes to a steady green bracket ( ), and then the Camera takes the photo or starts to record the video.

#### **Touch Focus**

Touch Focus allows you to focus on a particular area of the screen. Touch Focus is enabled by default and is only available for Photo or Contacts Picture mode.

**Note** To disable Touch Focus, see "Setting advanced options" in this chapter.

#### To use Touch Focus:

- 1. Set the Camera to Photo or Contacts Picture mode.
- 2. Touch the area on the screen that you want to focus. The Touch Focus indicator ( - ) positions itself on the selected area.

**Note** If you tap outside the effective focus area, a white box appears to indicate the area where you can use Touch Focus.

3. Touch to activate auto-focus on the selected area and take the photo. See "Auto-focus" in this chapter for more information.

## Capturing photo or recording video

By default, the Camera automatically takes the shot or starts capturing video after you have set the focus.

- In **Photo** or **Contacts Picture** mode, touch the Virtual Camera button to activate auto-focus; when focus is set, the Camera automatically takes the shot.
- In **Video** or **MMS Video** mode, touch the Virtual Camera button to activate auto-focus; when focus is set, the Camera automatically starts recording. Touch the Virtual camera button again to stop recording.
- In **Picture Theme** or **Panorama** mode, touch the Virtual Camera button to activate auto-focus; when focus is set, the Camera automatically takes the first shot. Do the same for each shot you need to take.

#### The Review screen

After capturing a photo or recording video, the Review screen gives you the option to view/play, send, or delete the photo or video clip.

| lcon     | Function                                                                        |
|----------|---------------------------------------------------------------------------------|
| <b>←</b> | Return to the live Camera screen.                                               |
|          | View the captured image or play the captured video in Album.                    |
|          | See "Viewing Photos and Videos Using Album" in this chapter.                    |
|          | Delete the captured image or video.                                             |
| $\vee$   | Send the captured image or video via MMS or email.                              |
| <b>2</b> | After capturing in Contacts Picture mode, tap to assign the photo to a contact. |

#### **On-screen controls**

Tap to display the on-screen controls.

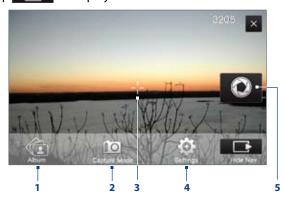

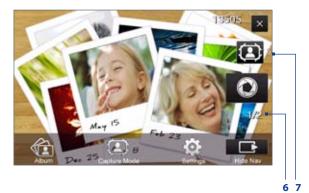

- 1 Album. Open the Album program. See "Viewing Photos and Videos Using Album" for details.
- **2 Capture mode**. See "Changing the capture mode" for details.
- **3 Touch Focus / Auto-focus indicator**. See "Using the focus" for details.
- 4 Menu. Open the Menu Panel. See "Menu Panel" for details.
- 5 Virtual Camera button. Activates the auto-focus and functions as the shutter release button.
- **6 Template Selector icon**. In Picture Theme mode, tap to select another frame.
- **7 Progress indicator**. In Picture Theme and Panorama modes, this shows the number of consecutive shots.

#### **Menu Panel**

The Menu panel lets you quickly adjust common camera settings and provides access to more advanced camera settings. To open the Menu panel, tap on the Camera screen, and then tap of the Camera screen, and then tap of the Camera screen, and the Camera screen, and t setting, tap a button, for instance, **White Balance**, to cycle through the available settings.

Note The available menu panel buttons depend on the selected capture mode.

| 1 | lcon       | Function                                                                                                    |
|---|------------|----------------------------------------------------------------------------------------------------|
|   | 9700 BERNE | Select the white balance setting according to the current lighting condition to capture colors more accurately.                                                                                                    |
|   | *          | Open the Brightness bar and adjust the brightness level. Tap outside the Brightness bar to apply the change.                                                                                                    |
|   | <b>E Q</b> | Set the ISO level manually to <b>100</b> , <b>200</b> , <b>400</b> , or <b>800</b> , or set it back to <b>AUTO</b> . Higher ISO numbers are better for taking pictures in low light conditions.  Note The camera automatically adjusts the ISO level up to 400 only. |
|   | OFF B      | Set the self-timer to <b>2 seconds</b> , <b>10 seconds</b> , or <b>Off</b> when in Photo or Contacts Picture mode.                                                                                                    |
|   | ₽-         | Open the advanced camera settings. See "Setting advanced options" for details.                                                                                                    |

## **Zooming**

Before capturing a photo or a video clip, you can zoom in or out on your subject. To zoom in or out, slide your finger up or down on the Zoom bar while holding the phone sideways. While you are sliding your finger on the Zoom bar, the level of zoom is shown on the zoom control bar on the screen.

The camera zoom range for a photo or a video clip depends on the capture mode and resolution. Refer to the table for more information.

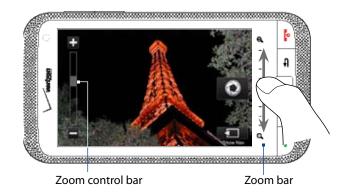

| Capture mode     | e mode Resolution |                        |                            | Zoom range                                   |  |  |
|------------------|-------------------|------------------------|----------------------------|----------------------------------------------|--|--|
| Photo            | 5M                | Normal:<br>Widescreen: | 2592 x 1944<br>2592 x 1552 | 1.0x to 1.6x                                 |  |  |
|                  | 3M                | Normal:<br>Widescreen: | 2048 x 1536<br>2048 x 1216 | 1.0x to 1.6x                                 |  |  |
|                  | 2M                | Normal:<br>Widescreen: | 1600 x 1200<br>1600 x 960  | 1.0x to 1.6x                                 |  |  |
|                  | 1M                | Normal:<br>Widescreen: | 1280 x 960<br>1280 x 768   | 1.0x to 1.6x                                 |  |  |
|                  | L                 | Normal:<br>Widescreen: | 640 x 480<br>640 x 384     | 1.0x to 1.6x                                 |  |  |
|                  | M                 | Normal:<br>Widescreen: | 320 x 240<br>320 x 192     | 1.0x to 3.2x                                 |  |  |
| Video            | VGA               | 640 x 480              |                            | 1.0x to 1.6x                                 |  |  |
|                  | CIF               | 352 x 288              |                            | 1.0x to 1.6x                                 |  |  |
|                  | L                 | 320 x 240              |                            | 1.0x to 1.6x                                 |  |  |
|                  | M                 | 176 x 144              |                            | 1.0x to 1.6x                                 |  |  |
|                  | S                 | 128 x 96               |                            | 1.0x to 1.6x                                 |  |  |
| MMS Video        | М                 | 176 x 144              |                            | 1.0x to 1.6x                                 |  |  |
|                  | S                 | 128 x 96               |                            | 1.0x to 1.6x                                 |  |  |
| Panorama         | L                 | 640 x 480              |                            | 1.0x to 1.6x                                 |  |  |
|                  | M                 | 320 x 240              |                            | 1.0x to 3.2x                                 |  |  |
| Contacts Picture | М                 | 272 x 272              |                            | 1.0x to 3.2x                                 |  |  |
| Picture Theme    | Determ            | ined by the curr       | ent template               | Depends on the size of the selected template |  |  |

## **Setting advanced options**

The Advanced options let you adjust options for your selected capture mode and set Camera program preferences. Tap **Advanced** on the Menu panel to open the Advanced screen.

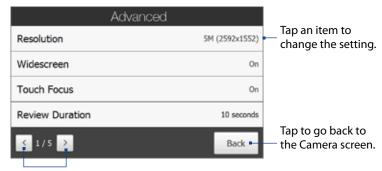

Tap to navigate through the Advanced option screens.

- Resolution. Select the resolution to use.
- **Widescreen** (Photo mode). When **On** (default) you can use the entire screen as viewfinder. Refer to the zoom table for the resolution when Widescreen is **On**.
- **Touch Focus** (Photo and Contacts Picture modes). Enables or disables the Touch Focus function. Touch Focus is **On** by default.
- Review Duration. Set the time for a captured photo/video to remain on the Review screen.
- **Quality**. Select the image quality level for captured photos.
- Capture Format (Video and MMS Video modes). Select the file format for recorded videos.
- Time Stamp (Photo mode). Include the date and time on captured photos.
- **Storage**. Select where to save photos and videos. You can either save the files to the main memory, or to a storage card if available.
- **Keep Backlight**. Turn the backlight on or off. This overrides your phone backlight settings while you are using the camera.
- **Shutter Sound.** Play a shutter sound when you tap the Virtual Camera button.
- Image Properties. Adjust the image properties.

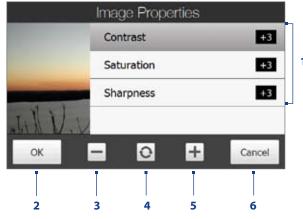

- 1 Tap a property to adjust.
- 2 Save the settings.
- **3** Decrease the value.
- 4 Reset all properties to default.
- 5 Increase the value.
- 6 Close the Image Properties screen without applying and saving the changes.
- **Effect**. Apply a special effect to your photos or videos.
- **Metering Mode**. Select a metering mode to allow the camera to measure the amount of light and calculate the best-fit exposure value before capturing.
- **Prefix**. The file name of a newly captured photo or video is set to "IMAGE" or "VIDEO" followed by a sequential number, for example: IMAGE\_001.jpg. You can also choose the current date or date and time as the file name prefix.

**Note** You can not change the file name prefix when saving captured photos to a storage card. Captured photos are named using the convention IMAGnnnn.jpg (where 'nnnn' is the counter), and are saved to the \DCIM\ 100MEDIA folder on the storage card.

- **Counter**. Reset the file naming counter back to 1.
- Flicker Adjustment. When taking indoor shots under fluorescent lighting, keep this setting on Auto or change it to the proper frequency (50Hz or 60Hz) of the power in your country to reduce flicker.
- **Grid** (Photo mode). Show a grid on the screen so you can easily frame and center your subjects.
- Record with Audio (Video and MMS Video modes). Select On to record videos with audio, or Off to record videos without audio.
- Recording Limit (Video mode). Set the maximum duration or file size for recording video.
- **Template** (Picture Theme mode). Select a template.
- Template Folder (Picture Theme mode). By default, templates are stored in the \My Documents\ Templates folder on the phone's Main Memory. If you transferred some templates to a storage card, set this option to **Main + Card**.
- Show Reminder (Contacts Picture mode). Select On if you want the Camera to prompt you to assign the captured picture to a contact.
- **Direction** (Panorama mode). Choose the direction in which to stitch the photos in a panorama.
- Stitch Count (Panorama mode). Select the number of shots to take and stitch into a panorama.

## 11.2 Viewing Photos and Videos Using Album

Use **Album** to view photos and videos in your phone.

#### To open Album

On the Home screen, slide to the **Photos and Videos** tab, and then tap **Album**. You can also tap **6** while on the Camera program to open Album.

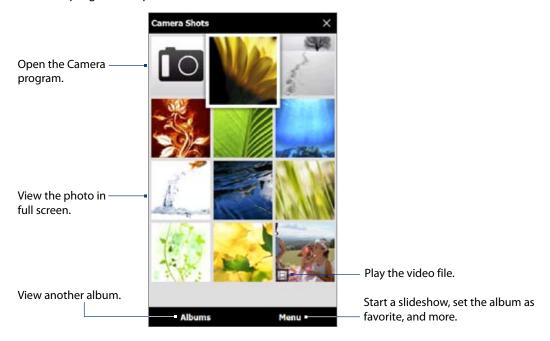

## **Viewing photos**

While viewing a photo, tap the screen to display the following icons:

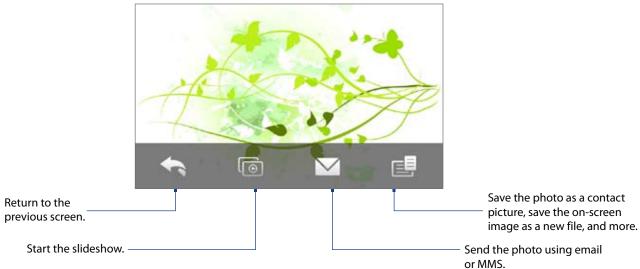

#### To view the next or previous photo in the album

When you are holding your phone upright, view the next or previous photo by swiping your finger up or down the screen.

When you turn your phone sideways, view the next or previous photo by swiping your finger left or right across the screen.

#### To zoom in or out on an photo

Double-tap the area on the photo you want to zoom in on. To zoom out, double-tap the screen again.

- Use the zoom bar to zoom in on the center of the photo. Slide your finger towards 🗗 on the zoom bar to zoom in. Slide towards 🗗 on the zoom bar to zoom out.
  - When you zoom in on a photo, tap and hold the screen to pan and view other areas of the photo. When you zoom in on a photo, tap the screen, tap and then select **Save Screen Image** to save the zoomed in photo as a new file.

#### To view a slideshow of photos in the current album

**Note** Animated GIF and video files are excluded from the slideshow.

During the slideshow, tap the screen to show the playback controls.

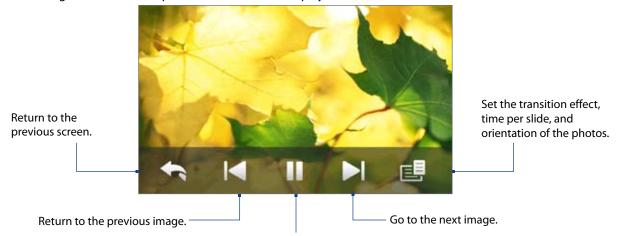

Play or pause the slideshow.

**Tip** If the photos are in your favorite album, you can start the slideshow from the **Photos and Videos** tab on the Home screen. See "Photos and Videos" in Chapter 3 for details.

## **Playing videos**

While playing back video, tap the screen to show the playback controls.

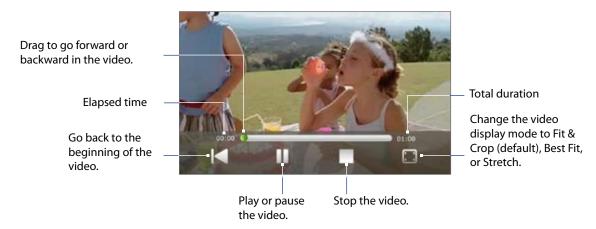

## Closing Album

When viewing photos in full screen, tap the screen to show the on-screen menu or playback controls and then tap to go back to the main Album screen.

Tap  $\times$  on the main Album screen to close Album.

## 11.3 Using Windows Media® Player Mobile

Windows Media® Player Mobile plays digital audio and video files that are stored on your phone or on the web.

#### To open Windows Media® Player Mobile

Tap Start > All Applications > Windows Media.

Windows Media® Player Mobile opens with the Library screen. Use the Library screen to find and play songs, videos, and playlists that are stored on your phone or on the storage card.

## Playing media

#### To update the Library

In most cases, Windows Media® Player Mobile automatically updates the library. However, you can manually update the library to ensure that it contains new files that you recently copied to your phone or to the storage card. Tap Menu > Update Library to manually update the library list.

#### To play audio and video files

- 1. On the Library screen, tap the Library arrow (near the top of the screen), then tap the media storage that you want use, for example, **Storage Card**.
- 2. Select a category (for example, My Music or My Playlists).
- 3. Tap and hold the item that you want to play (such as a song, album, or artist name), and then tap Play. The playback screen opens and plays the audio or video file.

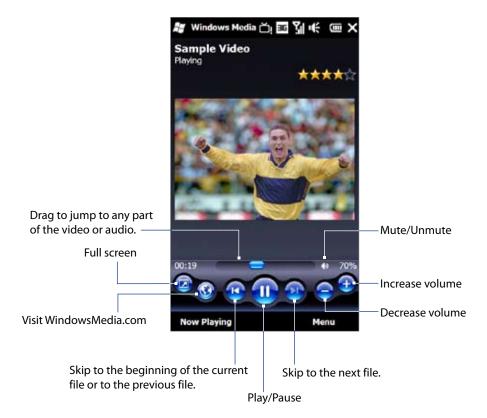

## Synchronizing video and audio files

Use the latest version of Windows Media® Player on your computer to synchronize digital media files from your computer to your phone. This ensures that protected files and album art (for skins) are correctly copied to your phone.

#### To automatically synchronize content to your phone

- 1. On your computer, open Windows Media® Player, then connect your phone to your computer.
- 2. In the Device Setup Wizard, select **Yes, search my computer now**.
  - **Note** If you have previously opened Windows Media® Player and searched for media on your computer, you are not prompted to search your computer in step 2.
- **3.** On the Device Setup dialog box, enter a name for your phone and click **Finish**.
  - **Note** If you installed a storage card that has a capacity of more than 4GB and your entire library can fit into the storage card, Windows Media Player will automatically synchronize your music files. The phone also needs to be set to **Disk Drive** mode for Windows Media Player to automatically synchronize.
- 4. On the left panel of Windows Media® Player, right-click the name of your phone and click **Set Up Sync**.
  - **Note** To set up media synchronization on a storage card, right-click Storage Card in the left panel of Windows Media® Player, then click **Set Up Sync**.
- Select the playlists that you want to sync between your computer and phone, then click Add.
   Note On the Device Setup dialog box, make sure that the Sync this device automatically check box is selected.
- 6. Click Finish.

The files begin synchronizing to your phone. The next time you connect your phone to your computer while Windows Media® Player is running, synchronization will start automatically.

#### To manually synchronize content to your phone

- 1. If you have not set up media synchronization between your phone and computer, follow steps 1 to 3 in "To automatically synchronize content to your phone".
- 2. Click the Sync tab on the Windows Media® Player of your computer. Select a Playlist or a Library on the left panel of the Windows Media® Player.
- 3. From the Content List, drag the media files that you want to sync to your phone and drop them to the Sync List.

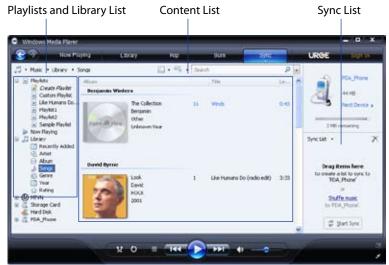

- 4. Click Start Sync to start synchronizing the selected files to your phone.
- Notes Use Windows Media® Player 11 or higher on your computer to synchronize media files to your phone.
  - · Audio files copy faster if Windows Media® Player is configured to automatically set the quality level for audio files copied to your phone. For more information, see the Windows Media® Player Help.

## Creating playlists

Create a new playlist by saving the current Now Playing playlist and giving it a new name.

#### To save a new playlist

- 1. If you are not on the Library screen, tap **Menu > Library**.
- 2. Tap to select a category (for example, My Music or My Playlists).
- 3. Select a media file that you want, then tap Menu > Queue Up. This adds the file to the Now Playing list. Repeat this step until you have added all desired media files to the Now Playing list.
  - Note You cannot select multiple files simultaneously.
- 4. After adding the media files, tap Menu > Now Playing.
- 5. On the Now Playing screen, tap **Menu** > **Save Playlist**.
- 6. Enter the playlist name, then tap **Done**.
- 7. To play back the playlist you created, tap My Playlists in the Library, select your playlist, then tap **Play**.

## **Troubleshooting**

For troubleshooting information, visit http://www.microsoft.com/windowsmobile/en-us/help/more/windowsmedia-player.mspx

## 11.4 Using Audio Booster

**Audio Booster** optimizes sound by providing an audio equalizer for a better listening experience. To use Audio Booster, connect the supplied wired stereo headset to the 3.5mm audio jack on your phone.

#### **To open Audio Booster**

Tap Start > All Applications > Audio Booster.

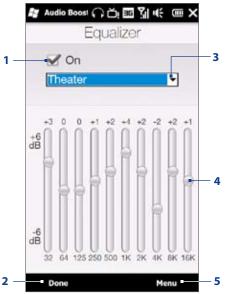

| 1 | Enable or disable the equalizer.                                                                        |  |  |  |  |
|---|----------------------------------------------------------------------------------------------------|--|--|--|--|
| 2 | Apply the modified settings.                                                                            |  |  |  |  |
| 3 | Choose the equalizer preset to use.                                                                     |  |  |  |  |
| 4 | Drag the sliders to adjust the frequency.                                                               |  |  |  |  |
| 5 | Exit Audio Booster without applying the modified settings, or save or delete preset equalizer settings. |  |  |  |  |

#### To create a custom equalizer preset

- 1. Adjust the frequency bands to your desired values by dragging the equalizer controls.
- 2. When finished, tap Menu > Save as Preset.
- **3.** Enter a preset name and then tap **Done**. The equalizer preset is added to the preset list box.

**Note** To delete a custom equalizer preset, select it on the preset list box and then tap **Menu > Delete Preset**. You cannot delete pre-installed equalizer presets.

## 11.5 Using FM Radio

FM Radio lets you to listen to FM radio stations on your phone. Since FM Radio uses a stereo wired headset as the antenna, connect a headset first to the earphone jack of your phone before you open the program.

#### To open FM Radio

#### Tap Start > All Applications > FM Radio.

The first time you open FM Radio, it automatically scans for available FM stations, saves them as presets, and plays the first FM station found. For information about saving favorite stations as presets, see "Saving presets."

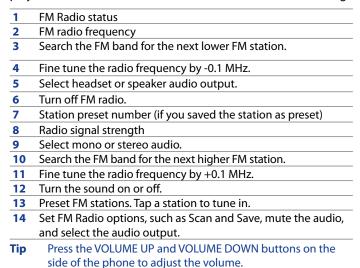

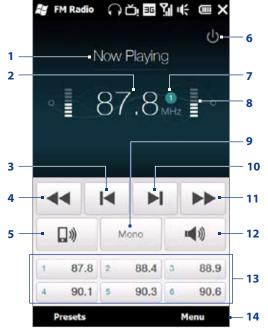

## Saving presets

Save favorite FM stations as presets so you can easily access them. You can save up to 20 preset radio stations. Radio stations that are saved on Presets 1 to 6 can be accessed on the FM Radio screen.

#### To save FM stations as presets

- 1. Tune in to the desired FM frequency, and then tap **Presets**.
- 2. On the Presets list, tap that appears on the desired preset number where you want to save the FM station.
  - **Tip** Tap x to remove a favorite FM station from the list.
- 3. When done, tap OK.

#### To listen to a preset FM station

On the FM Radio screen, tap the station preset button. If the station preset button is not on the screen, tap **Presets**, then tap the station you want to listen to.

## Minimizing or turning off FM Radio

When you tap X on the FM Radio screen, the program continues to run in the background and allows you to continue listening to the radio while you use other programs. To turn off FM radio, tap 🚺 on the upper right corner of the FM Radio screen.

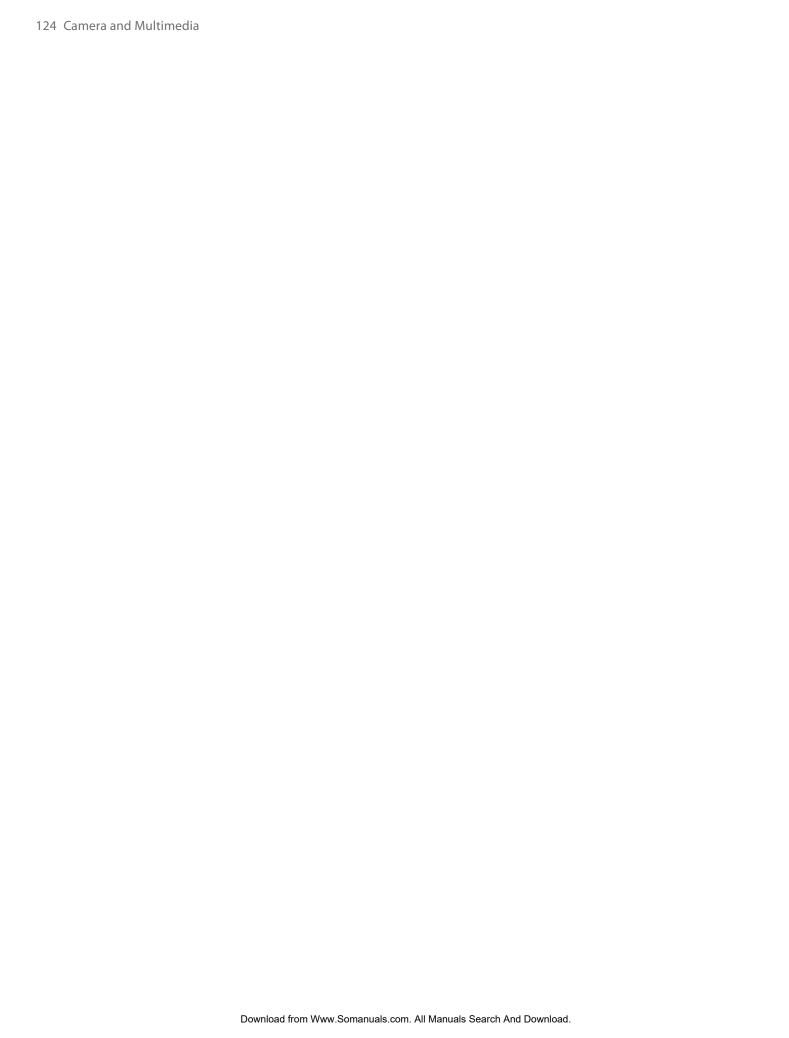

# **Chapter 12**

## **Programs**

## 12.1 Managing Programs

## Launching a program

Tap **Start > All Applications** and then tap a desired program. To view more programs, scroll down the screen by swiping your finger upward. See "Start Screen" in Chapter 1 for details.

## Installing a program

You can install or uninstall additional programs. Your phone does not allow you to uninstall most of the preinstalled programs.

Note Before you purchase additional programs, make sure that they are compatible with your phone.

Before you launch the program installer, check first whether the installer can directly run on Windows Mobile or needs to be run on a computer.

#### To install a program directly on your phone

- 1. If the installer is a .cab file, directly download or copy it to your phone.
- 2. On your phone, open File Explorer and navigate to the installer file.
- 3. Tap the file to launch the installer.
- **4.** Choose whether to install the program into the main memory or your storage card, if you have the storage card inserted on your phone.
- 5. Wait for the installation to complete.

**Note** You may be prompted to restart your phone after installation is completed.

#### To install a program from your computer

- 1. If the installer is an .exe file such as Setup.exe, most likely, the installer needs to be run on a computer. Download or copy it to your computer.
- 2. Connect your phone to your computer using the USB cable, and then double-click the installer file on your computer to launch the installer.
- 3. Follow the on-screen instructions on your computer and your phone to complete the installation.

#### To uninstall a program

- 1. Tap Start > Settings, and then tap All Settings.
- Tap System > Remove Programs.
- 3. In the **Programs in storage memory** list, select the program you want to remove, and then tap **Remove**.

## 12.2 Contacts

**Contacts** is your address book for people and businesses you communicate with. You can add **Outlook contacts** from your phone or synchronized with your computer or the Exchange Server, **SIM contacts** stored on the SIM card, and **Windows Live™ contacts**.

- Notes You can only add Windows Live™ contacts after you have set up Windows Live™ on your phone. Tap Start > All Applications > Windows Live and follow the instructions on the screen to set up Windows Live..
  - See Chapter 2 for information on adding SIM contacts.

#### To open the Contacts screen

Tap **Start > All Applications > Contacts**.

#### To add a contact on your phone

- 1. On the Contacts screen, tap New, select Outlook Contact, and enter the contact information.
- 2. To add a photo of the contact, tap **Select a picture**, and then select the picture file or tap **Camera** to take a photo of the contact.
- 3. In the File as field, choose how you want the contact name to appear in the contact list.
- **4.** To assign a ringtone to the contact, tap the **Ring tone** field, scroll through the list of tones, then select a desired tone.
- 5. When finished, tap OK.

**Tip** To edit contact information, tap the contact name and then tap **Menu > Edit**.

## **Organizing and searching contacts**

#### To group similar contacts

For easier contact management, you can group contacts by assigning them into categories.

- 1. Create a new Outlook contact or edit an existing Outlook contact.
- 2. Tap Categories.
- 3. Select a preset category such as Business or Personal, or tap **New** to create your own category.
- 4. When finished, tap OK.

#### To find a contact on your phone

There are several ways to find a contact when your contact list is long:

- Begin entering a contact name in the provided text box until the contact you want is displayed.
- On the Quick Scroll bar on the right of the Contacts screen, scroll to or tap a letter to go directly to the part of the contacts list where contact names start with that letter
  - Note You can disable the Quick Scroll bar by tapping Menu > Options and selecting the Show alphabetical index check box. This shows the alphabetical index at the top of the Contacts list.
- Filter the list by categories. In the contact list, tap
   Menu > Filter, then tap a category you've assigned to
   a contact. To show all contacts again, select Menu >
   Filter > All Contacts.

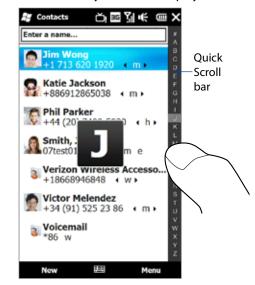

## **Sharing contact information**

You can quickly send contact information to another mobile phone or device through Bluetooth.

#### To send contact information via Bluetooth

- 1. Tap and hold a contact on the Contacts screen.
- 2. Tap **Send via Bluetooth**, then select the device where to send the contact.

**Note** Before sending, make sure Bluetooth is turned on and set to visible mode on your phone and the target mobile device. You can also send contact information to your computer. See Chapter 9 for details.

#### To send contact information via text messaging

- 1. Tap and hold a contact on the Contacts screen.
- Tap Send Contact > SMS / MMS.
- 3. Select the contact information you want to send, and then tap **Done**.
- 4. In the new text message, enter the mobile phone number of the recipient, and then tap **Send**.

## **Working with multiple contacts**

You can select multiple contacts to delete them, beam them via Bluetooth, or copy them to or from the SIM card.

To select multiple contacts, on the Contacts screen, tap **Menu** > **Select Contacts** > **Several**, and then tap the contacts you want to select. To deselect a selected contact, tap it again.

## 12.3 Microsoft® Office Mobile

Microsoft® Office Mobile consists of the following applications:

- Microsoft® Office Excel® Mobile lets you create and edit Excel workbooks and templates on your phone.
- Microsoft® Office OneNote® Mobile lets you create notes with text, photos, and voice recordings for synchronization later with Microsoft® Office OneNote® 2007 on your computer.
- Microsoft® Office PowerPoint® Mobile allows you to view (not create) slide show presentations in
   \*.ppt and \*.pps formats.
- Microsoft® Office Word Mobile lets you create and edit documents and templates in Word Mobile and save them as \*.doc, \*.rtf, \*.txt, and \*.dot files.

#### To use Microsoft Office Mobile

Tap **Start > All Applications**, and then tap the Office Mobile application that you want to use.

Word Mobile and Excel Mobile do not fully support some features of Microsoft® Office Word and Microsoft® Office Excel®. To find out which features are not supported, tap **Start > All Applications > Help** and then search for "unsupported" in the Help.

- By default, Word Mobile saves documents in .docx format, while Excel Mobile saves workbooks in .xlsx format. If you want to open these types of files on a computer that uses Microsoft Office 2000, Office XP, or Office 2003, you need to download and install the File Format Converter in your computer. Download the File Format Converter at http://www.microsoft.com/downloads/.
  - If you want Word Mobile to save documents in .doc format, tap Menu > Tools > Options (or Menu > Options when no document is opened), then change the Default template to Word 97-2003 Document (.doc).
  - If you want Excel Mobile to save workbooks in a format that is compatible with Microsoft Office 2000, Office XP, or
    Office 2003, tap Menu > Options (with no workbook opened), then change the Template for new workbook to
    Blank 97-2003 Workbook.

## 12.4 Voice Recorder

**Voice Recorder** lets you create a voice recording and send it as an MMS or email attachment, beam it via Bluetooth, or set it as your ringtone.

**Note** Voice Recorder saves recordings in AMR-NB format.

#### To create and play a voice recording

- 1. Tap Start > All Applications > Voice Recorder.
- 2. Hold the phone's microphone close to the sound source.
- 3. Touch **Record** or to start recording. Tap **Stop** or to end the recording.
- 4. Touch the voice recording on the screen to play it.

#### To choose where to save voice recordings

By default, all recordings are saved in the **My Voices** folder of the phone. You can choose another folder or create a new folder to save your voice recordings.

**Note** If a storage card is installed before you open Voice Recorder, the recordings are saved in the **My Voices** folder on the storage card by default.

- 1. Tap the arrow beside the folder name on the top-left of the screen.
- 2. In the menu that opens, choose an existing folder or touch Add/Delete to create a new folder.

## Sending and managing your voice recordings

To send a voice recording via MMS, email, or Bluetooth, to set a voice recording as a ringtone, or to rename/move a recording, tap and hold the recording and choose from the available options.

## 12.5 Voice Command

**Voice Command** lets you make phone calls, open programs, play back music, get calendar information, and more, just by using your voice. It only responds to a set of predefined commands and does not allow you to record your own commands.

This section gives a few examples on how to use Voice Command. For more information, see Voice Command Help. To access the Help, tap **Start > All Applications > Help > Help > Help for Added Programs > Voice Command**.

#### To use Voice Command

- 1. Hold your phone a few inches away from your mouth.
- 2. Press and hold the TALK/SEND button, then release when you see a Microphone icon on the title bar.
- 3. In a clear voice, say a command. For example, say "Help" to ask for information about using Voice Command
- 4. Voice Command then asks you a question. Speak out your answer.

#### To place a call

You can call contacts, dial a phone number, redial, and place a return call.

- 1. Press and hold the TALK/SEND button, then release when you see a **Microphone** icon on the title bar.
- **2.** In a clear voice, say one of the following commands:
  - "Call [contact name]" to call a phone contact or SIM contact.
  - "Redial" to repeat the last call made.
  - "Callback" to return the last call received.
  - "Call [contact name] at [location]" to call a contact at a specific number. For example, say:
    - "Call Ann at mobile"
    - "Call Ann at home"
    - "Call Ann at work"

- 3. Voice Command will then confirm with you the contact or number to call. Say "Yes" or "Correct."

  Note If Voice Command is wrong about the contact or number to call, say "No" or "Incorrect" to try again.
- 4. Your phone starts to call the contact or number.

#### To open a program

- 1. Press and hold the TALK/SEND button, then release when you see a **Microphone** icon on the title bar.
- 2. In a clear voice, say "Start", "Open", or "Show" then the program name.

#### To request information from your calendar

- 1. Press and hold the TALK/SEND button, then release when you see a Microphone icon on the title bar.
- 2. In a clear voice, ask for the information you want to retrieve. For example, say:
  - "What's my next appointment?"
  - "What's my next meeting?"
  - "What's my schedule tomorrow?"

#### To request the date and time

- 1. Press and hold the TALK/SEND button, then release when you see a **Microphone** icon on the title bar.
- 2. In a clear voice, say "What date is today?"
- 3. Voice Command then tells you the current date.
- **4.** Press and hold the TALK/SEND button again.
- 5. Say "What time is it?"
- **6.** Voice Command then tells you the current time.

# Chapter 13 Managing Your Phone

## 13.1 Copying and Managing Files

Copy files between your phone and computer, or copy files to a storage card installed on your phone. You can also efficiently manage your files and folders using File Explorer.

#### To copy files using Windows Mobile Device Center or ActiveSync

- 1. Connect your phone to the computer.
- Click File Management > Browse the contents of your device in Windows Mobile Device Center on your computer, or click Explore in ActiveSync on your computer. This displays the content of your phone in Windows Explorer on your computer.
- **3.** To copy a file from your phone to your computer:
  - **a.** Browse the contents of your phone, right-click the file you want to copy, and then click **Copy**.
  - **b.** Right-click a folder on your computer, and then click **Paste**.
- **4.** To copy a file from your computer to your phone:
  - **a.** Browse the folders on your computer, right-click the file you want to copy, and then click **Copy**.
  - **b.** Right-click a folder on your phone, and then click **Paste**.

#### To manage files on your phone using File Explorer

**File Explorer** lets you browse and manage the contents of your phone. The root folder on the phone is named **My Device**, and contains the following folders: My Documents, Program Files, Windows, and more.

- 1. Tap Start > All Applications > File Explorer.
- 2. Tap a folder or file to open it.
- 3. To return to an upper level folder, tap Up.
- **4.** To quickly delete, rename, or copy a file, tap and hold the file, and then choose the desired operation on the shortcut menu. To copy or delete multiple files, tap and drag over the desired files, tap and hold the selection, and then choose an option from the menu.

#### To copy files to a storage card

- 1. Make sure that the storage card is properly installed on your phone.
- 2. Connect the phone to your computer using the USB cable, select **Disk Drive** on the Connect to PC screen, and then tap **Done**.
- 3. On your computer, navigate to the removable disk drive, and then start copying files to the storage card.
- **4.** When finished, disconnect the phone from your computer.

## 13.2 Settings on your Phone

You can adjust the phone settings to suit the way you work. Use the Settings tab to adjust basic phone settings. See "Settings" in Chapter 3 for details.

To see all available settings, tap **Start > Settings > All Settings**. The most frequently used settings are on the Settings screen itself. Other settings are organized into the Personal, Connections, and System folders.

## **Settings screen**

#### Icon Description

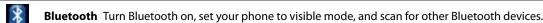

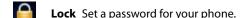

Clock & Alarms Set the phone clock to the date and time of your locale or to a time zone you are visiting. Alarms can also be set on specified days and times of the week.

**Sounds & Notifications** Enable sounds for events, notifications, and more, and set the type of notification for different events.

**Today** Customize the appearance of the Today screen and the information to display on it.

Note You will not see the Today screen when the Home screen is enabled. To display the Today screen, tap Start > Settings > All Settings > Today > Items tab, and then clear the TouchFLO 3D check box.

**Microsoft My Phone** Sync information between your phone and a password-protected web site. You can back up and restore your contacts, calendar appointments, photos, and other information.

#### **Personal folder**

#### Icon Description

**Buttons** Assign a program or function to a hardware button or set the function you want to execute (for instance, lock the phone) when you press and hold the END/POWER button.

**Input** Set options for the on-screen keyboards. For instance, you can set the phone to play a sound or vibrate when you tap a key.

**Hearing Aid Compliance** Reduce interference when using the phone while wearing a hearing aid.

**Owner Information** Enter your personal information on your phone.

**Voice Command** Enable or disable Voice Command, configure voice commands for phone functions, and more.

**Phone** Customize phone settings such as the ringtone, set a PIN number for your SIM card, or enable TTY (Teletypewriter) support for your phone.

#### **Connections folder**

#### Icon Description

**Advanced Network** Set the GPRS authentication method, and set the line type to use when making a circuit switch data (CSD) connection. HSDPA is a 3.5G digital data service that provides high-speed downstream/ upstream data rates. Check with your Mobile operator whether HSDPA is supported in your area.

**Connections** Set up one or more types of modem connection for your phone, such as phone dial-up and GPRS, so that your phone can connect to the Internet or a private local network.

**Domain Enroll** Enroll your phone in your company's domain to let System Center Mobile Device Manager manage the phone. Ask your network administrator for more details.

**Comm Manager** Manage your phone's connections (including the phone, GPRS/3G, Wi-Fi, and Bluetooth) or turn the phone function on or off.

**Wi-Fi** Turn the Wi-Fi function on or off, scan for available wireless networks, see information about the active wireless network, and customize Wi-Fi settings.

**USB to PC** Set the type of USB connection to your computer. Select the ActiveSync option for synchronizing data, or use Disk Drive mode for transferring files.

applications.

| Syst      | em folder                                                                                                    |
|-----------|----------------------------------------------------------------------------------------------------|
| lcon      | Description                                                                                                    |
| 7         | <b>About</b> This is where you can see basic information such as the Windows Mobile® version and type of processor used on your phone. You can also specify a name for your phone.                                                                                                    |
| •         | Auto Volume Control Automatically adjust the recording volume to an even level.                                                                                                    |
|           | Certificates See information about certificates that are installed on your phone.                                                                                                    |
| T         | Clear Storage Reset your phone to factory default settings.                                                                                                    |
| 1         | <b>Device Information</b> See information about the firmware version, hardware, identity, and the duration of calls made on your phone.                                                                                                    |
| 144       | <b>Customer Feedback</b> Set your phone to automatically send information about how you use Windows Mobile. By default, this option is disabled.                                                                                                    |
| 4         | <b>Encryption</b> Encrypt files on your storage card. Encrypted files are only readable on your phone.                                                                                                    |
| <u>ac</u> | <b>Error Reporting</b> Enable or disable the phone's error reporting function. When this function is enabled and a program error occurs, technical data about the state of the program and your computer is logged in a text file and delivered to Microsoft's technical support if you choose to send it.            |
| ©.        | <b>G-Sensor</b> Recalibrate the G-Sensor of the phone. Use this function when auto-rotate is not working properly.                                                                                                    |
| 1         | <b>Location Settings</b> Turn location service on or off. When turned on, your current location can be easily determined and used by certain applications on your phone. This provides you with accurate information, such as weather in your current location which is displayed on the Home tab of the Home screen. |
| 4         | <b>External GPS</b> Set the appropriate GPS communication ports, if required. You may need to do this when there are programs on your phone that access GPS data or you have connected a GPS receiver to your phone.                                                                                                  |
|           | <b>Managed Programs</b> Displays the programs that were installed on your phone using System Center Mobile Device Manager.                                                                                                    |
|           | <b>Memory</b> Check the phone memory allocation and storage card information and clear phone storage.                                                                                                    |
| i         | <b>Power</b> Check the remaining battery power. You can also set the brightness of the backlight and the timeout for turning off the display (switching the phone to Sleep mode) to conserve battery power.                                                                                                    |
| <b>3</b>  | <b>Regional Settings</b> Set the regional configuration to use, including the format for displaying numbers, currency, date, and time on your phone.                                                                                                    |
|           | Remove Programs Uninstall programs that you previously installed on your phone.                                                                                                    |
| R         | <b>Task Manager</b> Stop running programs and set the ( ) button to end programs immediately when you tap the button. For more information, see "Using Task Manager" in this chapter.                                                                                                    |
| 1         | <b>Screen</b> Recalibrate the screen, apply ClearType to display text more clearly, and change the screen text size.                                                                                                    |

**Touch Options** Set the phone to vibrate when you tap the tabs, links, or other onscreen items of supported

**Text Messaging** Switch between threaded and unthreaded SMS text messaging.

## 13.3 Changing Basic Settings

## **Display settings**

#### To manually adjust the screen brightness

By default, your phone automatically adjusts the screen brightness according to the ambient lighting.

- 1. Tap Start > Settings > All Settings > System > Power.
- 2. Tap the Backlight tab.
- 3. Clear the Auto adjust backlight check box.
- 4. Adjust the brightness by dragging the slider under On battery power and On external power.

#### To automatically turn off the screen backlight when the phone is not in use

- 1. Tap Start > Settings > All Settings > System > Power.
- 2. Tap the Advanced tab.
- 3. In On battery power and On external power, specify the time before the screen backlight turns off.

#### To increase or decrease the size of text on the screen

- 1. Tap Start > Settings > All Settings > System > Screen.
- 2. Tap the **Text Size** tab.
- 3. Move the slider to increase or decrease the text size.

#### To re-calibrate the touch screen

The phone touch screen is calibrated before shipment. Re-calibrate the touch screen if it does not accurately respond to screen taps.

- 1. While the phone is on, press and hold the VOLUME UP and VOLUME DOWN buttons, and then tap the screen to open the align screen.
- **2.** Follow the on-screen instructions to complete the calibration.

#### Phone name

The phone name is used to identify your phone when synchronizing with a computer, connecting to a network, or restoring information from a backup.

**Note** If you sync multiple devices with the same computer, each device must have a unique name.

#### To change the phone name

- 1. Tap Start > Settings > All Settings > System > About.
- **2.** Tap the **Device ID** tab.
- 3. Enter the phone name.
- **Notes** The phone name must begin with a letter, consist of letters from **A** to **Z**, numbers from **0** to **9**, and cannot contain spaces. Use the underscore character to separate words.
  - If you enroll your phone to your company's domain, the phone name will be changed to be the same as the one used to enroll the phone.

## Ringer settings

#### To change the ring type and ringtone

- 1. On the Home screen, slide to the Settings tab, and then tap **Sound**.
- 2. Scroll down and then tap **Ring Type**. Select the ring type you want to use, and then tap **Done**.
- **3.** Tap **Ringtone**, and then select the ringtone you want to use.
- 4. Tap Done.

• You can use \*.way, \*.mid, \*.mp3, \*.wma, or other types of sound files that you downloaded from the Internet or copied from your computer. For a complete list of supported audio file formats, see "Specifications" in the

• To use your sound files as ringtones, copy them first to the /My Documents/My Ringtones folder on your phone, and then select the sound from the Ring tone list of your phone. For more information about copying files, see "Copying and Managing Files" in this chapter.

#### To choose how to be notified about events or actions

- 1. Tap Start > Settings > All Settings > Sounds & Notifications.
- 2. On the **Sounds** tab, choose how you want to be notified by selecting the appropriate check boxes.
- 3. On the Notifications tab, in Event, tap a ring type and ringtone for that event or action from the lists below.

**Tip** Turning off sound notifications helps conserve battery power.

## 13.4 Using Comm Manager

Comm Manager lets you easily turn on and off the communication features of your phone such as the phone, Bluetooth, Wi-Fi, and data connection.

#### **To access Comm Manager**

Do one of the following:

- Tap Start > Settings, and then tap Communications.
- Tap Start > All Applications > Comm Manager.
- Switch Airplane Mode on or off. See "Turning the Phone Function On and Off" in Chapter 2.
- Access the phone settings, configure phone services, and more.
- Connect a Bluetooth headset or other Bluetooth-enabled device. See Chapter 9 for details.
- Connect to a wireless network. See Chapter 8 for details.
- Open ActiveSync and adjust the push email settings. See Chapter 7 for details.
- Open the Connections screen and manage connection settings.
- Switch the phone on or off. See "Turning the Phone Function On and Off" in Chapter 2.
- Switch Bluetooth on or off. See Chapter 9 for details.
- Switch Wi-Fi on or off. See Chapter 8 for details.
- Switch between automatically receiving (as items arrive) or manually retrieving Outlook email messages. See Chapter 7 for details.
- 11 Connect or disconnect the current data connection.

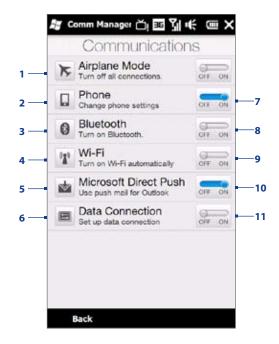

## 13.5 Using Task Manager

**Task Manager** lets you view and stop running programs, configure the button, and enable the Quick Menu on the Home screen.

#### To open Task Manager

Tap the **Quick Menu** button on the top-right corner of the Home screen to open the Quick Menu, and then tap

## To configure the Exit ( X) button

By default, running programs are shut down when you tap and hold the button.

- 1. On the Task Manager screen, tap the **Button** tab.
  - **Note** When you clear **Enable the "X" button to end running programs**, tapping the Exit button only closes a program screen. The program is not ended and continues to run in the background.
- 2. Choose the action for shutting down programs (by tapping the button, or by tapping and holding the button).
- **3.** Tap **OK**.

#### To add a running program to the exclusive list

If you add a running program to the **Exclusive Programs List**, it will not be closed when you tap **Stop Selected** or **Stop All** and will not be listed in the Quick Menu on the Home Screen.

- 1. On the Task Manager screen, tap the Running tab.
- 2. Tap and hold the program name, and then tap **Add Exclusive**.

Tip To remove a program from the exclusive list, select the program on the **Running** tab, and then tap **Remove**.

## 13.6 Protecting Your Phone

## Protecting your phone with a password

You can help keep your data more secure by requiring a password every time the phone is turned on, or after a timeout that you set.

#### To set a phone password

- 1. Tap Start > Settings > All Settings > Lock.
- 2. Select the **Prompt if phone unused for** check box, and then specify the idle time before the phone requires a password. If you choose **0 Minutes**, you will need to input the password every time you wake the phone up from Sleep mode. For more information, see "Switching to Sleep mode" in Chapter 1.
- **3.** In the **Password type** box, select the type of password you would like to use.
  - **Tip** If your phone is configured to connect to a network, use an alphanumeric password for increased security.
- 4. Enter the password in both the **Password** and **Confirm** boxes.
- 5. Tap OK

If the phone is idle for the timeout period that you set, you will need to enter your password to unlock your phone. If you used a simple PIN password, the Lock screen will be displayed before you enter your password. For information, see "Using the Lock Screen" in Chapter 1.

- **Notes** To ensure that you can always make emergency calls, do not begin your password with the digits of your local emergency number.
  - If you entered a hint, the hint will be displayed after the wrong password is entered five times.
  - If you forget your password, you can hard reset or clear the phone memory. For more information about hard resetting the phone and clearing the memory, see "Resetting Your Phone".

## **Encrypting files on your storage card**

You can set your phone to encrypt files as they are saved on the storage card.

- 1. Tap Start > Settings > All Settings > System > Encryption.
- 2. Select Encrypt files when placed on a storage card.

**Notes** • Encrypted files can only be read on the device that encrypted them.

• Encrypted files are opened just like other files, provided you are using the device that encrypted them. There is no separate step for you to take to read these files.

Important If Encrypt files when placed on a storage card is enabled, backup all files from the storage card before using Clear Storage, hard reset, or updating the operating system. Otherwise you will no longer be able to access the encrypted files on the storage card. Use ActiveSync or Windows Mobile Device Center to transfer files between your storage card and computer. After the procedure, copy your files back to the storage card.

## 13.7 Resetting Your Phone

## Performing a soft reset

Perform a soft (normal) reset to clear all active program memory and shut down all active programs. This is useful when your phone is running slower than normal, or a program is not performing properly. If a soft reset is performed when programs are running, unsaved work is lost.

#### To perform a soft reset

- 1. Pull out the stylus.
- 2. Remove the back cover. For instructions, see "To remove the back cover" in Chapter 1.
- 3. Use the stylus tip to press the RESET button located at the left side of the open back panel.

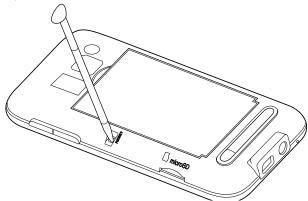

Your phone restarts and displays the Home screen.

4. Replace the back cover and insert the stylus back into its compartment.

## Performing a hard reset

If a normal reset does not solve a system problem, you can perform a hard (full) reset. After a hard reset, the phone is restored to its default settings—the way it was when you first purchased it and turned it on. You will lose any programs you installed, data you entered, and settings you customized on your phone, and only Windows Mobile® software and other pre-installed programs will remain.

Warning! Your phone will be set back to factory default settings. Make sure that any additional installed programs and/or user data have been backed up before you perform a hard reset.

If Encrypt files when placed on a storage card is enabled, backup all files from the storage card before **Important** using Clear Storage, hard reset, or updating the operating system. Otherwise you will no longer be able to access the encrypted files on the storage card. Use ActiveSync or Windows Mobile Device Center to transfer files between your storage card and computer. After the procedure, copy your files back to the storage card.

#### To perform a hard reset

1. With the phone turned off, press and hold the VOLUME DOWN, TALK/SEND, and END/POWER buttons until you see this message on the screen.

Wiping user data/settings & any user installed applications... 1. Press VolUP to restore manufacturer default. 2. Press VolDown to restore custom configuration. 3. Press other keys to cancel.

- 2. Release the VOLUME DOWN, TALK/SEND, and END/POWER buttons.
- 3. Press the VOLUME UP button to restore the operating system to the factory default configuration, press the VOLUME DOWN button to restore the factory default configuration and remove any operator customization, or press any other button to cancel the reset.

## **Using Clear Storage**

If you can access the phone settings, you can use Clear Storage to reset your phone back to factory default settings.

- 1. Tap Start > Settings > All Settings > System.
- 2. Tap Memory > Clear Storage tab.
- 3. Enter "1234", tap OK and then tap Yes to confirm.

# **Appendix**

## **A.1 Specifications**

| Processor                      | Qualcomm® MSM7600™, 528 MHz                                                                                                    |  |  |  |  |  |
|--------------------------------|----------------------------------------------------------------------------------------------------|--|--|--|--|--|
| Operating System               | Windows Mobile® 6.5 Professional                                                                                                    |  |  |  |  |  |
| Memory                         | ROM: 512 MB                                                                                                    |  |  |  |  |  |
| ey                             | RAM: 288 MB                                                                                                    |  |  |  |  |  |
| <b>Dimensions</b> (LxWxT)      | 118 X 61.6 X 14 mm (4.65 X 2.43 X 0.55 inches)                                                                                                    |  |  |  |  |  |
| Weight                         | 149 grams (5.26 ounces) with battery                                                                                                    |  |  |  |  |  |
| Display                        | 3.6-inch TFT-LCD touch-sensitive screen with 480 x 800 WVGA resolution                                                                                                    |  |  |  |  |  |
| Network                        | CDMA network:  • Dual-band 800/1900 MHz  • CDMA2000 1xRTT/1xEVDO/1xEVDO rev. A and IS-95A/B voice or data with up to 1.8 Mbps up-link and 3.1 Mbps down-link speeds                                                |  |  |  |  |  |
|                                | GSM network: • 2100 MHz HSPA/WCDMA with up to 2 Mbps up-link and 7.2 Mbps down-link speeds • Quad-band 850/900/1800/1900 MHz GPRS/EDGE (Band frequency, HSPA availability, and data speed are operator dependent.) |  |  |  |  |  |
| Device Control                 | • TouchFLO™ 3D<br>• Zoom bar                                                                                                    |  |  |  |  |  |
| GPS                            | Internal GPS antenna                                                                                                    |  |  |  |  |  |
| Connectivity                   | <ul> <li>Bluetooth® 2.1 with Enhanced Data Rate and A2DP for wireless stereo headsets</li> <li>Wi-Fi® (IEEE 802.11b/g)</li> <li>HTC ExtUSB™ (11-pin mini-USB 2.0, audio jack)</li> </ul>                           |  |  |  |  |  |
| Camera                         | 5 megapixel color camera with auto focus                                                                                                    |  |  |  |  |  |
| Audio supported formats        | AAC, AAC+, eAAC+, AMR-NB, AMR-WB, QCP, MP3, WMA, WAV, MIDI, M4A                                                                                                    |  |  |  |  |  |
| Video supported formats        | WMV, ASF, MP4, 3GP, 3G2, M4V, AVI                                                                                                    |  |  |  |  |  |
| Battery                        | <ul> <li>Rechargeable Lithium-ion battery</li> <li>Capacity: 1500 mAh</li> <li>Talk time:</li> <li>Up to 323 minutes for CDMA</li> <li>Up to 414 minutes for WCDMA</li> <li>Up to 471 minutes for GSM</li> </ul>   |  |  |  |  |  |
|                                | Standby time: • Up to 325 hours for CDMA • Up to 476 hours for WCDMA • Up to 366 hours for GSM                                                                                                    |  |  |  |  |  |
|                                | (The above are subject to network and phone usage.)                                                                                                    |  |  |  |  |  |
| Expansion Slot                 | microSD™ memory card (SD 2.0 compatible)                                                                                                    |  |  |  |  |  |
| AC Adapter                     | Voltage range/frequency: 100 - 240V AC, 50/60 Hz<br>DC output: 5V and 1A                                                                                                    |  |  |  |  |  |
| Special Features               | <ul> <li>G-Sensor</li> <li>3.5 mm stereo audio jack with mic</li> <li>Kickstand</li> <li>FM Radio</li> </ul>                                                                                                    |  |  |  |  |  |
| Operating<br>Temperature Range | • 32°F to 104°F (0°C to 40°C)                                                                                                    |  |  |  |  |  |

**Note** Specifications are subject to change without prior notice.

## **A.2 Regulatory Notices**

## **Regulatory Agency Identifications**

For regulatory identification purposes, your product is assigned a model number of WHIT100.

To ensure continued reliable and safe operation of your phone, use only the accessories listed below with your **WHIT100**.

The Battery Pack has been assigned a model number of RHOD160.

**Note** This product is intended for use with a certified Class 2 Limited Power Source, rated 5 Volts DC, maximum 1 Amp power supply unit.

### **European Union Notice**

Products with CE marking comply with the R&TTE Directive (99/5/EC), the EMC Directive (2004/108/EC), and the Low Voltage Directive (2006/95/EC) issued by the Commission of the European Community.

Compliance with these directives implies conformity to the following European Norms (in parentheses are the equivalent international standards).

#### EN 60950-1 (IEC 60950-1)

Safety of Information Technology Equipment.

#### EN 301 511

Global system for mobile communications (GSM); Harmonized EN for mobile stations in the GSM 900 and GSM 1800 bands, covering essential requirements of article 3.2 of the R&TTE directive (1995/5/EC).

#### EN 301 489-1

Electromagnetic compatibility and Radio spectrum Matters (ERM); ElectroMagnetic Compatibility (EMC) standard for radio equipment and services; Part 1: Common technical requirements.

#### EN 301 489-3

Electromagnetic compatibility and Radio Spectrum Matters (ERM); ElectroMagnetic Compatibility (EMC) standard for radio equipment and services; Part 3: Specific conditions for Short-Range Devices (SRD) operating on frequencies between 9 kHz and 40 GHz

#### • EN 301 489-7

Electromagnetic compatibility and Radio spectrum Matters (ERM); ElectroMagnetic Compatibility (EMC) standard for radio equipment and services; Part 7: Specific conditions for mobile and portable radio and ancillary equipment of digital cellular radio telecommunications systems (GSM and DCS).

#### • EN 301 489-17

Electromagnetic compatibility and Radio spectrum Matters (ERM); ElectroMagnetic Compatibility (EMC) standard for radio equipment and services; Part 17: Specific conditions for 2.4 GHz wideband transmission systems and 5 GHz high performance RLAN equipment.

#### • EN 301 489-24

Electromagnetic compatibility and Radio spectrum Matters (ERM); Electromagnetic Compatibility (EMC) standard for radio equipment and services; Part 24: Specific conditions for IMT-2000 CDMA direct spread (UTRA) for mobile and portable (UE) radio and ancillary equipment.

#### • EN 301 908-1 & 2

Electromagnetic compatibility and Radio spectrum Matters (ERM); Base Stations (BS), Repeaters and User Equipment (UE) for IMT-2000 Third Generation cellular networks; Part 1: Harmonized EN for IMT-2000, introduction and common requirements, covering essential requirements of article 3.2 of the R&TTE Directive.

#### EN 300 328

Electromagnetic compatibility and Radio spectrum Matters (ERM); Wideband Transmission systems; data transmission equipment operating in the 2.4 GHz ISM band and using spread spectrum modulation techniques.

#### EN 300 440-1

Electromagnetic compatibility and Radio spectrum Matters (ERM); Short range devices; Radio equipment to be used in the 1 GHz to 40 GHz frequency range; Part 1: Technical characteristics and test methods.

#### EN 300 440-2

Electromagnetic compatibility and Radio spectrum Matters (ERM); Short range devices; Radio equipment to be used in the 1 GHz to 40 GHz frequency range; Part 2: Harmonized EN under Article 3(2) of the R&TTE Directive.

#### EN 50360 / 50361

Product standard to demonstrate the compliance of mobile phones with the basic restrictions related to human exposure to electromagnetic fields (300 MHz - 3 GHz).

#### EN 50371

Generic standard to demonstrate the compliance of low power electronic and electrical apparatus with the basic restrictions related to human exposure to electromagnetic fields (10 MHz - 300 GHz) - General public.

#### EN 62311

Assessment of electronic and electrical equipment related to human exposure restrictions for electromagnetic fields (0 Hz - 300 GHz)

#### EN 62209-1

Human exposure to radio frequency fields from hand-held and body-mounted wireless communication devices. Human models, instrumentation, and procedures

Part 1: Procedure to determine the specific absorption rate (SAR) for hand-held devices used in close proximity to the ear (frequency range of 300 MHz to 3GHz).

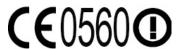

| This equipment may be operated in: |    |    |    |    |    |    |    |
|------------------------------------|----|----|----|----|----|----|----|
| AT                                 | BE | BG | СН | CY | CZ | DE | DK |
| EE                                 | ES | FI | FR | GB | GR | HU | IE |
| IT                                 | IS | LI | LT | LU | LV | MT | NL |
| NO                                 | PL | PT | RO | SE | SI | SK | TR |

## **Safety Precautions for RF Exposure**

Use only original manufacturer-approved accessories, or accessories that do not contain any metal.

Use of non-original manufacturer-approved accessories may violate your local RF exposure guideling

Use of non-original manufacturer-approved accessories may violate your local RF exposure guidelines and should be avoided.

#### Federal Communication Commission Interference Statement

This equipment has been tested and found to comply with the limits for a Class B digital device, pursuant to Part 15 of the FCC Rules. These limits are designed to provide reasonable protection against harmful interference in a residential installation. This equipment generates, uses and can radiate radio frequency energy and, if not installed and used in accordance with the instructions, may cause harmful interference to radio communications. However, there is no guarantee that interference will not occur in a particular installation. If this equipment does cause harmful interference to radio or television reception, which can be determined by turning the equipment off and on, the user is encouraged to try to correct the interference by one of the following measures:

- Reorient or relocate the receiving antenna.
- Increase the separation between the equipment and receiver.
- Connect the equipment into an outlet on a circuit different from that to which the receiver is connected.
- Consult the dealer or an experienced radio or television technician for help.

**FCC Caution:** Any changes or modifications not expressly approved by the party responsible for compliance could void the user's authority to operate this equipment.

This device complies with Part 15 of the FCC Rules. Operation is subject to the following two conditions: (1) This device may not cause harmful interference, and (2) this device must accept any interference received, including interference that may cause undesired operation.

#### **IMPORTANT NOTE**

**Radiation Exposure Statement:** 

This equipment complies with FCC radiation exposure limits set forth for an uncontrolled environment. End users must follow the specific operating instructions for satisfying RF exposure compliance. To maintain compliance with FCC RF exposure compliance requirements, please follow operation instruction as documented in this manual.

This transmitter must not be co-located or operating in conjunction with any other antenna or transmitter, except the transmitters built-in with the device.

## FCC Hearing-Aid Compatibility (HAC) Regulations for Wireless Devices

On July 10, 2003, the U.S. Federal Communications Commission (FCC) Report and Order in WT Docket 01-309 modified the exception of wireless phones under the Hearing Aid Compatibility Act of 1988 (HAC Act) to require digital wireless phones be compatible with hearing-aids. The intent of the HAC Act is to ensure reasonable access to telecommunications services for persons with hearing disabilities. While some wireless phones are used near some hearing devices (hearing aids and cochlear implants), users may detect a buzzing, humming, or whining noise. Some hearing devices are more immune than others to this interference noise, and phones also vary in the amount of interference they generate. The wireless telephone industry has developed a rating system for wireless phones, to assist hearing device users find phones that may be compatible with their hearing devices. Not all phones have been rated. Phones that are rated have the rating on their box or a label located on the box. The ratings are not guarantees. Results will vary depending on the user's hearing device and hearing loss. If your hearing device happens to be vulnerable to interference, you may not be able to use a rated phone successfully. Trying out the phone with your hearing device is the best way to evaluate it for your personal needs.

M-Ratings: Phones rated M3 or M4 meet FCC requirements and are likely to generate less interference to hearing devices than phones that are not rated. M4 is the better/higher of the two ratings.

T-Ratings: Phones rated T3 or T4 meet FCC requirements and are likely to be more usable with a hearing aid's telecoil than phones that are not rated. T4 is the better/higher of the two ratings.

WHIT100 complies with the FCC's requirements for hearing aid compatibility when using the CDMA air interface. The M rating in this mode is M3 and the T rating in this mode is T4.

Your hearing device manufacturer or hearing health professional may help you find this rating. Higher ratings mean that the hearing device is relatively immune to interference noise. The hearing aid and wireless phone rating values are then added together. A sum of 5 is considered acceptable for normal use. A sum of 6 is considered for better use. A sum of 8 is considered for best use.

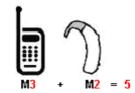

In the above example, if a hearing aid meets the M2 level rating and the wireless phone meets the M3 level rating, the sum of the two values equal M5. This should provide the hearing aid user with "normal usage" while using their hearing aid with the particular wireless phone. "Normal usage" in this context is defined as a signal quality that is acceptable for normal operation.

This methodology applies equally for T ratings. The M mark is intended to be synonymous with the U mark. The T mark is intended to be synonymous with the UT mark. The M and T marks are recommended by the Alliance for Telecommunications Industries Solutions (ATIS). The U and UT marks are referenced in Section 20.19 of the FCC Rules. The HAC rating and measurement procedure are described in the American National Standards Institute (ANSI) C63.19 standard.

#### For information about hearing aids and digital wireless phones

FCC Hearing Aid Compatibility and Volume Control:

<a href="http://www.fcc.gov/cgb/dro/hearing.html">http://www.fcc.gov/cgb/dro/hearing.html</a>

Gallaudet University, RERC:

<a href="https://fjallfoss.fcc.gov/oetcf/eas/reports/GenericSearch.cfm">https://fjallfoss.fcc.gov/oetcf/eas/reports/GenericSearch.cfm</a>

WHIT100 has not been shown to comply with any hearing aid compatibility requirements when using the GSM air interface and is not configured to use the GSM air interface in the United States. Hearing aid or cochlear implant users should note this fact and consult the service provider about return and exchange policies should such operation prove to be unacceptable.

#### **SAR Information**

Head: 1.180 W/kg @10g (CE), 1.340 W/kg @1g (FCC) Body: 0.982 W/kg @10g (CE), 0.467 W/kg @1g (FCC)

THIS MODEL DEVICE MEETS THE GOVERNMENT'S REQUIREMENTS FOR EXPOSURE TO RADIO WAVES. For body worn operation, this phone has been tested and meets the FCC RF exposure guidelines when used with the HTC Corporation accessories supplied or designated for this product. Use of other accessories may not ensure compliance with the FCC RF exposure guidelines.

Your wireless mobile phone is a radio transmitter and receiver. It is designed and manufactured not to exceed the emission limits for exposure to radio frequency (RF) energy set by the Federal Communications Commission of the U.S. Government. These limits are part of comprehensive guidelines and establish permitted levels of RF energy for the general population. The guidelines are based on the safety standards previously set by both U.S. and international standards bodies:

- American National Standards Institute (ANSI) IEEE. C95.1-1992.
- National Council on Radiation Protection and Measurement (NCRP). Report 86. 1986.
- International Commission on Non-Ionizing Radiation Protection (ICNIRP) 1996.
- Ministry of Health (Canada), Safety Code 6. The standards include a substantial safety margin designed to assure the safety of all persons, regardless of age and health.

The exposure standard for wireless mobile phone employs a unit of measurement known as the Specific Absorption Rate, or SAR. The SAR limit set by the FCC is 1.6 W/kg\*.

The FCC has granted an Equipment Authorization for this model device with all reported SAR levels evaluated as in compliance with the FCC RF exposure guidelines. SAR information on this model device is on file with the FCC and can be found under the Display Grant section of <a href="https://fjallfoss.fcc.gov/oetcf/eas/reports/GenericSearch.cfm">https://fjallfoss.fcc.gov/oetcf/eas/reports/GenericSearch.cfm</a> after searching on FCC ID: NM8WHIT100. Additional information on Specific Absorption Rates (SAR) can be found on the Cellular Telecommunications & Internet Association (CTIA) Web-site as <a href="https://www.phonefacts.net">http://www.phonefacts.net</a>.

\* In the U.S. and Canada, the SAR limit for mobile phone used by the public is 1.6 Watts/kg (W/kg) averaged over one gram of tissue. The standard incorporates a substantial margin of safety to give additional protection for the public and to account for any variations in usage.

Normal condition only to ensure the radiative performance and safety of the interference. As with other mobile radio transmitting equipment, users are advised that for satisfactory operation of the equipment and for the safety of personnel, it is recommended that no part of the human body be allowed to come too close to the antenna during operation of the equipment.

## **Body-worn Operation**

This device was tested for typical body-worn operations. To comply with RF exposure requirements, a minimum separation distance of 1.5 cm must be maintained between the user's body and the handset, including the antenna. Third-party belt-clips, holsters, and similar accessories used by this device should not contain any metallic components. Body-worn accessories that do not meet these requirements may not comply with RF exposure requirements and should be avoided.

Use only the supplied or an approved antenna. Unauthorized antennas, modifications, or attachments could impair call quality, damage the phone, or result in violation of regulations. Do not use the phone with a damaged antenna. If a damaged antenna comes into contact with the skin, a minor burn may result. Please contact your local dealer for replacement antenna.

## **Telecommunications & Internet Association (TIA) Safety Information**

#### **Pacemakers**

The Health Industry Manufacturers Association recommends that a minimum separation of six inches be maintained between a handheld wireless phone and a pacemaker to avoid potential interference with the pacemaker. These recommendations are consistent with the independent research by and recommendations of Wireless Technology Research. Persons with pacemakers:

- Should ALWAYS keep the phone more than six inches from their pacemaker when the phone is turned ON.
- Should not carry the phone in a breast pocket.
- Should use the ear opposite the pacemaker to minimize the potential for interference. If you have any reason to suspect that interference is taking place, turn the phone OFF immediately.

#### **Hearing Aids**

Some digital wireless phones may interfere with some hearing aids. In the event of such interference, you may want to consult your service provider, or call the customer service line to discuss alternatives.

#### **Other Medical Devices**

If you use any other personal medical device, consult the manufacturer of your device to determine if they are adequately shielded from external RF energy. Your physician may be able to assist you in obtaining this information.

Turn the phone OFF in health care facilities when any regulations posted in these areas instruct you to do so. Hospitals or health care facilities may be using equipment that could be sensitive to external RF energy.

#### **WEEE Notice**

The Directive on Waste Electrical and Electronic Equipment (WEEE), which entered into force as European law on 13th February 2003, resulted in a major change in the treatment of electrical equipment at end-of-life.

The purpose of this Directive is, as a first priority, the prevention of WEEE, and in addition, to promote the reuse, recycling and other forms of recovery of such wastes so as to reduce disposal.

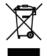

The WEEE logo (shown at the left) on the product or on its box indicates that this product must not be disposed of or dumped with your other household waste. You are liable to dispose of all your electronic or electrical waste equipment by relocating over to the specified collection point for recycling of such hazardous waste. Isolated collection and proper recovery of your electronic and electrical waste equipment at the time of disposal will allow us to help conserving natural resources. Moreover, proper recycling of the electronic and electrical waste equipment will ensure safety of human health and environment. For more information about electronic and electrical waste equipment disposal, recovery, and collection points, please contact your local city center, household waste disposal service, shop from where you purchased the equipment, or manufacturer of the equipment.

## **RoHS Compliance**

This product is in compliance with Directive 2002/95/EC of the European Parliament and of the Council of 27 January 2003, on the restriction of the use of certain hazardous substances in electrical and electronic equipment (RoHS) and its amendments.

## **A.3 Additional Safety Information**

This section provides more safety information in addition to the information at the beginning of the user manual.

## **When Driving**

#### Do Not Use The PC Functions Of Your Pocket PC While Driving Or Walking

Never use the personal computer functions of your device while driving an automobile or any other moving vehicle. Always pull out of traffic and come to a stop in a legally permissible and safe location before using your device. Failure to do so could result in serious bodily injury in a traffic accident.

When driving:

- Always secure your device in its leather pouch.
- Never place your device on the passenger seat or anyplace else in the car where it can become a
  projectile during a collision or stop.
- An air bag inflates with great force. DO NOT place objects, including either installed or portable wireless equipment, in the area over the air bag or in the air bag deployment area. If in-vehicle wireless equipment is improperly installed and the air bag inflates, serious injury could result.

Never store or transport flammable liquids, gases or explosive materials in the same compartment of your automobile as the device or any of its accessories, as possible sparking in the device could cause ignition or explosion.

Never use your device while walking. Usage while walking could result in bodily injury caused by inattention to automobile traffic or other pedestrian hazards.

#### Using The Phone Function Of Your Pocket PC While Driving Is Extremely Dangerous

Talking on or using your device while driving is extremely dangerous and is illegal in some states. Remember, safety comes first. Check the laws and regulations on the use of phones in the areas where you drive. Always obey them.

If you must use the phone function while driving, please:

- Give full attention to driving. Driving safely is your first responsibility.
- Use hands-free operation and/or one-touch, speed dialing, and auto answer modes.
- Pull off the road and park before making or answering a call.

**WARNING!** Failure to follow these instructions could lead to serious personal injury and possible property damage.

## **When Using Your Device Near Other Electronic Devices**

Your wireless handheld portable device is a low power radio transmitter and receiver. When it is ON, it receives and also sends out radio frequency (RF) signals.

Most modern electronic equipment is shielded from RF energy. However, certain electronic equipment may not be shielded against the RF signals from your wireless device; therefore, use of your device must be restricted in certain situations.

In addition, the computer portion of your device produces low levels of RF energy due to the generation of digital timing pulses by its clock oscillator circuits. Your device has been equipped with internal shielding to minimize stray emissions of RF energy. However, use of the computer functions of your device must be restricted in certain situations.

#### **PACEMAKERS**

The Health Industry Manufacturers Association recommends that a minimum separation of six (6") inches be maintained between a handheld wireless phone and a pacemaker to avoid potential interference with the pacemaker. These recommendations are consistent with the independent research by and recommendations of Wireless Technology Research.

Never come closer than six (6) inches to a person with a heart pacemaker implant when using your device. Doing so could result in interference with the function of the pacemaker.

Persons with pacemakers:

- Should ALWAYS keep the phone more than six inches from their pacemaker when the phone is turned ON.
- Should not carry the phone in a breast pocket.
- Should use the ear opposite the pacemaker to minimize the potential for interference.
  - **Note** This is not necessary if the device is not held to the ear.
- If you have any reason to suspect that interference is taking place, turn the phone OFF immediately.

#### **HEARING AIDS**

Some digital wireless phones may interfere with some hearing aids. In the event of such interference, you may want to consult your service provider, or call the customer service line to discuss alternatives.

For more regulatory information about hearing devices, see "FCC Hearing-Aid Compatibility (HAC) Regulations for Wireless Devices".

#### OTHER MEDICAL DEVICES

If you use any other personal medical device, consult the manufacturer of your device to determine if it is adequately shielded from external RF energy. Your physician may be able to assist you in obtaining this information.

#### HOSPITALS AND HEALTH CARE FACILITIES

Turn your device OFF in health care facilities when any regulations posted in these areas instruct you to do so. Hospitals or health care facilities may be using equipment that could be sensitive to external RF energy.

#### **ELECTRONIC DEVICES IN VEHICLES**

RF signals may affect improperly installed or inadequately shielded electronic systems in motor vehicles. Check with the manufacturer or its representative regarding your vehicle. You should also consult the manufacturer of any equipment that has been added to your vehicle.

#### **POSTED FACILITIES**

Turn your device OFF where posted notices so require.

## **Turn Off Your Device Before Flying**

#### **AIRCRAFT**

FCC regulations prohibit using the transmitting and phone functions of your device while in the air. In addition, most airline regulations prohibit the on-board use of portable PCs (and all other portable electronic devices that could potentially emit stray RF energy), particularly during take-offs and landings, to prevent any possible interference with the reception of signals by airborne electronic navigational devices.

Turn your device OFF before boarding an aircraft. Always request and obtain prior consent and approval of an authorized airline representative before using your device aboard an aircraft. Always follow the instructions of the airline representative whenever using your device aboard an aircraft, to prevent any possible interference with airborne electronic equipment.

## **Turn Off Your Device in Dangerous Areas**

#### **BLASTING AREAS**

To avoid interfering with blasting operations, turn your device OFF when in a "blasting area" or in areas posted "Turn off two-way radio". Obey all signs and instructions.

#### POTENTIALLY EXPLOSIVE ATMOSPHERES

Turn your device OFF when in any area with a potentially explosive atmosphere and obey all signs and instructions. Sparks in such areas could cause an explosion or fire resulting in bodily injury or even death.

Areas with a potentially explosive atmosphere are often, but not always, clearly marked. They include fueling areas such as gas stations; below deck on boats; fuel or chemical transfer or storage facilities; vehicles using liquefied petroleum gas (such as propane or butane); areas where the air contains chemicals or articles, such as grain, dust, or metal powders; and any other area where you would normally be advised to turn off your vehicle's engine.

## **General Safety**

Your pocket PC is a high quality piece of equipment. Before operating, read all instructions and cautionary markings on the product, battery and adapter/charger.

Failure to follow the directions below could result in serious bodily injury and/or property damage due to battery liquid leakage, fire or rupture.

DO NOT use or store this equipment in a place where it will be exposed to high temperatures, such as near an open flame or heat-emitting equipment.

DO NOT drop your device or subject it to severe shock. When not using, lay down the unit to avoid possible damage due to instability.

DO NOT expose this equipment to rain or spilled beverages.

DO NOT use unauthorized accessories.

DO NOT disassemble the device or its accessories. If service or repair is required, return unit to an authorized cellular service center. If the unit is disassembled, the risk of electric shock or fire may result.

Never allow metallic objects, such as staples and paper clips, to get into the inside of your device.

Never touch the liquid that might leak from a broken liquid crystal display. Contact with this liquid could cause a skin rash. If the crystal display liquid should come into contact with the skin or clothing, wash it immediately with clean water.

In the event that the device emits an unusual odor or sound or generates smoke, immediately disconnect the AC adapter from the power outlet, then detach the battery.

## **Antenna Safety**

Use only the supplied or an approved replacement antenna. Unauthorized antennas, modifications, or attachments could impair call quality, damage your device, or result in violation of FCC regulations. Please contact your local dealer for replacement antenna.

Do not use the device with a damaged antenna. If a damaged antenna comes into contact with the skin, a minor burn may result. Please contact your local dealer for replacement antenna.

## **Battery Safety**

Your device uses a removable and rechargeable lithium ion battery. Please contact customer service for assistance should you need a replacement battery.

#### **DOs**

- Only use the battery and charger approved by the manufacturer.
- Only use the battery for its original purpose.
- Try to keep batteries in a temperature between 41°F (5°C) and 95°F (35°C).
- If the battery is stored in temperatures above or below the recommended range, give it time to warm up or cool down before using.
- Completely drain the battery before recharging. It may take one to four days to completely drain.
- Store the discharged battery in a cool, dark, and dry place.
- Purchase a new battery when its operating time gradually decreases after fully charging.
- Properly dispose of the battery according to local regulations.

#### DON'Ts

- Don't attempt to disassemble the battery it is a sealed unit with no serviceable parts.
- Don't expose the battery terminals to any other metal object (e.g., by carrying it in your pocket or purse with other metallic objects such as coins, clips and pens). This can short circuit and critically damage the battery.

- Don't leave the battery in hot or cold temps. Otherwise, it could significantly reduce the capacity and lifetime of the battery.
- Don't dispose of the battery into a fire.

Lithium ion batteries are recyclable. When you replace the removable battery, please request the repair center to recycle the battery in accordance with RBRC standards. When disposing of the battery by yourself, please call RBRC at (800) 822-8837 for proper disposal tips.

Never touch any fluid that might leak from the built-in battery. Such liquid when in contact with the eyes or skin, could cause injury to the skin or eyes. Should the liquid come into contact with the eyes, irrigate the eyes thoroughly with clean water and immediately seek medical attention. In the event the liquid comes into contact with the skin or clothing, wash it away immediately with clean water.

## Adapter/Charger

#### **Use the Correct External Power Source**

A product should be operated only from the type of power source indicated on the electrical ratings label. If you are not sure of the type of power source required, consult your authorized service provider or local power company. For a product that operates from battery power or other sources, refer to the operating instructions that are included with the product.

The AC Adapter/Charger designed for this unit requires the use of a standard 120 V AC power source for device operation.

Never attempt to disassemble or repair an AC adapter/charger. Never use an AC adapter/charger if it has a damaged or worn power cord or plug. Always contact an authorized service center, if repair or replacement is required.

Never alter the AC cord or plug on an AC adapter/charger. If the plug will not fit into the available outlet, have a proper outlet installed by a qualified electrician.

Never allow any liquids or water to spill on an AC adapter/charger when it is connected to an AC power source.

Always use the authorized AC adapter/charger to avoid any risk of bodily injury or damage to your cellular phone or battery.

Never attempt to connect or disconnect the AC adapter/charger with wet hands. Always unplug the AC adapter/charger from the power source before attempting any cleaning. Always use a soft cloth dampened with water to clean the equipment, after it has been unplugged.

Handling the cord on this product or cords associated with accessories sold with this product, will expose you to lead, a chemical known to the State of California to cause birth defects or other reproductive harm. Wash hands after handling.

Always disconnect the travel charger or desktop charger from the power source when it is not in use.

## Index

| A                                      | - icons 114                              |
|----------------------------------------|------------------------------------------|
| A2DP 107                               | - Menu Panel 115                         |
| ActiveSync                             | - zooming 115                            |
| - ActiveSync mode 28                   | Clear Storage 138                        |
| - set up 69                            | Clock & Alarms 132                       |
| - synchronize with computer 69         | Comm Manager 135                         |
| · · · · · · · · · · · · · · · · · · ·  | Company Directory 86                     |
| - synchronize with Exchange Server 83  | Connect phone to Internet                |
| Add and remove programs 125            | - Dial-up 89                             |
| Airplane Mode 41, 135                  | - GPRS/3G 89                             |
| Alarm Clock 46                         | - Wi-Fi 87                               |
| Album 117                              | Contacts 49, 126                         |
| Attachment                             | Contacts Picture capture mode 113        |
| - add to email 78                      | · · · · · · · · · · · · · · · · · · ·    |
| - automatically receive attachments 81 | Copy                                     |
| - download 79                          | - contacts to SIM card 38                |
| Audio Booster 122                      | - copy and manage files 131              |
| Auto Volume Control 133                | - media files from computer to phone 120 |
| D                                      | - SIM contacts to phone 38               |
| В                                      | D                                        |
| Back cover                             | Dial-up 89                               |
| - remove 18                            | Direct Push 84, 135                      |
| - replace 18                           | Disconnect data connection 135           |
| Backlight 134                          | Disk Drive mode 28                       |
| Basic settings 134                     |                                          |
| Battery                                | Download                                 |
| - battery time 139                     | - download complete email 79             |
| - charge battery 19                    | - email download settings 78, 81         |
| - install 18                           | - file attachments 79                    |
| - remove 18                            | - location data 112                      |
| Bluetooth                              | - synchronize email 80                   |
| - about 105                            | - web feeds 97                           |
| - hands-free headset 107               | E                                        |
| - modes 105                            |                                          |
| - partnership (pairing) 106            | Email                                    |
| - print 109                            | - Email tab (Home screen) 54             |
| - send and receive information 108     | - Internet email account (POP3/IMAP4) 77 |
| - stereo headset 107                   | - mail server settings 77                |
| - synchronize 70                       | - settings (POP3/IMAP4) 78               |
| - turn on and off 135                  | - synchronize 80, 83                     |
| - visible 105                          | Email tab (Home screen) 54               |
| Browser tab (Home screen) 53           | Emergency call 31                        |
|                                        | Emoticon                                 |
| C                                      | - MMS 75                                 |
| Call History 34                        | Entering Information                     |
| Calling                                | - On-screen 63                           |
| - from email message 30                | Excel Mobile 127                         |
| - from meeting request or reminder 31  | Exchange Server 83                       |
| - from text message 30                 | F                                        |
| Camera                                 | -                                        |
| - about 113                            | Facebook updates and events 51           |
| - advanced options 116                 | Favorite contacts 47                     |
| - capture modes 113                    | File Explorer 131                        |

| Find contact - Company Directory 86 - on phone 126 Finger gestures 27 Finger panning 27                                                                                                    | Modem Link 100<br>Multimedia 74, 113<br>Music tab (Home screen) 56<br>My Favorites tab (Home screen) 47<br>My Phone 71 |
|----------------------------------------------------------------------------------------------------|----------------------------------------------------------------------------------------------------|
| Finger scrolling 27 FM Radio 123 Focus - auto-focus 113 - touch focus 113                                                                                                    | N<br>News channels (web feeds) 97<br>Now Playing<br>- Music tab (Home screen) 56, 57                                   |
| Forward email 79                                                                                                    | 0                                                                                                    |
| Full QWERTY 63                                                                                                    | Office Mobile 127                                                                                                    |
| G                                                                                                    | OneNote Mobile 127                                                                                                    |
| G-Sensor 133                                                                                                    | Opera Mobile 90                                                                                                    |
| GPS 111, 112                                                                                                    | P                                                                                                    |
| H                                                                                                    | Panorama capture mode 113                                                                                              |
| Hard reset 137, 138                                                                                                    | Password 136                                                                                                    |
| Hearing Aid Compliance 132                                                                                                    | Phone Keypad 65                                                                                                    |
| Home screen 21, 43                                                                                                    | Phone name 134                                                                                                    |
| T. Control of the Control of the Con | Photo capture mode 113<br>Picture/Video message                                                                        |
| IMAP4 77                                                                                                    | - add text 75                                                                                                    |
| Input methods                                                                                                    | Picture message                                                                                                    |
| - Full QWERTY 63                                                                                                    | - add audio clip 75                                                                                                    |
| - Phone Keypad 65                                                                                                    | Picture Theme capture mode 113                                                                                         |
| Input Panel 63                                                                                                    | PIN 40                                                                                                    |
| Input Selector arrow 63<br>International call 31                                                                                                    | Playlists<br>- Music tab (Home screen) 57                                                                              |
| Internet 87                                                                                                    | - Windows Media Player Mobile 121                                                                                      |
| Internet email 77                                                                                                    | Play music                                                                                                    |
|                                                                                                    | - Music tab (Home screen) 56                                                                                           |
| L                                                                                                    | - Windows Media Player Mobile 119                                                                                      |
| Library - Music tab (Home screen) 57                                                                                                    | Play video                                                                                                    |
| - Windows Media Player Mobile 119                                                                                                    | - Album 119<br>- Windows Media Player Mobile 119                                                                       |
| Lock Screen 25                                                                                                    | Podcasts 99                                                                                                    |
| M                                                                                                    | POP3 77                                                                                                    |
| M                                                                                                    | PowerPoint Mobile 127                                                                                                  |
| Meeting request 86<br>Memory 24, 139                                                                                                    | 0                                                                                                    |
| Messaging                                                                                                    | <b>Q</b><br>QuickGPS 112                                                                                               |
| - email 77                                                                                                    | Quick menu 24, 136                                                                                                    |
| - multimedia (MMS) 74                                                                                                    |                                                                                                    |
| - text (SMS) 73                                                                                                    | R                                                                                                    |
| Messaging tab (Home screen) 53                                                                                                    | Record                                                                                                    |
| microSD card 19 Microsoft My Phone 132                                                                                                    | <ul><li>- voice recording 128</li><li>Regional Settings 133</li></ul>                                                  |
| Microsoft Office Mobile 127                                                                                                    | Regulatory notices 140                                                                                                 |
| MMS                                                                                                    | Reply                                                                                                    |
| - about 74                                                                                                    | - email 79                                                                                                    |
| - add photo/video 75                                                                                                    | Reset                                                                                                    |
| - blacklist 76                                                                                                    | - clear storage 138                                                                                                    |
| - create MMS message 74<br>- reply message 76                                                                                                    | - hard reset 137<br>- soft reset 137                                                                                   |
| - reply message 76<br>- view message 76                                                                                                    | Review screen (Camera) 114                                                                                             |
| MMS Video capture mode 113                                                                                                    | Ringtone 135                                                                                                    |
| •                                                                                                    | <del>-</del>                                                                                                    |

**RSS Hub** - about 97 - headline list 98 - news channels 97 - podcasts 99 - summary view 99 Safety information 4 Screen text size 134 Send -email 78 - MMS message 74 - text message (SMS) 73 Settings (Connections folder) Advanced Network 132 - Comm Manager 132 - Connections 89, 132 - Domain Enroll 132 - USB to PC 70, 132 - Wi-Fi 132 - Wireless LAN 88 Settings (main screen) - Bluetooth 132 - Clock & Alarms 132 -Lock 132 - Sounds & Notifications 132 Settings (Personal folder) - Buttons 132 - Hearing Aid Compliance 132 - Input 132 -Lock 136 - Owner Information 132 - Phone 132, 135 - Sounds & Notifications 135 - Voice Command 132 Settings (System folder) About 133, 134 - Auto Volume Control 133 - Certificates 133 - Clear Storage 133 - Customer Feedback 133 - Device Information 133 - Encryption 133, 137 - Error Reporting 133 - External GPS 133 - G-Sensor 133 - Managed Programs 133 - Memory 133 - Power 133 - Regional Settings 133 - Remove Programs 133 - Screen 133, 134 - Task Manager 133 - Text Messaging 133 -TouchFLO 133

Ring type 135

Settings (System tab) - Clear Storage 138 - Encryption 137 - Remove Programs 125 - Task Manager 136 Settings tab (Home screen) 58 SIM card - install 37 - remove 37 SIM Manager -about 38 - copy contacts to SIM card 38 - copy SIM contacts to phone 38 - create SIM contact 38 Sleep mode 20 Smart Dial 29 SMS 53,73 Soft reset 137 Sounds & Notifications 132, 135 Speakerphone 33 Specifications 139 Speed Dial 35 Start screen - add a program icon 24 - launch a program 24 - open 23 - remove or replace an icon 24 Status icons 22 Stocks tab (Home screen) 61 Storage card - encrypt 137 - install 19 Streaming Media 96 Synchronize - ActiveSync 69 - change information types 69 - Microsoft My Phone 71 - music and videos 70 - via Bluetooth 70 - Windows Media Player 120 Windows Mobile Device Center 67 - with computer 69 - with Exchange Server 83 Task Manager 133, 136 Text messages - create new message 73 - Messages tab (Home screen) 53 Text size (screen) 134 Troubleshoot - sync connection 70 - Windows Media Player Mobile 121 Turn phone function on and off 41, 135

Turn phone on and off 19

#### U

Unlocking the Phone 25 Updates and events (Facebook) 51 USB to PC 70, 132 Using Phone as Modem 100

#### V

Vibrate 22, 26 Video capture mode 113 View image

- Album 118
- Photos and Videos tab (Home screen) 55

Voice call 29 Voice Command 128, 132 Voicemail 32 Voice Recorder 128

Volume 26

VZAccess Manager 100

#### W

Weather tab (Home screen) 60 Wi-Fi 135 Windows Media Player Mobile 119 Windows Mobile Device Center 67 Word Mobile 127 World Clock 45

## Y

YouTube

- open 93
- Program Guide 94

## Z

#### Zooming

- Camera 115
- Opera Mobile 92
- zoom bar 28

Free Manuals Download Website

http://myh66.com

http://usermanuals.us

http://www.somanuals.com

http://www.4manuals.cc

http://www.manual-lib.com

http://www.404manual.com

http://www.luxmanual.com

http://aubethermostatmanual.com

Golf course search by state

http://golfingnear.com

Email search by domain

http://emailbydomain.com

Auto manuals search

http://auto.somanuals.com

TV manuals search

http://tv.somanuals.com